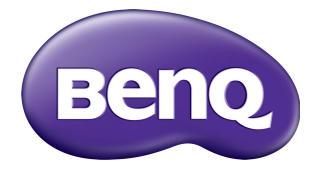

## RP6501K/RP7501K/RP8601K Ecran plat interactiv Manual de utilizare

## Precizări legale

BenQ Corporation nu face nicio declarație și nu acordă niciun fel de garanții, explicite sau implicite, cu privire la continutul acestui document. BenQ Corporation își rezervă dreptul de a revizui acest document și de a face modificări periodice ale conţinutului, fără obligaţia de a notifica vreo persoană privind o astfel de revizie sau de modificări.

## Drepturi de autor

Drepturi de autor 2018 BenQ Corporation. Toate drepturile rezervate. Nicio parte a acestei publicaţii nu poate fi reprodusă, transmisă, transcrisă, stocată într-un sistem de indexare sau tradusă în orice limbă sau limbaj de programare, în orice formă şi prin orice mijloace, electronice, mecanice, magnetice, optice, chimice, manuale sau altele fără permisiunea scrisă a BenQ Corporation.

# **Cuprins**

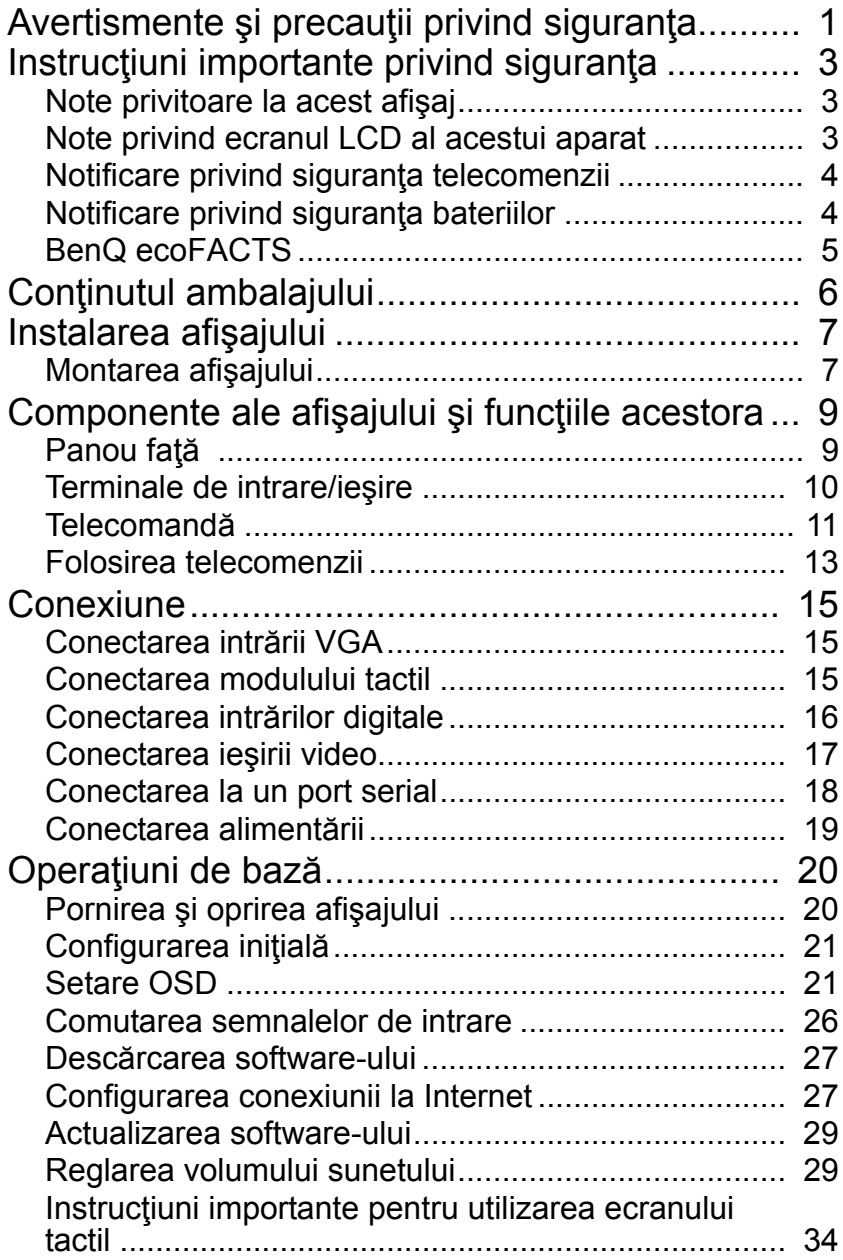

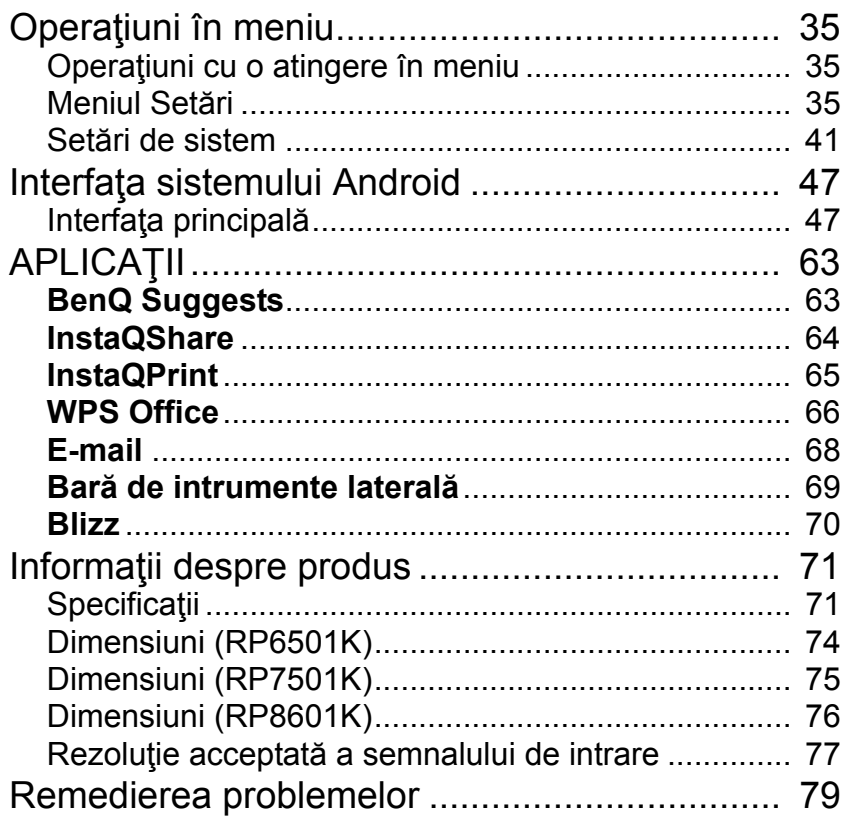

## <span id="page-4-0"></span>Avertismente și precauții privind siguranța

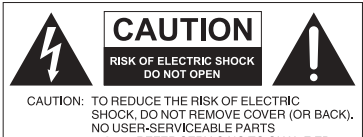

NO USER-SERVICEABLE PARTS<br>INSIDE. REFER SERVICING TO QUALIFIED SERVICE PERSONNEL Simbolul fulgerului cu vârf de

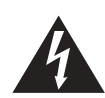

săgeată, încadrat de un triunghi echilateral este destinat alertării utilizatorului despre existența unei .tensiuni periculoase" neizolate în carcasa produsului, care poate fi suficient de mare pentru a reprezenta un pericol de şoc electric.

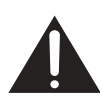

Semnul exclamării încadrat de un triunghi echilateral este destinat alertării utilizatorului cu privire la existenta unor instructiuni importante privind utilizarea şi întreţinerea (reparaţiile) în documentația care însoteste aparatul.

#### ACEST ECHIPAMENT TREBUIE SĂ AIBĂ ÎMPĂMÂNTARE

Pentru a asigura o funcționare sigură, fişa cu trei borne trebuie introdusă numai într-o priză standard de curent electric, cu trei orificii, care are o împământare eficientă prin cablajul normal rezidențial. Cablurile prelungitoare utilizate la acest echipament trebuie să aibă trei conductoare şi să fie corect cablate pentru a asigura împământare. Cablurile prelungitoare cablate incorect sunt o cauză majoră a accidentelor fatale.

Faptul că echipamentul funcționează satisfăcător nu implică faptul că priza de curent electric este împământată sau că instalaţia este complet sigură. Pentru siguranța dvs., dacă aveți îndoieli cu privire la împământarea eficientă a prizei, consultaţi un electrician calificat.

- Ştecherul cablului de alimentare cu energie electrică trebuie să fie uşor accesibil. Priza c.a. (priza de alimentare cu energie electrică) trebuie să se afle în apropierea echipamentului şi să fie uşor accesibilă. Pentru a deconecta complet acest echipament de la priza c.a., deconectaţi ştecherul cablului de alimentare de la priza c.a.
- Nu amplasaţi ecranul pe o suprafaţă neregulată, înclinată sau instabilă (cum ar fi un cărucior) de pe care poate să cadă şi să se deterioreze sau să provoace daune.
- Nu amplasaţi ecranul lângă apă, cum ar fi un spa sau o piscină, sau într-o poziție care permite stropirea sau împroscarea cu apă a ecranului, cum ar fi în fața unei ferestre deschise prin care poate să pătrundă apa de ploaie.
- Nu instalaţi ecranul într-un spaţiu înghesuit, fără ventilare şi circulaţie corespunzătoare a aerului, cum ar fi într-o incintă închisă. Lăsaţi spaţiu corespunzător în jurul ecranului pentru a disipa căldura provenită din interior. Nu blocaţi deschiderile şi orificiile de pe ecran. Supraîncălzirea poate fi periculoasă şi poate provoca un şoc electric.
- Instalarea acestui ecran trebuie efectuată numai de către un tehnician calificat. Instalarea necorespunzătoare a acestui ecran poate provoca vătămări corporale şi poate deteriora ecranul. Verificaţi cu regularitate instalaţia şi întreţineţi periodic ecranul pentru a-i asigura funcţionarea în parametri optimi.
- Utilizaţi numai accesorii aprobate sau recomandate de către producător pentru montarea ecranului. Utilizarea accesoriilor greşite sau necorespunzătoare poate cauza căderea ecranului, soldată cu vătămări corporale grave. Asiguraţi-vă că suprafata și punctele de fixare sunt suficient de rezistente pentru a susține greutatea ecranului.
- Pentru a reduce pericolul de electrocutare, nu demontati capacele. În interiorul aparatului nu există componente care pot fi reparate de utilizator. Pentru reparaţii, apelaţi la personal calificat de service.
- Pentru a preveni vătămările corporale, înainte de utilizare este necesară montarea ecranului sau instalarea suporturilor de masă.

## <span id="page-6-0"></span>Instructiuni importante privind siguranta

- 1. Cititi aceste instructiuni.
- 2. Păstrați aceste instrucțiuni.
- 3. Respectati toate avertismentele.
- 4. Urmati toate instructiunile.
- 5. Nu utilizaţi aparatul lângă apă.
- 6. Curățați numai cu o cârpă uscată.
- 7. Nu blocați niciun orificiu de ventilare. Instalați în conformitate cu instrucțiunile producătorului.
- 8. Nu instalaţi lângă surse de căldură cum sunt radiatoarele, gurile de încălzire, sobele sau alte aparate (inclusiv amplificatoare) care produc căldură.
- 9. Nu eliminați rolul de siguranță al stecherului polarizat sau cu împământare. Un ştecher polarizat are două lame, una fiind mai lată. Un ştecher cu împământare are două lame şi o a treia lamelă de împământare. Lama lată sau a treia lamelă este prevăzută pentru siguranța dvs. Dacă stecherul furnizat nu se potriveste în priză, apelați la un electrician pentru a înlocui priza necorespunzătoare.
- 10. Protejaţi cablul de alimentare pentru a evita călcarea sau prinderea acestuia, în special în zona ştecherului, a prizelor şi în punctul în care iese din aparat.
- 11. Utilizați numai anexe/accesorii specificate de către producător.
- 12. Utilizați doar împreună cu căruciorul, standul, trepiedul, suportul sau masa specificate de către producător sau vândute împreună cu aparatul. Dacă utilizaţi un cărucior, aveţi grijă la mutarea ansamblului cărucior/aparat, pentru a evita răsturnarea şi eventuale vătămări corporale.

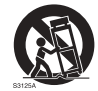

- 13. Scoateți aparatul din priză în timpul furtunilor cu descărcări electrice sau atunci când nu este utilizat perioade lungi de timp.
- 14. Pentru orice reparaţii, apelaţi la personalul calificat de service. Reparaţiile sunt necesare când aparatul a fost deteriorat în orice mod, cum ar fi prin deteriorarea ştecherului sau a cablului de alimentare, prin vărsarea de lichide sau căderea de obiecte în aparat, prin expunerea aparatului la ploaie sau umezeală, în caz de funcționare anormală sau de cădere.

### <span id="page-6-1"></span>Note privitoare la acest afişaj

- Acest afişaj cântăreşte peste 100 de kilograme. Nu încercaţi să ridicaţi afişajul de unul singur.
- Asiguraţi-vă că aveţi patru sau mai multe persoane care să vă ajute să ridicaţi sau un cărucior plat pentru a transporta afișajul la locația sa finală.
- Menţineţi afişajul orizontal cât mai mult posibil.
- Eliberaţi un spaţiu pe podea înainte de dezambalare.

### <span id="page-6-2"></span>Note privind ecranul LCD al acestui aparat

• Ecranul LCD (afişaj cu cristale lichide) al acestui aparat are un strat protector de sticlă foarte subțire care se poate marca, zgâria și crăpa dacă este lovit sau apăsat. De asemenea, substratul de cristale lichide se poate deteriora la aplicarea unei forțe excesive sau la temperaturi extreme. Manipulați-l cu grijă.

- Timpul de răspuns și luminozitatea ecranului LCD pot varia în funcție de temperatura ambientală.
- Evitati asezarea aparatului în lumina directă a soarelui sau în locatii în care soarele luminează direct ecranul LCD, întrucât căldura poate deteriora ecranul şi carcasa externă a aparatului, iar lumina puternică va îngreuna vizionarea.
- Ecranul LCD este alcătuit din pixeli individuali pentru afişarea imaginilor şi este produs conform specificaţiilor de proiectare. Deşi 99,9% dintre aceşti pixeli functionează normal, 0,01% ar putea rămâne permanent aprinși (în roșu, albastru sau verde) sau stinşi. Aceasta este o limitare tehnică a tehnologiei LCD şi nu reprezintă un defect.
- Ecranele LCD, la fel ca ecranele cu plasmă (PDP) şi cu tub CRT convenţional (tub cu raze catodice), sunt predispuse la fenomenul de "ardere a ecranului" sau de "retenție a imaginii", care se manifestă sub formă de umbre sau linii fixe vizibile pe ecran. Pentru a evita o astfel de deteriorare a ecranului, evitati afişarea de imagini statice (cum ar fi meniuri OSD, siglele posturilor TV, text sau pictograme fixe/inactive) mai mult de 30 de minute. Modificaţi periodic raportul de aspect. Afişaţi imaginea pe întregul ecran şi eliminaţi barele negre dacă este posibil. Evitaţi afişarea imaginilor la un raport de aspect de 16:9 pentru o perioadă lungă de timp. În caz contrar, este posibil să apară arsuri vizibile pe ecran sub forma a două linii verticale.

Notă: În anumite condiții, pe interiorul geamului exterior se poate forma condens; acesta este un fenomen natural, care nu va afecta functionarea ecranului. De obicei, condensul dispare după circa 2 ore de funcționare normală.

- Seria RP nu oferă funcția de retenție a imaginii; pentru mai multe informații, consultaţi ghidul de instalare. Dacă un afişaj necesită o imagine statică, se recomandă să activați **Decalare pixeli**. Pentru informații suplimentare, consultați [Setări suplimentare la pagina 39](#page-42-0).
- Seria RP nu acceptă utilizarea modului portret; utilizarea acestuia poate deteriora afisajul. Garanția BenQ nu va acoperi utilizarea defectuoasă.

### <span id="page-7-0"></span>Notificare privind siguranţa telecomenzii

- Feriţi telecomanda de surse directe de căldură, de umiditate şi de incendii.
- Nu scăpaţi telecomanda pe jos.
- Nu expuneţi telecomanda la apă sau la umezeală. În caz contrar, aceasta se poate defecta.
- Verificaţi să nu existe obiecte între telecomandă şi senzorul pentru telecomandă al produsului.
- Dacă nu veți folosi telecomanda o perioadă lungă de timp, scoateți bateriile.

### <span id="page-7-1"></span>Notificare privind siguranta bateriilor

Utilizarea unor baterii necorespunzătoare poate provoca scurgeri de substanţe chimice sau explozii. Reţineţi următoarele:

- Capetele pozitive şi negative ale bateriilor trebuie orientate corect, conform indicatiilor din compartimentul pentru baterii.
- Tipurile diferite de baterii au caracteristici diferite. Nu combinați tipuri diferite de baterii.
- Nu combinaţi baterii vechi cu baterii noi. Combinarea bateriilor vechi cu cele noi va reduce durata de funcţionare a bateriilor sau va provoca scurgeri de substante chimice din bateriile vechi.
- Când bateriile nu funcționează, înlocuiți-le imediat.
- Substantele chimice scurse din baterii pot irita pielea. În cazul scurgerii de substanțe chimice din baterii, ștergeți-le imediat cu o cârpă uscată și înlocuiți bateriile cât mai repede posibil.
- Din cauza condițiilor diverse de depozitare, durata de funcționare a bateriilor furnizate cu produsul poate fi redusă. Înlocuiți-le în termen de 3 luni sau cât mai curând posibil după prima utilizare.
- Este posibil să existe restricţii locale privind eliminarea sau reciclarea bateriilor. Consultați reglementările locale sau luați legătura cu societatea de salubritate locală.

#### <span id="page-8-0"></span>BenQ ecoFACTS

BenQ has been dedicated to the design and development of greener product as part of its aspiration to realize the ideal of the "Bringing Enjoyment 'N Quality to Life" corporate vision with the ultimate goal to achieve a low-carbon society. Besides meeting international regulatory requirement and standards pertaining to environmental management, BenQ has spared no efforts in pushing our initiatives further to incorporate life cycle design in the aspects of material selection, manufacturing, packaging, transportation, using and disposal of the products. BenQ ecoFACTS label lists key eco-friendly design highlights of each product, hoping to ensure that consumers make informed green choices at purchase. Check out BenQ's CSR Website at <http://csr.BenQ.com/> for more details on BenQ's environmental commitments and achievements.

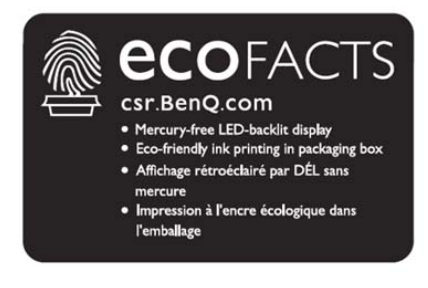

## <span id="page-9-0"></span>Conţinutul ambalajului

Deschideți ambalajul și verificați conținutul. Dacă unele articole lipsesc sau sunt deteriorate, luaţi imediat legătura cu reprezentantul.

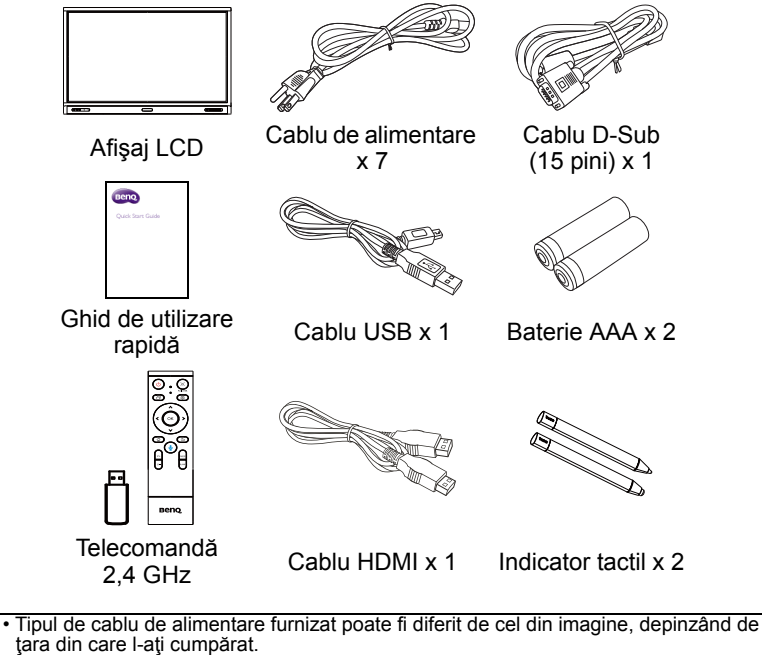

- Înainte de a arunca la deşeuri ambalajul, verificaţi dacă în acesta nu au rămas accesorii.
- Depozitaţi ambalajele la deşeuri în mod corespunzător. Puteţi să reciclaţi cartonul. Luaţi în considerare varianta depozitării ambalajului (dacă este posibil) pentru a-l folosi la transportul ulterior al afişajului.
- Nu lăsaţi pungile de plastic la îndemâna copiilor mici sau bebeluşilor.

## <span id="page-10-0"></span>Instalarea afişajului

### <span id="page-10-1"></span>Montarea afişajului

Puteți instala afișajul pe o suprafață verticală folosind un suport de perete corespunzător sau pe o suprafaţă orizontală folosind suporturile de masă opţionale. Acordaţi atenţie următoarelor note în timpul instalării:

- Acest afişaj trebuie montat de către minim două persoane adulte. Încercarea de montare a acestui afişaj de către o singură persoană este periculoasă şi poate provoca vătămări corporale.
- Apelaţi la tehnicieni calificaţi pentru instalare. Instalarea necorespunzătoare poate duce la căderea sau funcţionarea defectuoasă a afişajului.

#### Instalarea afişajului pe un perete

- 1. Aşezaţi o cârpă curată, uscată şi fără scame pe o suprafaţă plană, orizontală şi fără alte obiecte. Cârpa trebuie să fie mai mare decât afişajul.
- 2. Aşezaţi uşor afişajul pe cârpă, cu ecranul LCD îndreptat în jos.
- 3. Dacă sunt instalate, demontați suporturile de masă de pe afișai.
- 4. Identificați orificiile pentru şuruburile de montare pe perete, aflate pe spatele afişajului, conform imaginii.

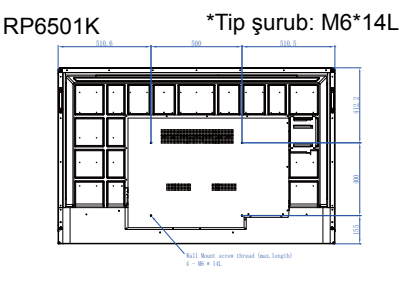

RP7501K \*Tip şurub: M8\*25L

RP8601K \*Tip surub: M8\*25L

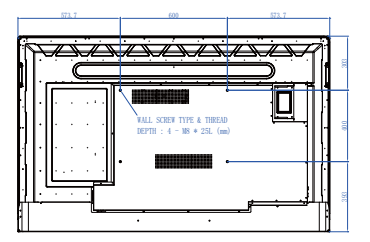

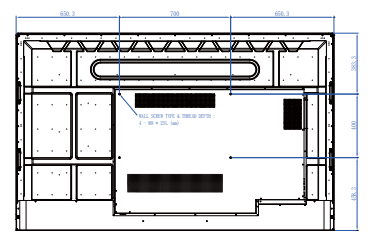

5. Instalaţi pe afişaj suportul de montare pe perete şi fixaţi afişajul pe perete conform instrucţiunilor suportului de montare. Lungimea şurubului trebuie să depăşească grosimea suportului de montare pe perete cu cel puţin 25 mm. Asiguraţi-vă că toate şuruburile sunt strânse şi fixate corect. (Cuplu recomandat: 470 – 635 N•cm). Elementele de montaj trebuie să fie suficient de rezistente pentru a suporta greutatea afişajului.

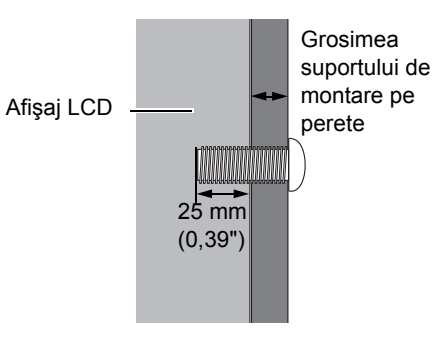

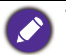

• Pentru a asigura o ventilare corectă, păstrați o distanță de cel puțin 10 mm între capacul spate al afişajului şi perete.

• Apelaţi la un tehnician profesionist pentru montarea pe perete. Producătorul nu răspunde pentru instalările care nu au fost efectuate de către un tehnician profesionist.

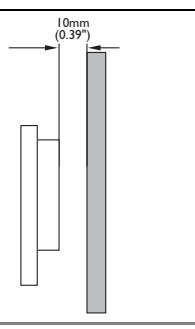

## <span id="page-12-0"></span>Componente ale afişajului şi funcţiile acestora Panou faţă

<span id="page-12-1"></span>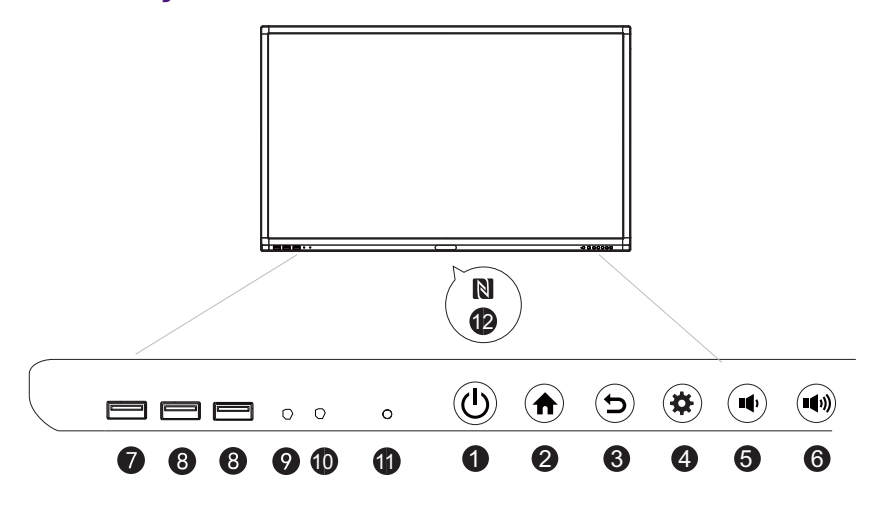

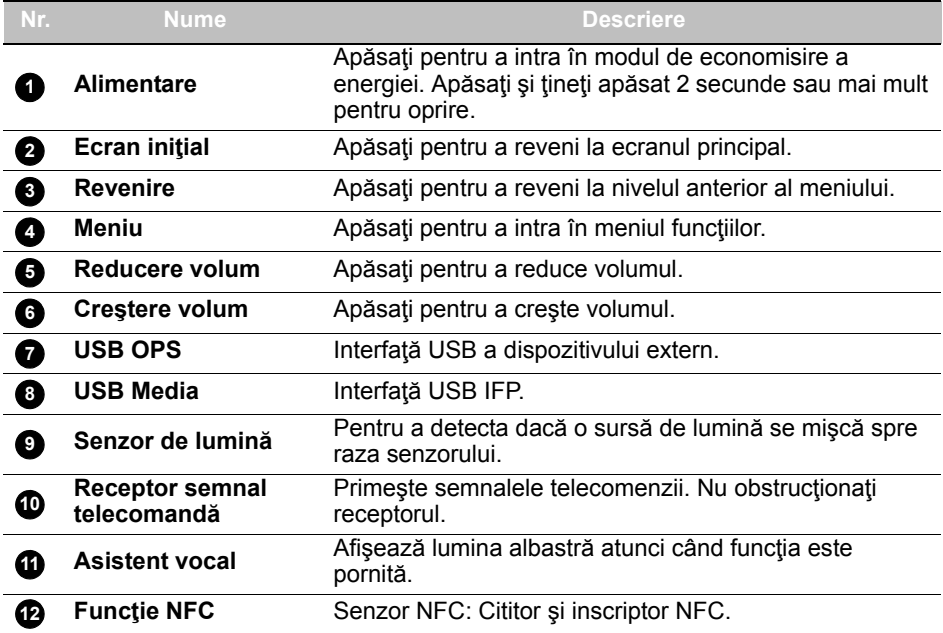

## <span id="page-13-0"></span>Terminale de intrare/ieşire

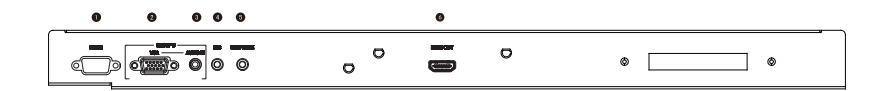

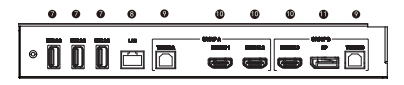

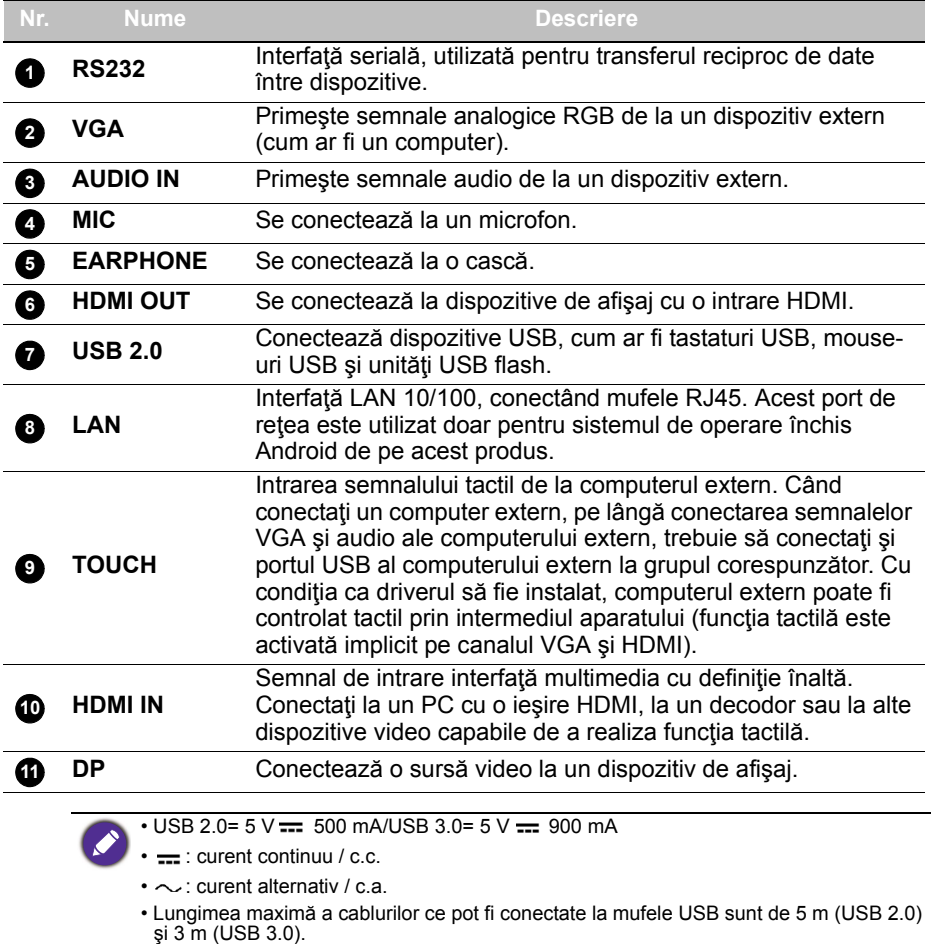

<span id="page-14-0"></span>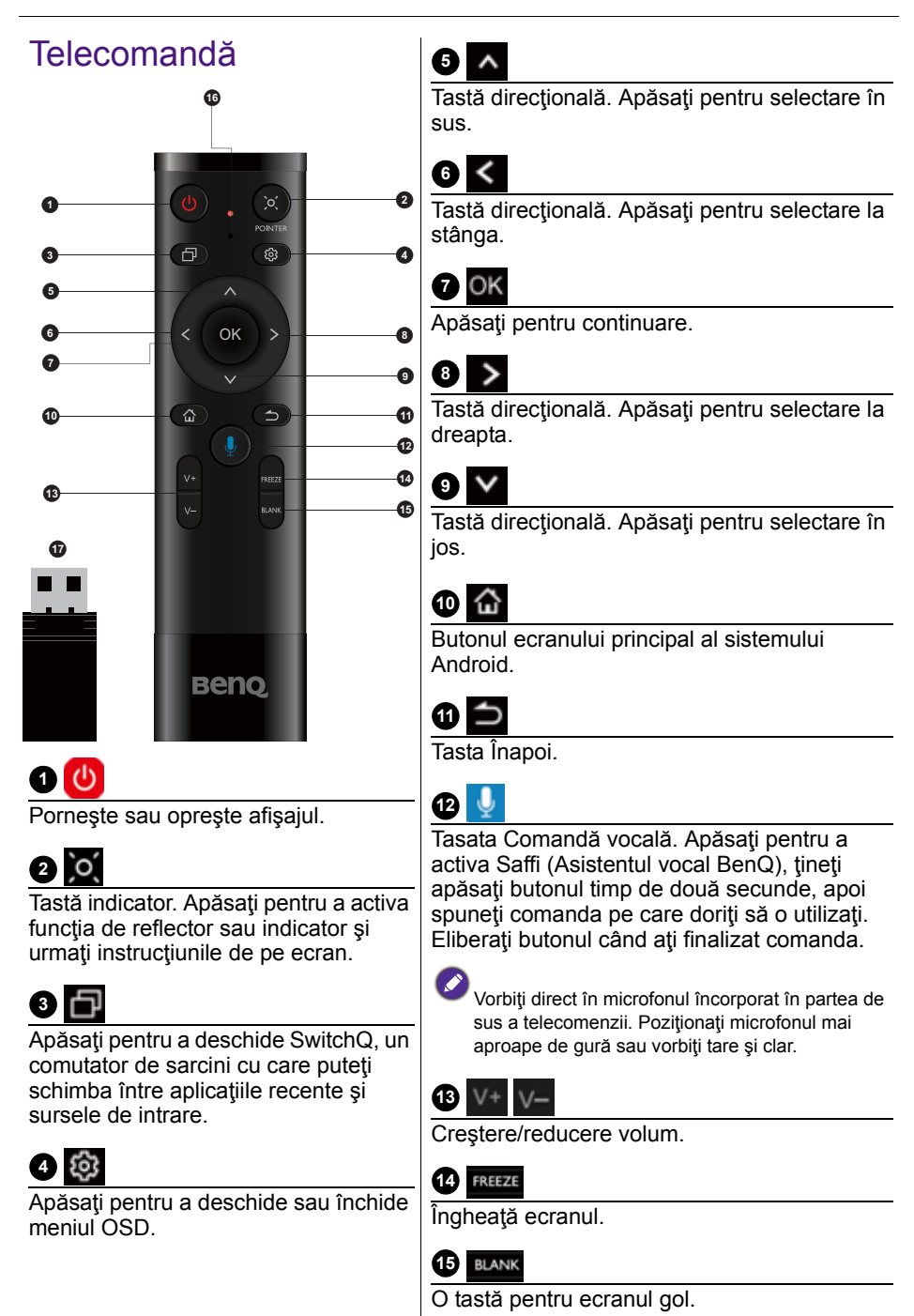

### **16**

**Microfon** 

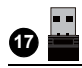

Dongle-ul ataşat cuplat la telecomandă. Pentru informaţii suplimentare, cititi Notificare [importantă pentru telecomandă la](#page-15-0)  [pagina 12](#page-15-0).

#### <span id="page-15-0"></span>Notificare importantă pentru telecomandă

- 1. Această telecomandă funcţionează doar pentru anumite modele şi/sau sisteme de operare. Dacă aveţi întrebări, contactaţi-vă distribuitorul.
- 2. Tastele funcţionale funcţionează numai atunci când dongle-ul ataşat este introdus în BenQ IFP.
- 3. Telecomanda şi dongle-ul ataşat au fost cumplate în mod implicit.

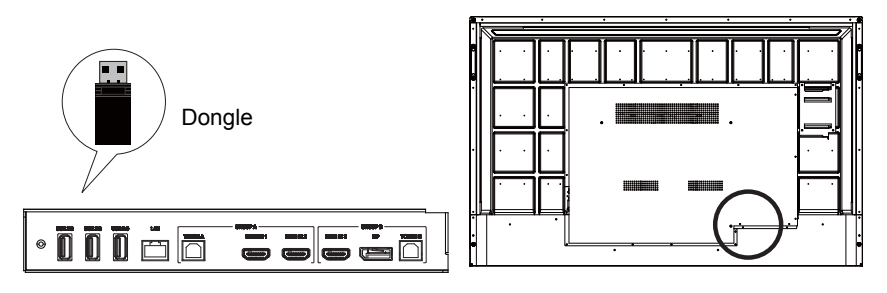

#### <span id="page-16-0"></span>Folosirea telecomenzii Instalarea bateriilor telecomenzii

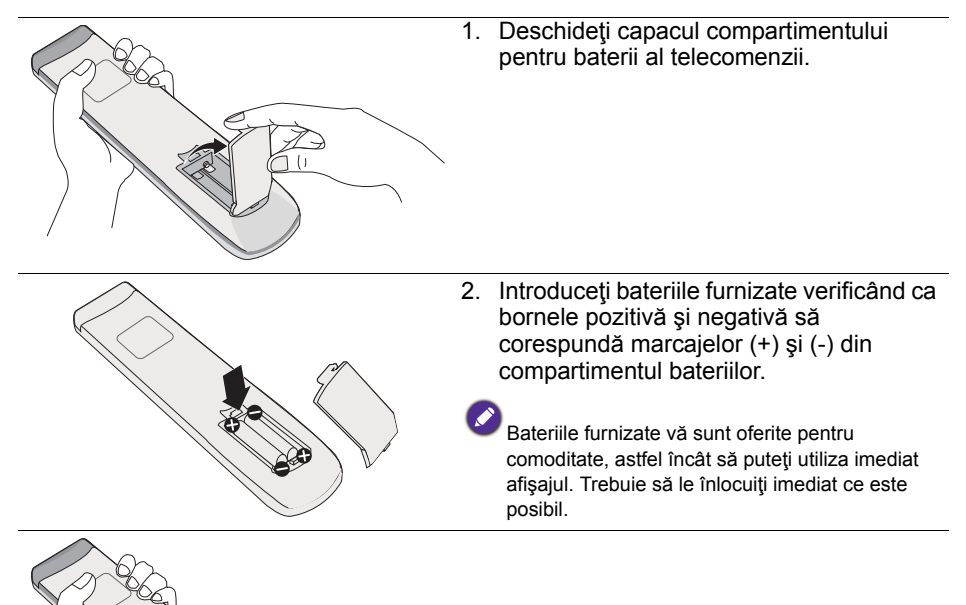

3. Montaţi la loc capacul compartimentului bateriilor.

#### Utilizarea produsului BenQ IFP prin telecomandă

- 1. Introduceţi dongle-ul ataşat în portul USB al produsului BenQ IFP.
- 2. Puteţi activa funcţiile de pe ecran după ce telecomanda este conectaă la dongle-ul ataşat ca receptor.
- 3. Pentru funcțiile de taliate ale fiecărui buton, consultați Telecomandă la pagina [11.](#page-14-0)

#### Cuplarea telecomenzii şi a dongle-ului ataşat

Dacă întâmpinaţi probleme în timpul utilizării tastei fucţionale de pe telecomandă, urmaţi paşii şi cuplaţi din nou telecomanda pentru a rezolva problema:

- 1. Introduceţi dongle-ul ataşat în portul USB al produsului IFP şi aşezaţi telecomanda în apropiere.
- 2. Apăsați v și BLANK în același timp, iar lumina indicatoare va începe să clipească intermitent.
- 3. Cuplarea este completă atunci când indicatorul se opreşte din clipit.

#### Sfaturi pentru utilizarea telecomenzii

- Pentru a porni/opri ecranul, apăsaţi butoanele şi îndreptaţi partea superioară a telecomenzii direct către fereastra senzorului pentru telecomandă.
- Evitati să udați telecomanda și nu o amplasați în medii umede (cum ar fi băile).
- Dacă fereastra senzorului pentru telecomandă se află în lumina directă a soarelui sau în lumină puternică, este posibil ca telecomanda să nu funcţioneze corect. În acest caz, ajustaţi sursa de lumină, reglaţi unghiul afişajului sau folosiţi telecomanda mai aproape de fereastra senzorului de telecomandă.

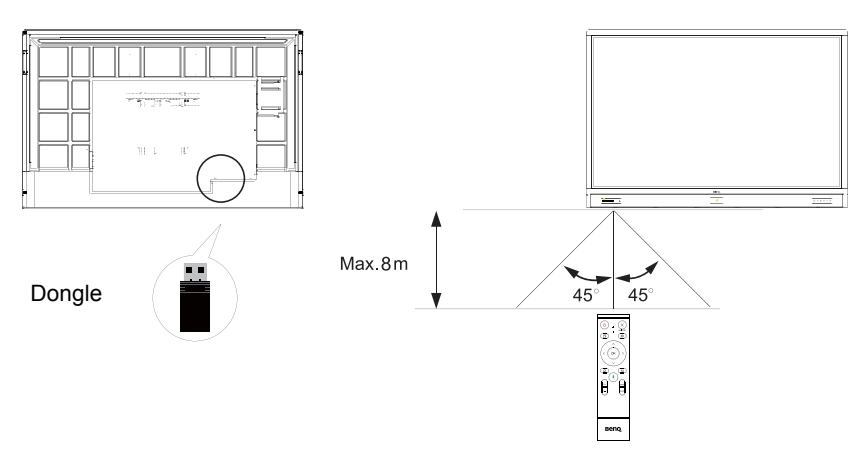

### <span id="page-18-0"></span>**Conexiune**

### <span id="page-18-1"></span>Conectarea intrării VGA

- 1. Conectaţi mufa **VGA** de pe afişaj la mufa de ieşire VGA de pe un computer utilizând un cablu D-Sub (15 pini).
- 2. Conectaţi mufa audio de ieşire a computerului la mufa **AUDIO IN** de pe afişaj utilizând un cablu audio corespunzător.

#### <span id="page-18-2"></span>Conectarea modulului tactil

Conectaţi mufa **TOUCH** (tip B) de pe afişaj la portul USB al unui computer folosind cablul USB furnizat. Modulul tactil al afişajului oferă utilizare facilă Plugand-Play. Nu este nevoie să instalaţi drivere suplimentare pe computer.

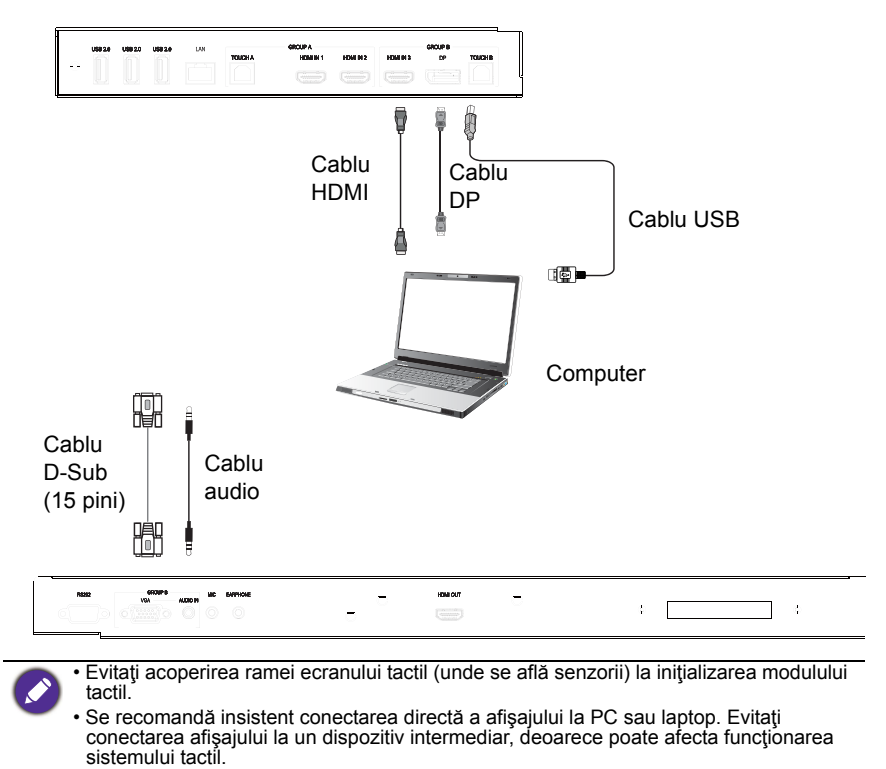

- Dacă imaginea este dedublată, încercaţi să deconectaţi şi să reconectaţi toate cablurile USB. Dacă problemele cu imaginea persistă, folosiţi alt cablu USB tip B la A.
- Portul **TOUCH B** trebuie să fie conectat la **HDMI IN 3**, **DP**, sau **VGA**.

### <span id="page-19-0"></span>Conectarea intrărilor digitale

- 1. Conectaţi mufa de ieşire HDMI a unui computer sau dispozitiv A/V (cum ar fi un player VCR sau DVD) la mufa de intrare **HDMI** a afişajului folosind un cablu HDMI.
- 2. Pentru a vizualiza imagini de la această intrare, apăsați butonul  $\overline{\mathcal{Q}}$  de pe telecomandă şi comutaţi la sursa de intrare respectivă.

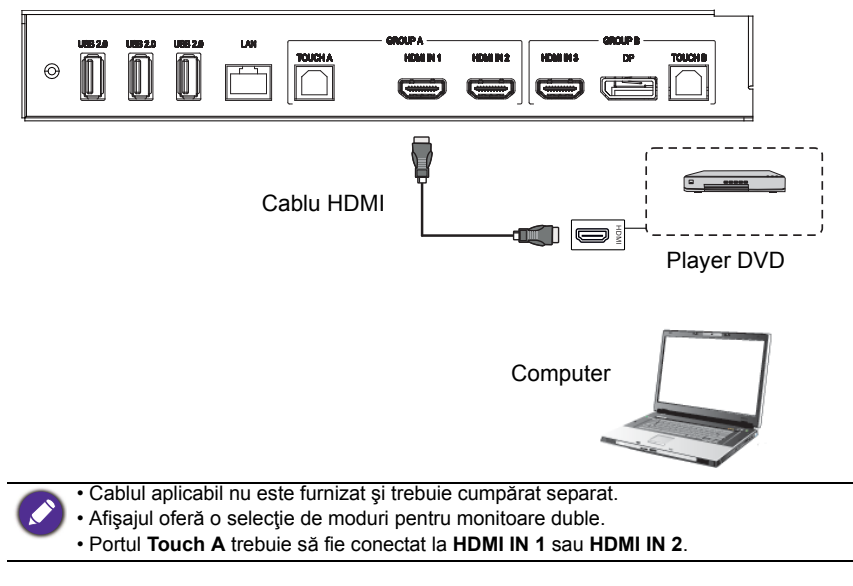

#### <span id="page-20-0"></span>Conectarea ieşirii video

Pentru computer:

- 1. Utilizaţi cablul HDMI pentru a face conexiunea de la **HDMI OUT** la mufele respective de pe dispozitive.
- 2. Conectaţi cablul de alimentare şi porniţi alimentarea.
- 3. Apăsați U pe telecomandă pentru a porni afișajul.

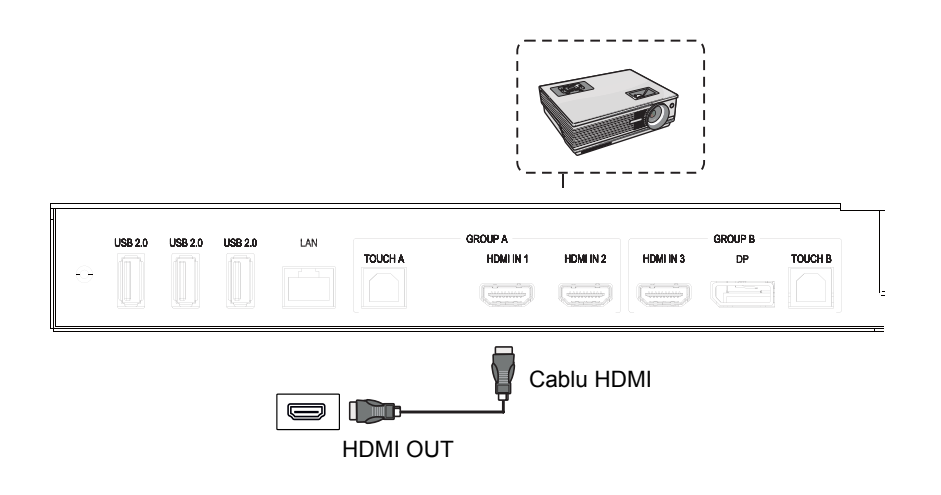

#### <span id="page-21-0"></span>Conectarea la un port serial

Conectaţi direct computerul la porturile **RS232** de pe terminalele de intrare/ieşire.

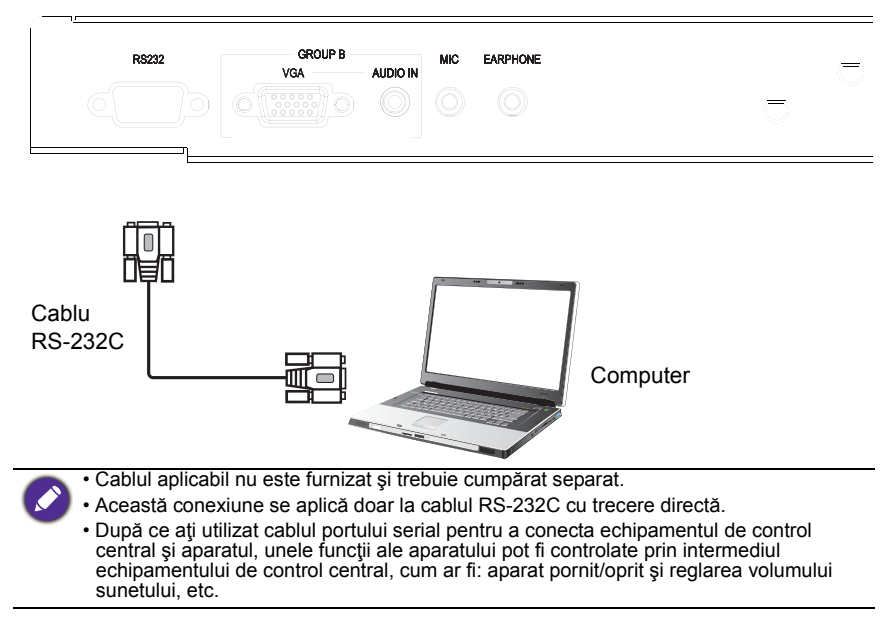

#### <span id="page-22-1"></span><span id="page-22-0"></span>Conectarea alimentării

Conectaţi un capăt al cablului de alimentare la mufa **Alimentare** de pe afişaj şi celălalt capăt într-o priză corespunzătoare (dacă priza are comutator, activați comutatorul).

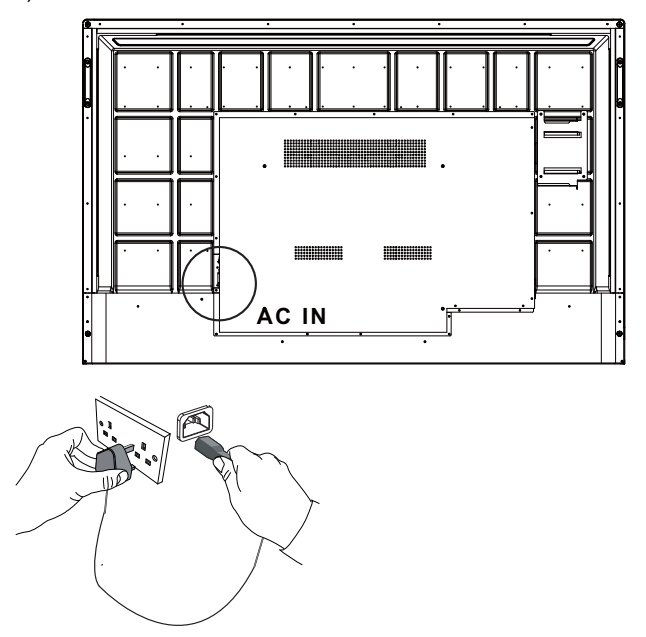

- Cablul de alimentare furnizat este adecvat numai pentru utilizarea la 100-240 volţi c.a.
- Cablul de alimentare și priza din ilustratie pot diferi de cele utilizate în regiunea dvs.
- Utilizati numai un cablu de alimentare corespunzător pentru tara dvs. Nu utilizați niciodată un cablu de alimentare cu semne de deteriorare sau de uzură şi nu modificaţi tipul ştecherului cablului de alimentare.
- Aveţi în vedere sarcina totală atunci când utilizaţi cabluri prelungitoare sau plăci de alimentare cu mai multe ieşiri.
- Acest afişaj nu conţine piese care pot fi reparate de utilizator. Nu deşurubaţi şi nu demontaţi capacele. În interiorul afişajului există tensiuni electrice periculoase. Opriţi alimentarea şi deconectaţi cablul de alimentare înainte de a muta afişajul.
- Ilustratia are doar rol orientativ.

## <span id="page-23-0"></span>Operațiuni de bază

#### <span id="page-23-1"></span>Pornirea şi oprirea afişajului

- 1. Asiguraţi-vă că urmaţi instrucţiunile din [Conectarea alimentării la pagina 19](#page-22-1).
- 2. Înainte de a porni afișajul, comutatorul Pornit/Oprit trebuie să fie în poziția **PORNIT**. Sistemul va intra în starea de veghe.

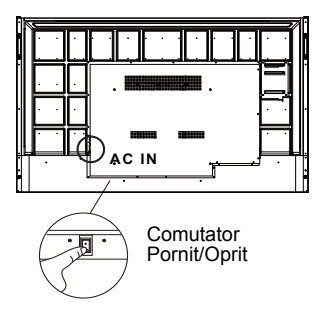

- Pentru a porni afişajul, apăsaţi butonul **Pornit/Oprit** de pe panoul de comandă sau de pe telecomandă.
- Pentru a opri afişajul, apăsaţi butonul **Pornit/Oprit** de pe panoul de comandă sau de pe telecomandă. Sistemul va intra automat în starea de veghe.

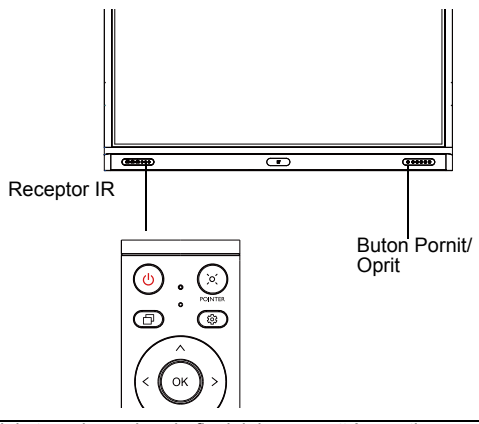

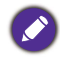

Modul stare de veghe al afişajului consumă în continuare energie. Pentru a întrerupe complet alimentarea cu energie electrică, amplasaţi comutatorul Pornit/Oprit în poziţia OPRIT (**O**) sau deconectaţi cablul de alimentare de la priză.

### <span id="page-24-0"></span>Configurarea inițială

După conectarea afişajului la priză, acesta poate fi pornit. La prima pornire a afisajului, veti fi ghidat printr-o serie de ecrane de configurare. Urmati instrucțiunile afișate pe ecran sau etapele de mai jos pentru a porni afișajul și a finaliza configurarea inițială.

- 1. Porniţi afişajul. Aşteptaţi ca afişajul să pornească, afişând ecranul BenQ. Acest proces poate să dureze câteva momente.
- 2. Atingeţi **Următor** pe ecran pentru a începe. Urmaţi instrucţiunile afişate pentru a configura limba, data, ora şi reţeaua. Puteţi să omiteţi unele etape şi să finalizaţi configurarea mai târziu.

### <span id="page-24-1"></span>Setare OSD

Din **Generalităţi**, puteţi selecta o sursă de intrare dorită şi regla lumina de fundal. Pentru informații suplimentare, consultați [Setările intrării la pagina 35](#page-38-3).

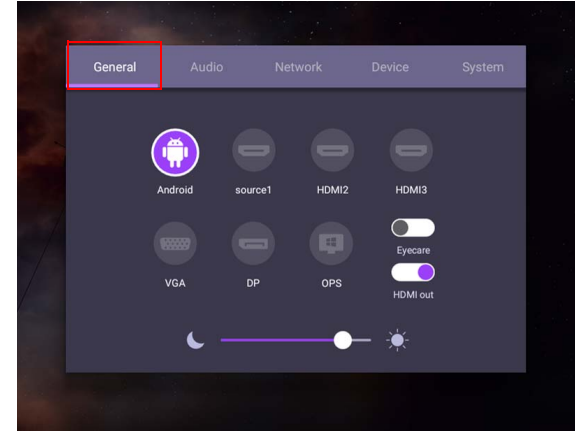

#### Informaţii cont

Sunt furnizate trei tipuri de conturi: Vizitator, Administrator și Mai mulți utilizatori.

#### Vizitator

Acesta este pentru utilizarea publică, prin contul Vizitator. Puteți schimba imaginea de profil, imaginea de fundal, volumul şi luminozitatea.

#### **Administrator**

Contectați-vă ca Admin. Din Setări personale, puteți schimba imaginea de profil, imaginea de fundal și parola. De asemenea, puteți regla volumul, luminozitatea și seta **Deconectare automată**.

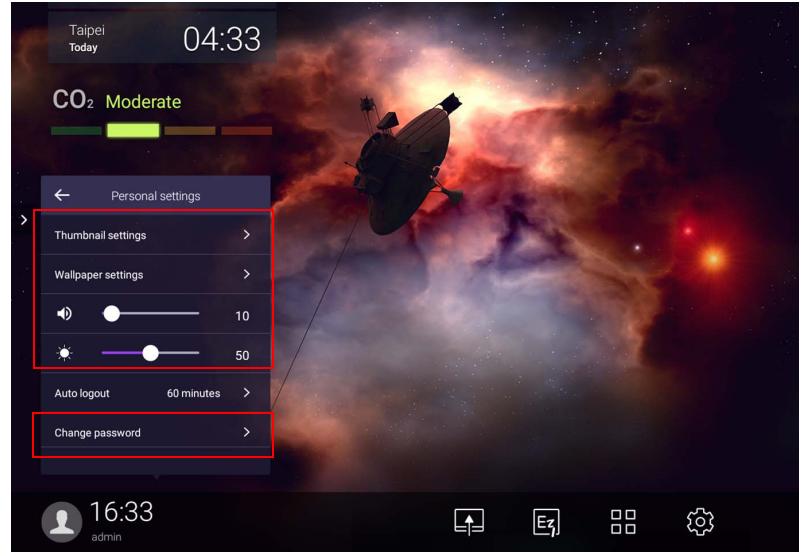

#### Mai multi utilizatori

Pentru a vă accesa contul personal, trebuie să-i solicitați administratorului să activeze mai întâi serviciul AMS şi să creeze contul dvs. prin intermediul serviciului IAM. Pentru informații suplimentare, consultați Gestionare utilizator la [pagina 24](#page-27-0).

#### Conectarea cu cardul NFC

Pentru a vă conecta cu cardul NFC, asiguraţi-vă că aşezaţi cardul NFC direct pe sigla NFC de pe panoul faţă. Acum puteţi accesa funcţia NFC.

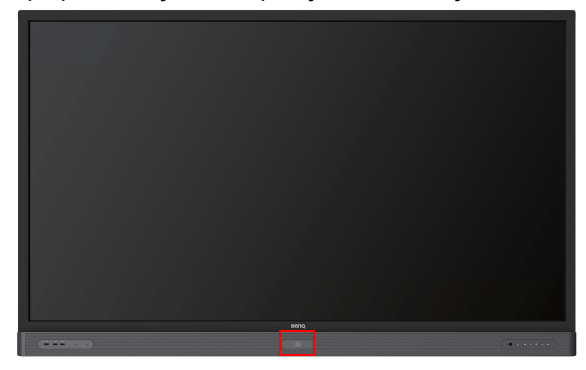

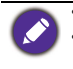

• Contactaţi furnizorul BenQ dacă sunteţi interesaţi de achiziţionarea cardului NFC. • Nu îndepărtaţi cardul NFC din zona senzorului până când nu auziţi un bip şi vedeţi o fereastră de dialog care indică finalizarea procesului.

#### <span id="page-27-0"></span>Gestionare utilizator

Pentru a adăuga un nou utilizator, contactaţi-vă managerul IT pentru crearea contului dvs. prin intermediul serviciului web BENQ IAM.

#### Crearea unui cont nou

1. În calitate de administrator, conectaţi-vă şi alegeţi **IAM**.

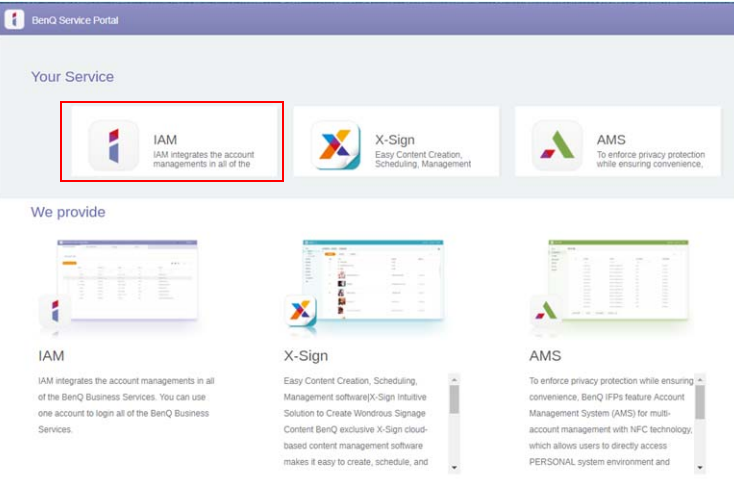

#### 2. Daţi clic pe **Creează cont nou** pentru a continua.

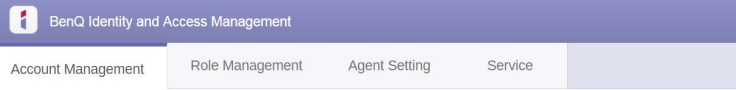

#### **Account Management**

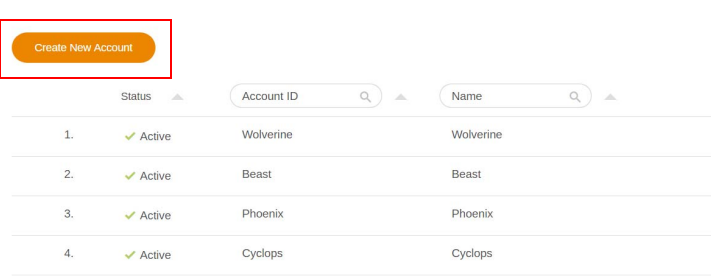

3. Completaţi următoarele câmpuri şi daţi clic pe **Trimite** pentru a crea un cont nou.

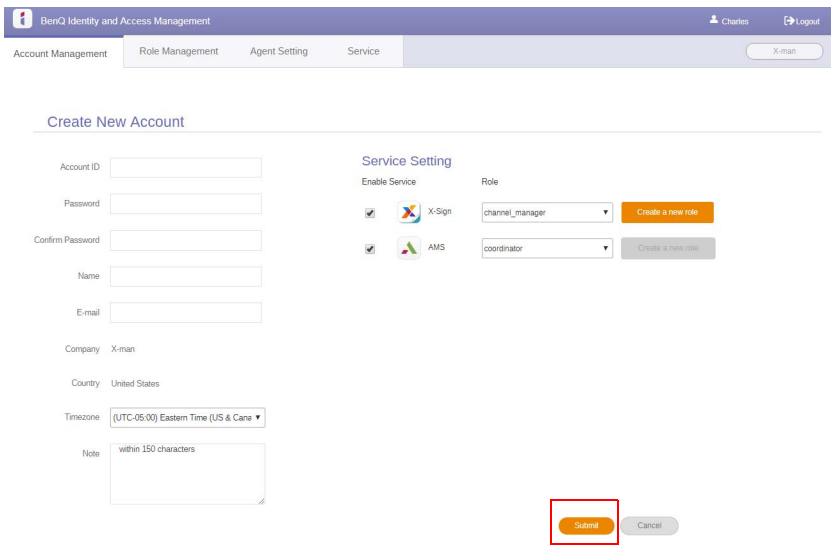

#### <span id="page-29-0"></span>Comutarea semnalelor de intrare

Pentru a selecta un semnal de intrare, efectuați una din următoarele operațiuni:

- Apăsați butonul **103** de pe telecomandă.
- Apăsaţi butonul **Meniu** de pe panoul frontal.
- Glisaţi în sus meniul **OSD** din zona de mijloc-jos a ecranului.
- Puteţi activa funcţia **Eye Care** şi funcţia **Ieşire HDMI** din meniul OSD.

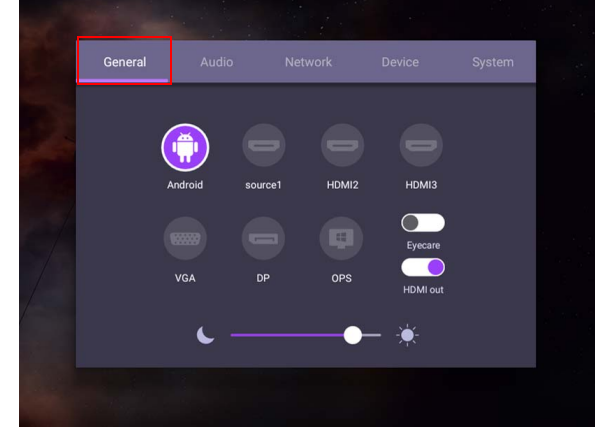

#### Soluţii **Eye Care**

Lumina albastră cu unde mai mici de 455 nm pot afectea vederea şi îmbătrâni ochii. Soluția **Eye Care** este proiectată pentru protecția ochilor: ecranul oferă o tehnologie patentată de îngrijire a ochilor cu o performanță zero-pâlpâire și emisii de lumină albastră ultra-scăzute, prevenind durerile de ochi, oboseala ochilor şi degenerarea maculară cauzată de sesiunile prelungite în fața ecranului. În plus, tratamentul avansat anti-reflexie al ecranului minimizează reflecțiile și strălucirea pentru o productivitate şi un conform optim.

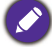

Sugestii pentru utilizarea ecranului pe termen lung:

- Odihniţi-vă ochii timp de 10 minute după 30 de minute de utilizare continuă.
	- Pentru fiecare 20 de minute în care priviţi ecranul, priviţi în depărtare timp de 20 de secunde.
	- Atunci când ochii vă dor și sunt obosiți, închideți-i timp de un minut, apoi mișcați-i în toate directiile.

Pentru a activa soluţia inteligentă îngrijire a ochilor:

- Activaţi funcţia Eye Care din **Generalităţi.**
- Accesaţi **Dispozitiv** > **Afişaj** > **Opţiune Eye Care**.

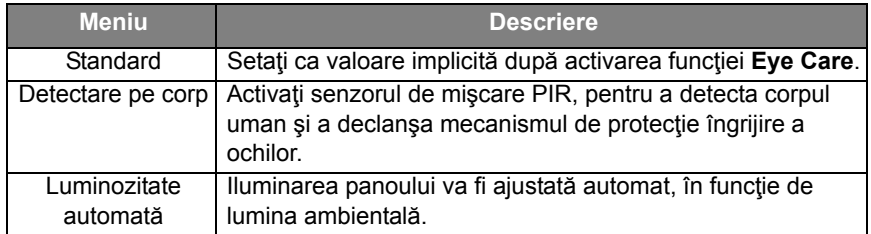

#### <span id="page-30-0"></span>Descărcarea software-ului

BenQ poate să publice periodic actualizări software care pot să adauge funcții sau aplicații asociate cu dispozitivul dvs. Pentru a verifica dacă există o actualizare software gratuită pentru dispozitivul dvs. sau pentru a obţine cheia licentei software, vizitati https://business-display.beng.com/en/findproduct/ signage/software/partner-software/download.html. Introduceti apoi numărul de serie (aflat pe autocolantul din spatele afişajului) şi faceţi clic pe **OK** pentru a accesa pagina de descărcare software.

#### <span id="page-30-1"></span>Configurarea conexiunii la Internet

Afisajul trebuie să fie conectat la o retea pentru a realiza actualizări OTA sau a naviga pe Internet.

Pentru a găsi adresa MAC în sistemul de operare Android, accesaţi **Setare** > **Sistem** > **Despre** > **Stare**.

#### Setări de retea

Din ecranul principal, accesaţi **Setare** > **Sistem** > **Despre** > **Stare**. În cazul în care nu este afişată nicio adresă IP, conectaţi afişajul la cablul ethernet.

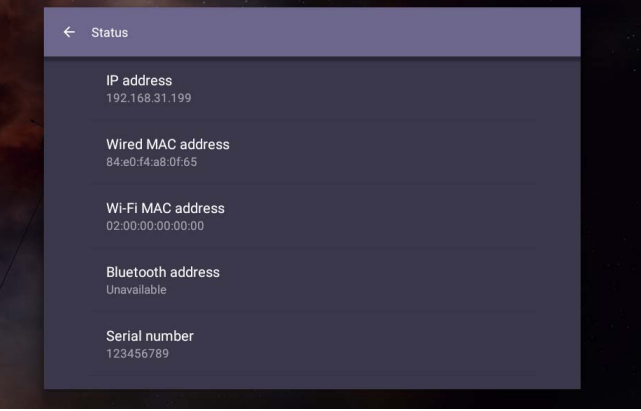

#### Conexiune wireless

Trebuie să folosiţi un adaptor de internet wireless pentru a conecta wireless afişajul la internet. Contactaţi dealerul local pentru informaţii suplimentare despre configurarea conexiunii wireless.

1. Apăsaţi de pe telecomandă sau accesaţi **Reţea** > **Wi-Fi**.

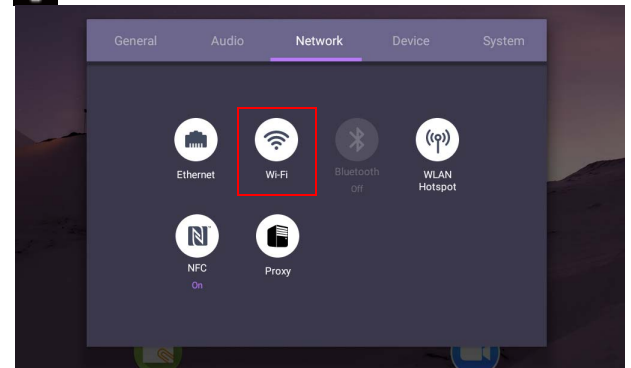

2. Introduceţi dongle-ul Wi-Fi şi comutatorul va face automat trecerea pe **PORNIT**. Pe ecran se afişează o listă a reţelelor disponibile.

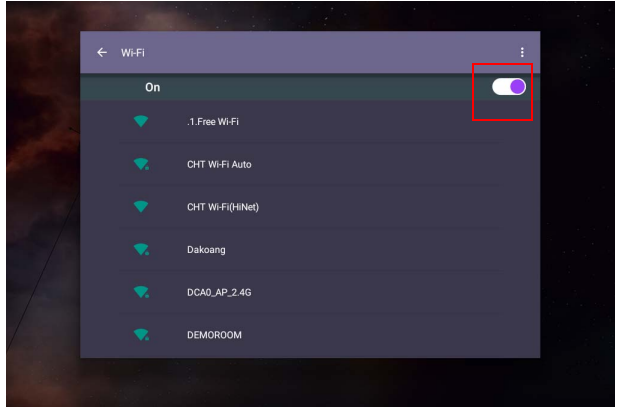

3. Apăsaţi numele reţelei pentru a vă conecta la reţea. Parola este necesară prima dată când utilizaţi reţeaua respectivă. Introduceţi parola şi apăsaţi **Conectare**. Dispozitivul este conectat acum la WLAN.

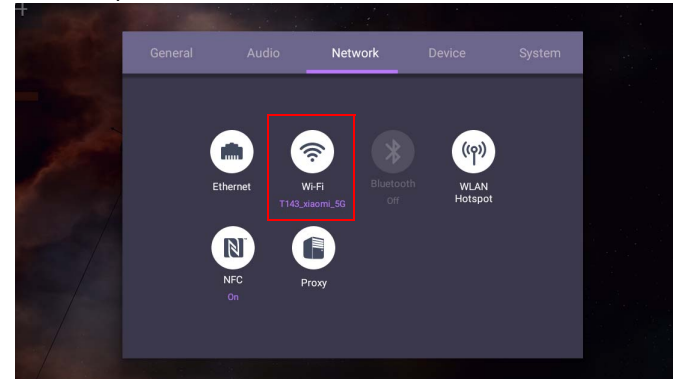

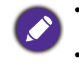

• În cazul în care vă conectați la o rețea wireless securizată, introduceți parola pentru a accesa reţeaua wireless şi atingeţi **Conectare**.

• Referitor la conectarea wireless, pachetul BenQ nu include şi dongle-uri wireless, de aceea, achizitia acestora poate fi realizată separat, de la distribuitorul local.

#### <span id="page-32-0"></span>Actualizarea software-ului

Când este disponibilă o versiune nouă de software, sistemul va detecta automat actualizarea și vă va solicita să o descărcați de fiecare dată când porniți afișajul. Dacă doriți să actualizați software-ul, alegeți **ACTUALIZARE REȚEA** sau **ACTUALIZARE USB** pentru a continua actualizarea. Ca alternativă, puteţi să omiteți această etapă și să actualizați mai târziu software-ul.

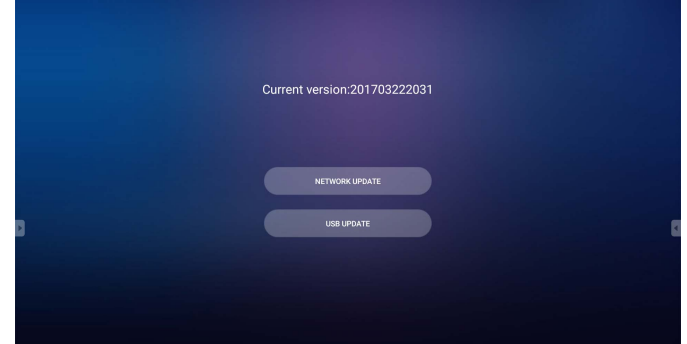

Pentru a actualiza manual software-ul:

1. Accesaţi **Sistem** > **Despre** > **Actualizări sistem**.

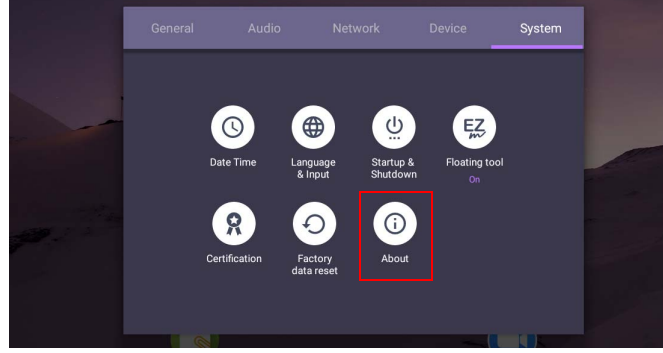

2. Dacă este disponibilă o actualizare, sistemul va începe actualizarea.

• Procesul de actualizare a software-ului poate să dureze un timp. • În timpul procesului de actualizare, nu opriți dispozitivul și nu îl deconectați de la Internet. Orice întreruperi în timpul procesului de actualizare software pot provoca defectarea definitivă a afişajului.

#### <span id="page-32-1"></span>Reglarea volumului sunetului

Pentru a regla volumul sunetului, efectuați una din următoarele acțiuni:

- Apăsați V<sup>+</sup> / V- pe telecomandă pentru a regla volumul.
- Apăsați  $\left(\bullet\right)$  /  $\left(\bullet\right)$  pe panoul frontal al dispozitivului.

• Accesaţi **Setare** > **Audio** pentru a regla volumul. Pentru informaţii suplimentare, consultați [Setări audio la pagina 36](#page-39-0).

#### Utilizarea ecranului tactil

Puteţi utiliza ecranul optic tactil pentru a comanda sistemul de operare. Ecranul tactil poate emula funcțiile de bază ale mouse-ului și acceptă funcțiile de atingeri multiple pentru Windows 10/8/7/XP, Mac OS 10.11~10.14, Chrome OS 58 şi Android. Tabelul următor prezintă o listă de gesturi pe care le puteți utiliza pe ecranul tactil.

• Asigurați-vă că ați conectat cablul USB al afișajului la un computer.

• Windows este marcă înregistrată a Microsoft Corporation în Statele Unite şi în alte ţări.

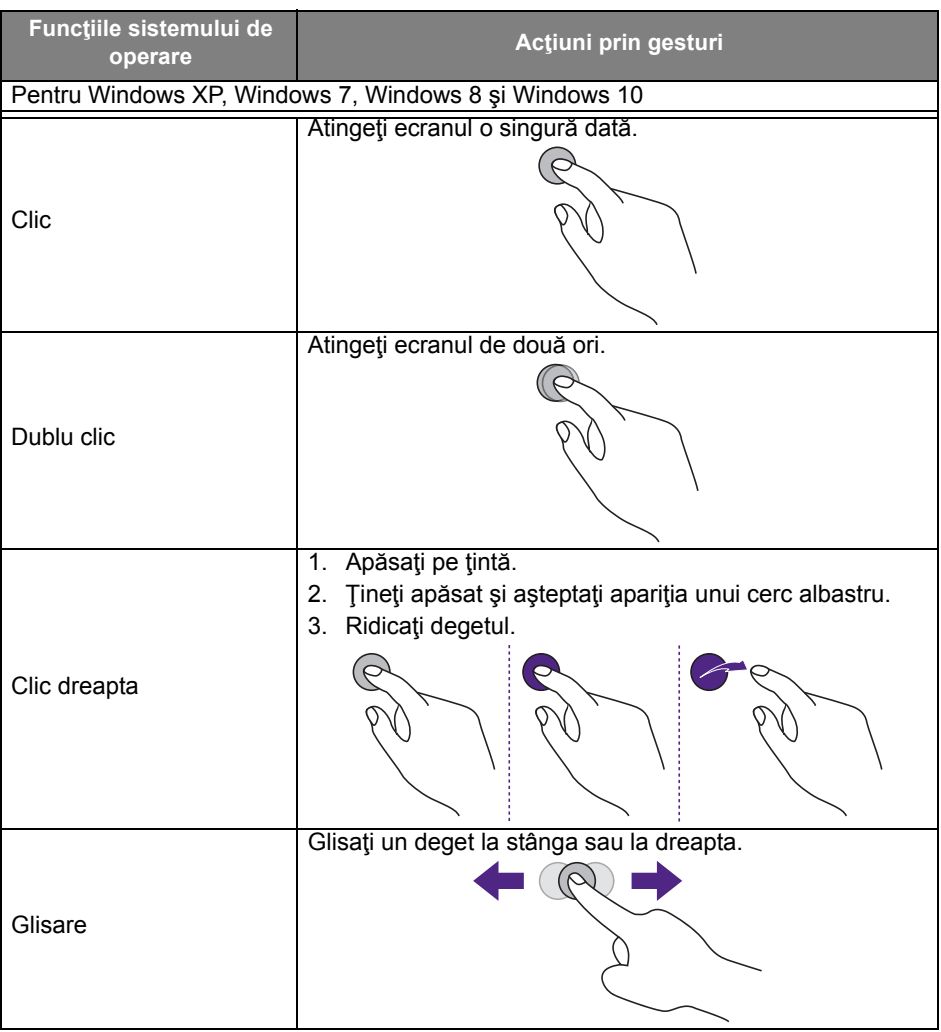

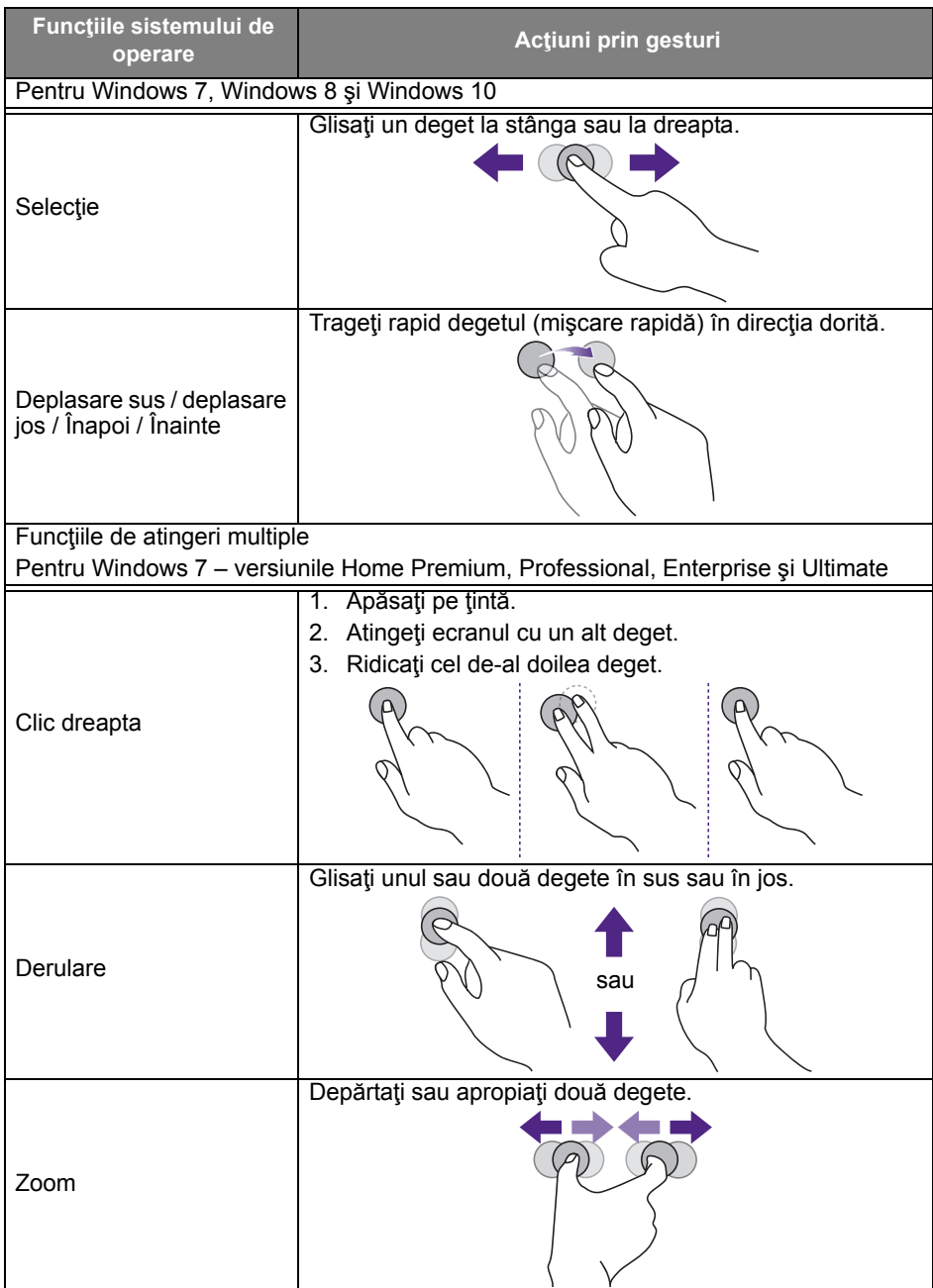

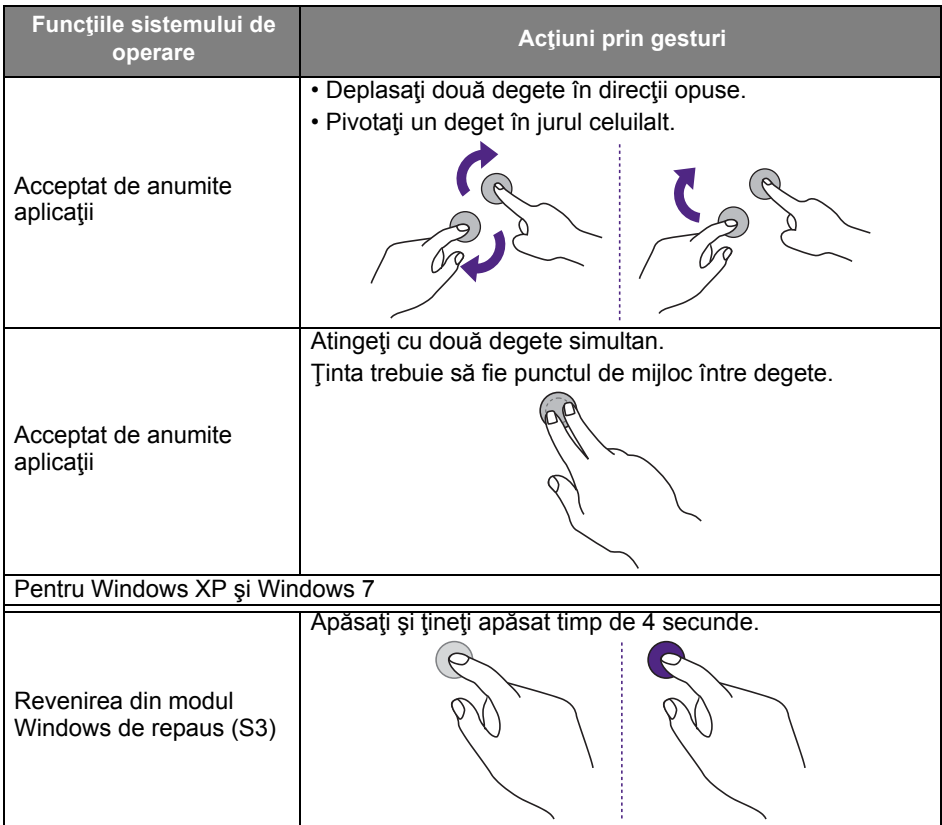

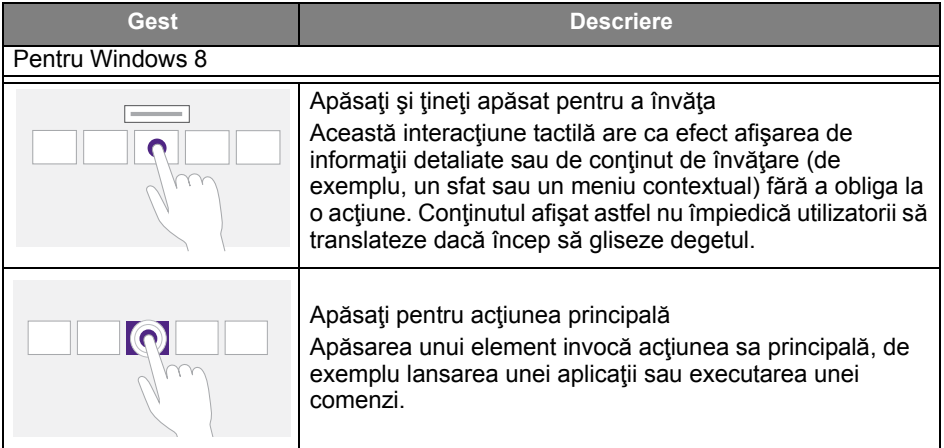
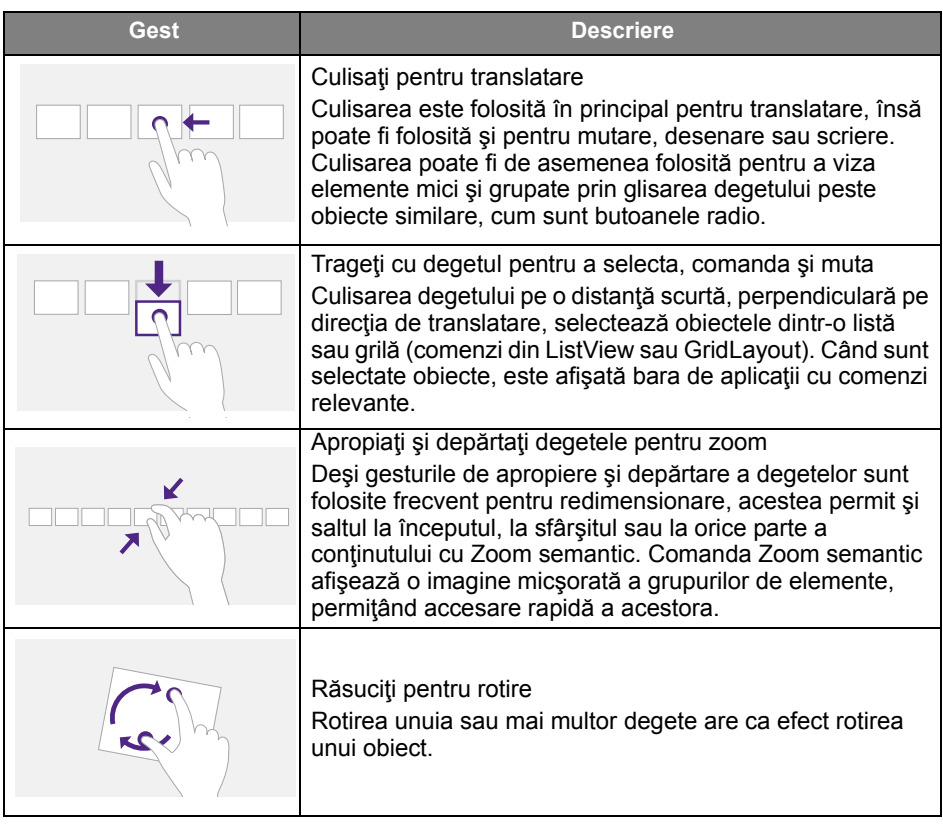

### Instrucţiuni importante pentru utilizarea ecranului tactil

Curățați rama dacă ecranul tactil nu funcționează corect.

- Înainte de curătarea ecranului, asigurați-vă că afișajul este oprit și scos din priză.
- Îndepărtaţi periodic praful sau murdăria de pe ecran şi de pe filtrul din plastic pentru raze infraroșii. Se recomandă să curătați cu puțin alcool filtrul de plastic pentru raze infraroşii.
- Pentru a evita deteriorarea ecranului, nu îl ştergeţi cu materiale abrazive.
- Folosiți un detergent neutru pentru curățarea ecranului tactil. Evitați folosirea detergenților care conțin substanțe corozive, cum ar fi uleiul de banane sau amoniacul.
- Umeziți cu detergent neutru o cârpă curată, moale și fără scame, apoi curătați ecranul tactil.
- Nu pulverizaţi detergent direct pe suprafaţa ecranului sau pe carcasă. Pericol de scurcircuit al ecranului tactil.
- Ţineţi ecranul tactil ferit de lumina solară directă sau de proiectoare.

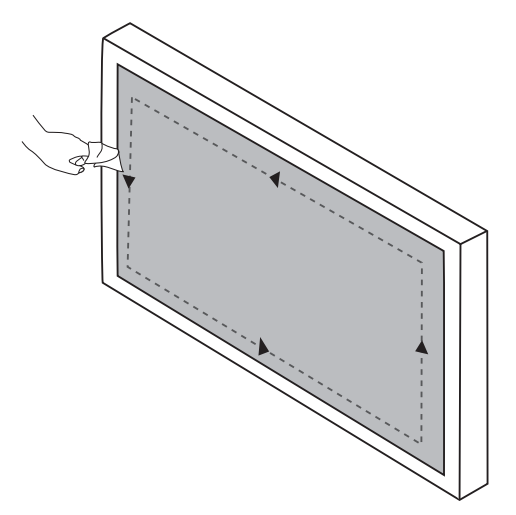

# Operaţiuni în meniu

## Operaţiuni cu o atingere în meniu

Glisati în sus meniul OSD din zona de mijloc-jos a ecranului, conform imaginii de mai jos, pentru a accesa meniul **OSD**.

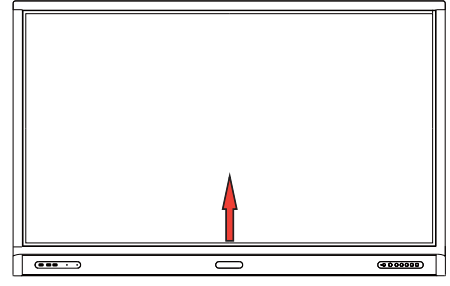

# <span id="page-38-0"></span>Meniul Setări

### Setările intrării

Apăsaţi pe telecomandă, **Meniu** pe panoul frontal sau glisaţi de la mijloc-jos către centrul ecranului pentru a intra în meniul **OSD**.

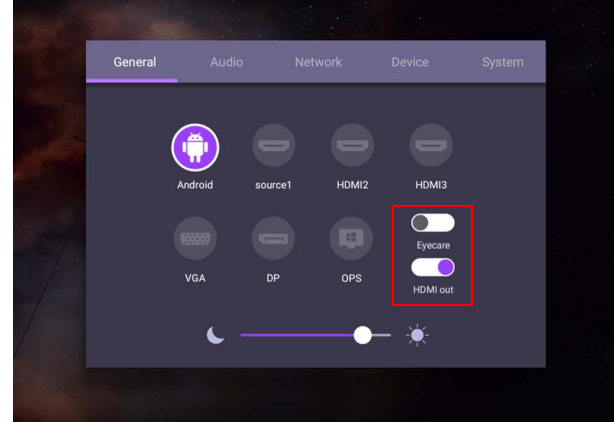

- Apăsați  $\blacktriangle/\blacktriangleright$  /  $\blacktriangleright$  pe telecomandă și apăsați **OK** pe telecomandă pentru a confirma, sau faceţi clic direct pe sursa de intrare dorită.
- Apăsați  $\bigcirc$  pe telecomandă sau faceți clic pe o zonă liberă în afara meniului pentru a ieşi din meniu.
- Puteţi activa funcţia **Eye Care** din meniul OSD. **Eye Care** schimbă modul cu lumină albastră al afișajului și activează funcția fără pâlpâiri.
- Când este activat **Ieşire HDMI**, puteţi conecta IFP-ul la un afişaj extern, utilizând o ieşire pentru cablu HDMI. Astfel, puteţi proiecta ecranul IFP-ului pe afişajul extern.
- Folosiţi bara de luminozitate pentru a regla luminozitatea afişajului.

#### Setări audio

Accesaţi **Audio** pentru a intra în meniul **Audio**.

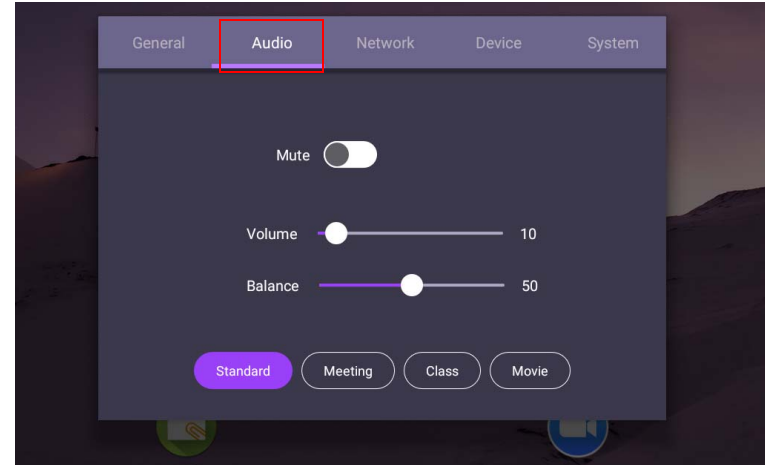

- Apăsați  $\rightarrow$  / $\rightarrow$  /  $\rightarrow$  pe telecomandă și apăsați **OK** pentru a confirma sau dați clic direct pe un element.
- Apăsați pe telecomandă sau faceți clic pe o zonă liberă în afara meniului pentru a ieşi din meniu.

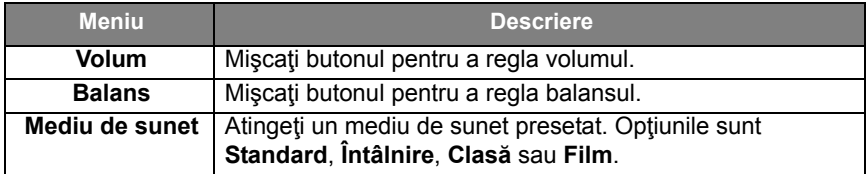

• Glisaţi direct pentru a activa sau dezactiva **Fără sunet**.

### Setări afişaj

Părăsiți sistemul android și conectați-vă la celelalte surse de intrare, precum VGA, HDMI, OPS. Apoi accesaţi **Afişaj**.

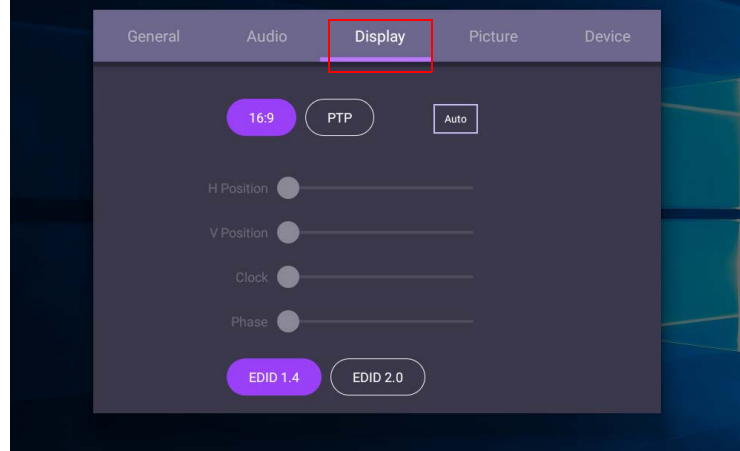

- Apăsaţi /// pe telecomandă şi apăsaţi **OK** pentru a confirma sau daţi clic direct pe un element.
- Apăsați  $\bigcirc$  pe telecomandă sau faceți clic pe o zonă liberă în afara meniului pentru a ieşi din meniu.
- Apăsați  $\leftrightarrow$  pe telecomandă și apoi **OK** pentru a regla imaginea.

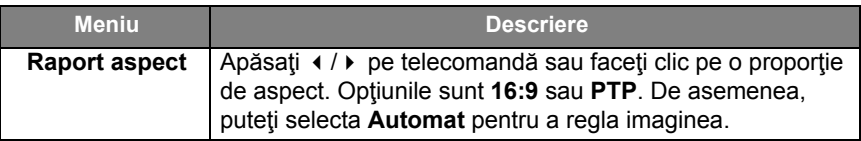

- Ecranul intră automat în modul de economisire a energiei atunci când nu este detectată nicio persoană în raza senzorului.
- Ecranul se opreşte automat atunci când nu este detectată nicio persoană în raza senzorului pentru o perioadă mai lungă de timp.

#### Reglați setările (numai pentru VGA)

Folosiţi funcţiile **Poziţie O**, **Poziţie V**, **Ceas** şi **Fază** pentru a regla imaginea manual.

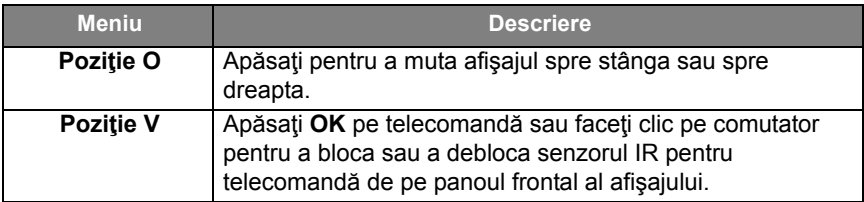

### Setări imagine

Părăsiţi sistemul android şi conectaţi-vă la celelalte surse de intrare, precum VGA, HDMI, OPS. Apoi accesaţi **Imagine**.

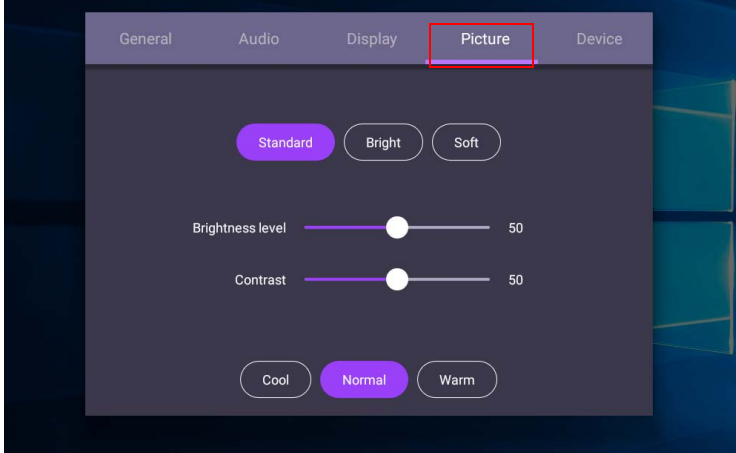

- Apăsați  $\rightarrow$  / $\rightarrow$  /  $\rightarrow$  pe telecomandă și apăsați **OK** pentru a confirma sau dați clic direct pe un element.
- Apăsați  $\implies$  pe telecomandă sau faceți clic pe o zonă liberă în afara meniului pentru a ieşi din meniu.

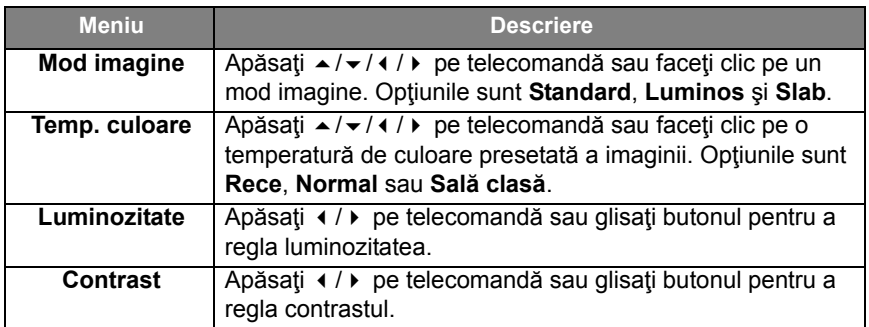

#### Setări suplimentare

#### <span id="page-42-0"></span>Setări avansate (sistem Android)

Accesaţi **Dispozitiv** > **Setări avansate**.

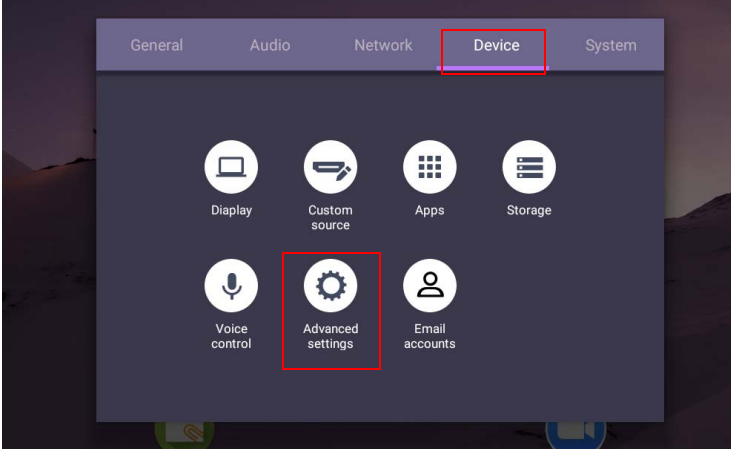

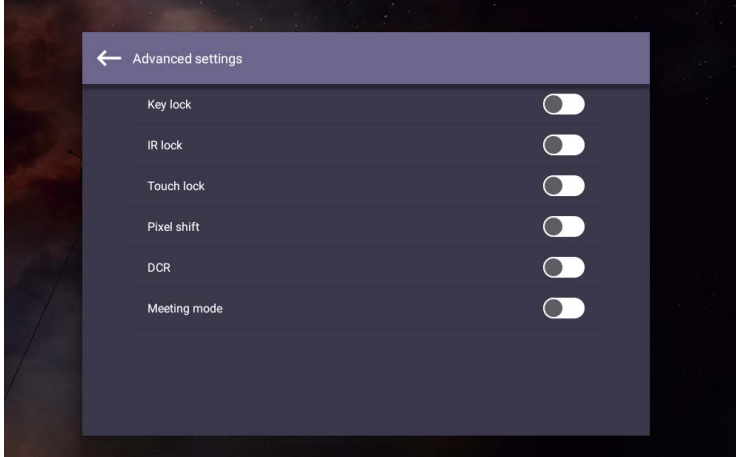

- Apăsați  $\rightarrow$ / $\rightarrow$ / $\rightarrow$  pe telecomandă și apăsați **OK** pentru a confirma sau dați clic direct pe un element.
- Apăsați **pe telecomandă sau faceți clic pe o zonă liberă în afara meniului** pentru a ieşi din meniu.

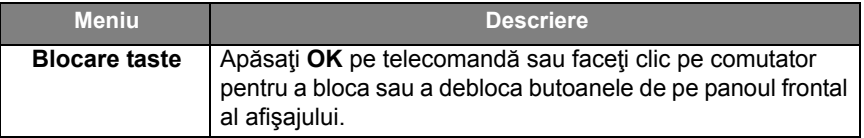

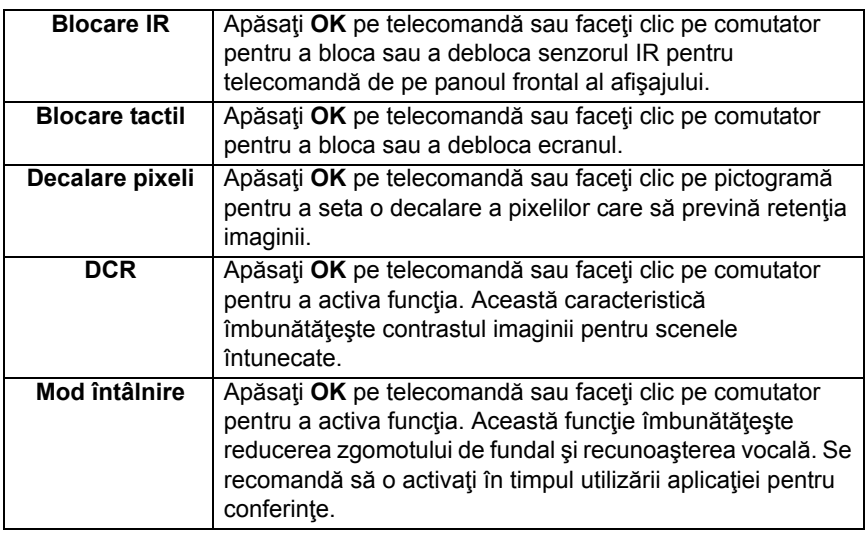

• În cazul în care tastatura, IR şi ecranul tactil sunt blocate deodată, urmaţi aceşti paşi pentru deblocare: apăsați MENU + "V+" + "V+" + "V-" pe telecomandă.

• Pentru informații suplimentare despre retenția imaginii, consultați Note privind ecranul [LCD al acestui aparat la pagina 3](#page-6-0).

#### Alte surse de intrare

Părăsiţi sistemul android şi conectaţi-vă la celelalte surse de intrare, precum VGA, HDMI, OPS. Consultaţi [Setări avansate \(sistem Android\) la pagina 39](#page-42-0) pentru informaţii suplimentare despre **Blocare taste**, **Blocare IR**, **Blocare tactil**, **Decalare pixeli** şi **DCR**.

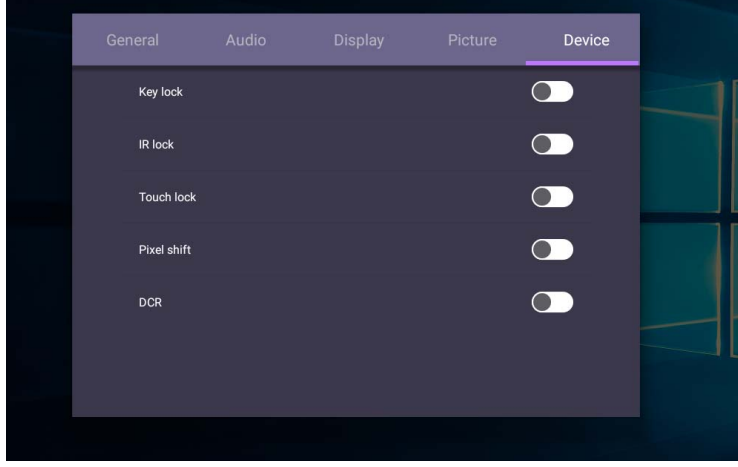

### Setări de sistem

În ecranul principal, selectaţi **Setare** > **Sistem** pentru a accesa setările sistemului.

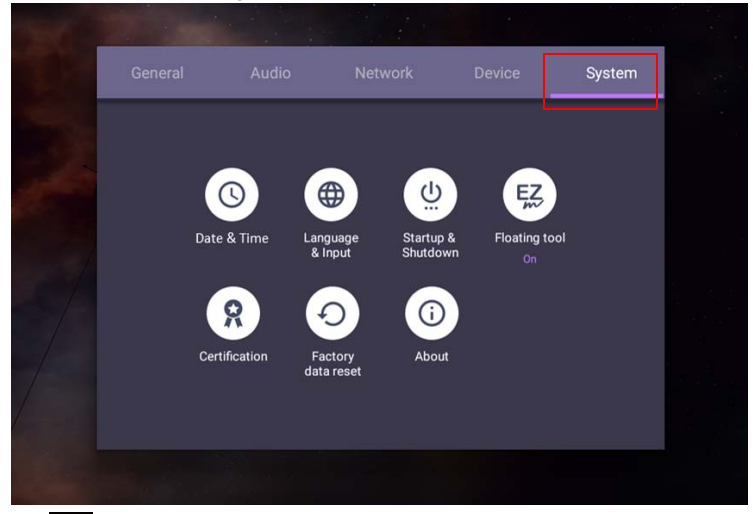

• Apăsați **pe telecomandă sau faceți clic pe o zonă liberă în afara meniului** pentru a ieşi din meniu.

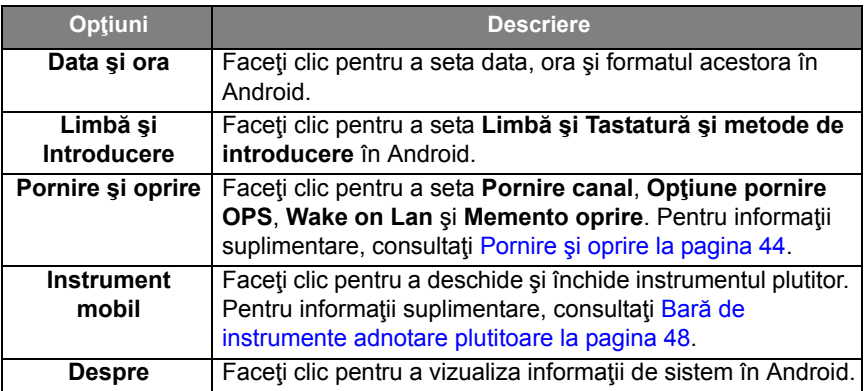

Dimensiunea spaţiului de stocare disponibil pentru utilizator variază în funcţie de numărul de aplicaţii preinstalate şi de imagini care ocupă spaţiul de stocare total.

### Setare **Proxy**

• Accesaţi **Reţea** > **Proxy**.

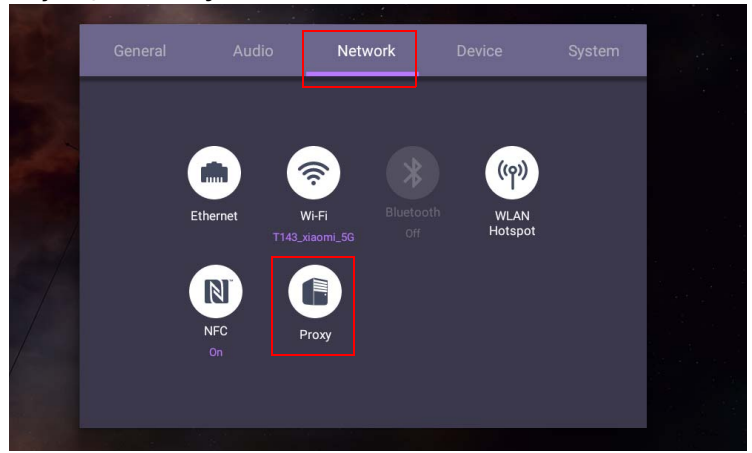

• Bifaţi caseta pentru **Comutator proxy** pentru a activa sau dezactiva funcţia.

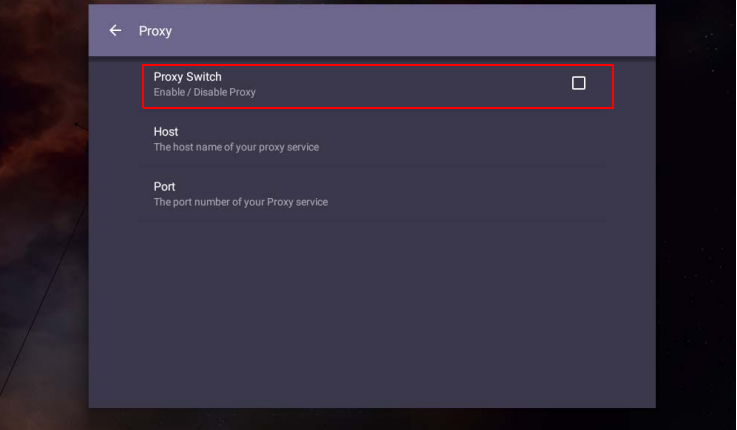

• Introduceţi numele gazdei proxy.

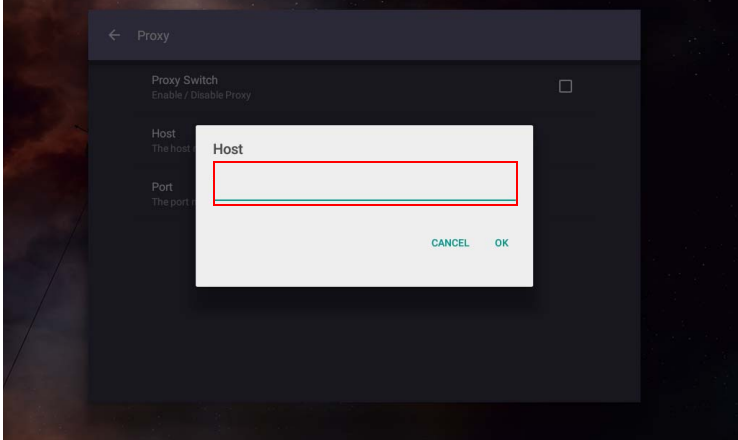

• Introduceţi canalul de utilizare.

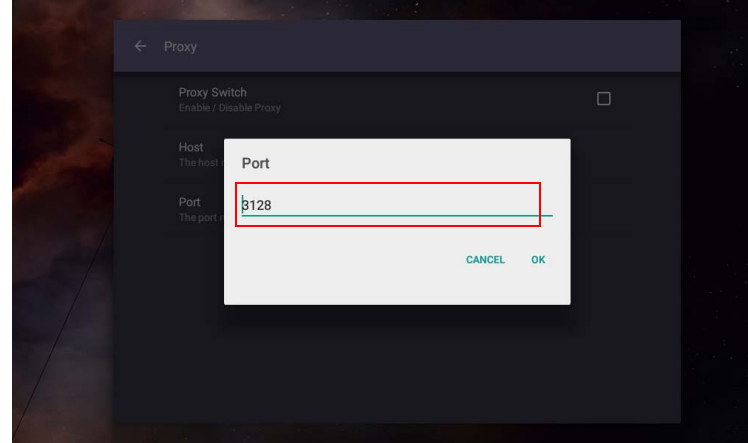

## <span id="page-47-0"></span>**Pornire şi oprire**

• Accesaţi **Sistem** > **Pornire şi oprire**.

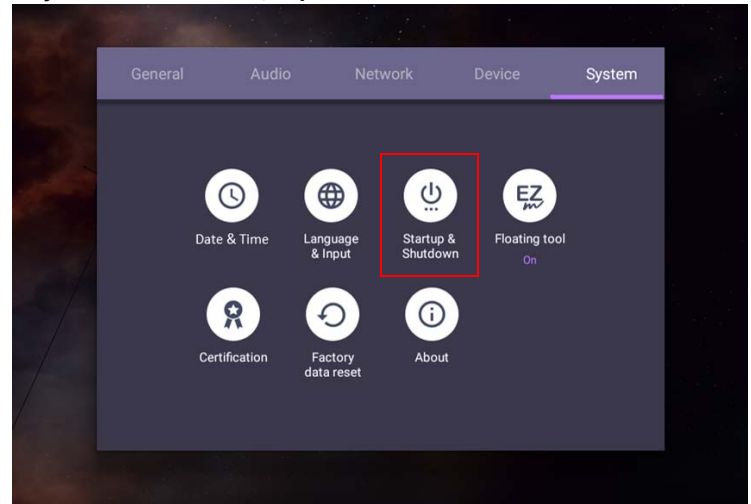

• Pentru **Pornire canal**, puteţi alege **Ultimul canal** sau alte surse**.**

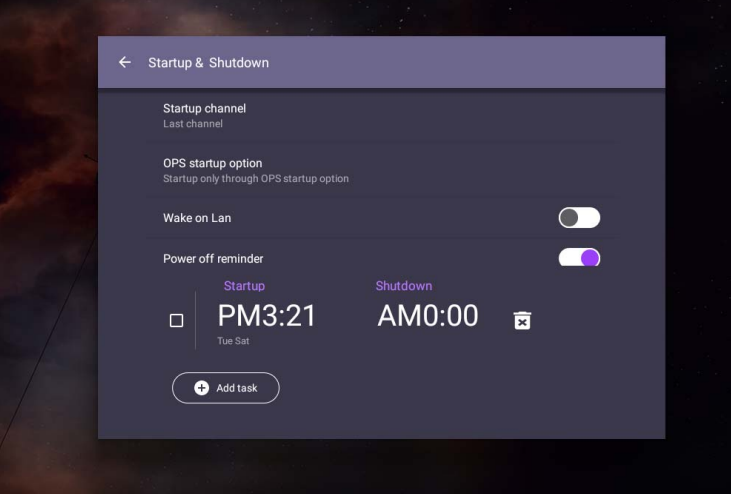

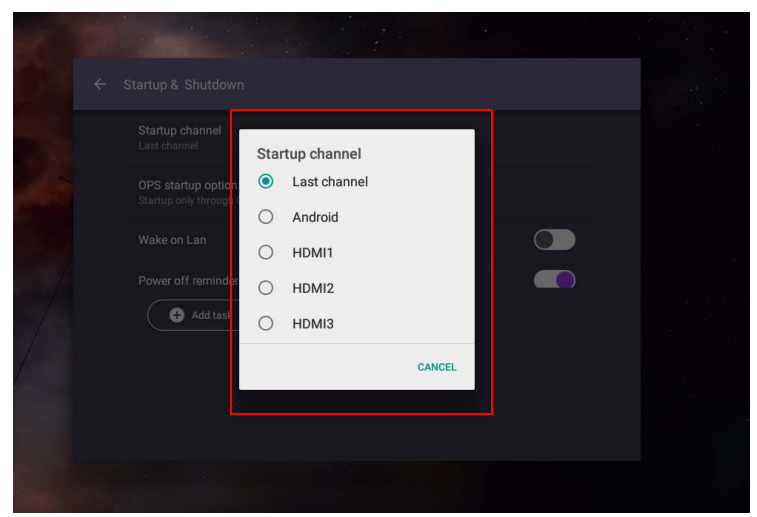

• Pentru **Opţiune pornire OPS**, puteţi alege **Pornire doar prin opţiunea pornire OPS** sau **Pornire prin orice canal**.

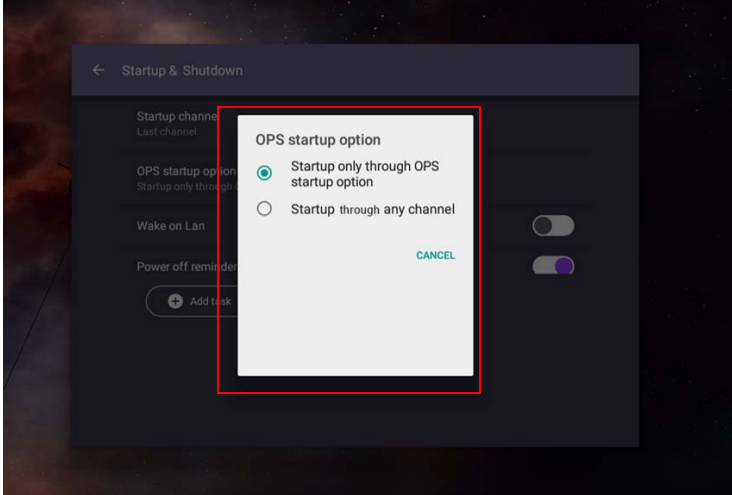

• Pentru **Memento oprire**, puteţi regla ora de pornire şi de oprire. Planificările se pot face alegând zilele săptămânii.

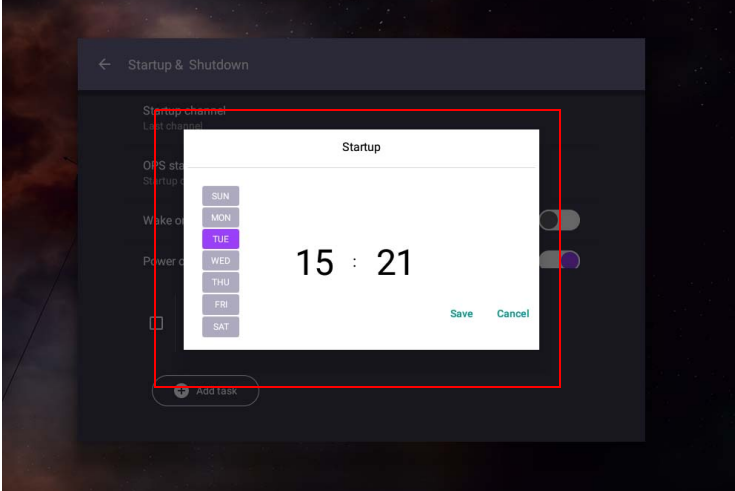

# Interfaţa sistemului Android

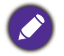

Retineți că acesta este un sistem de operare Android închis. Descărcarea și utilizarea aplicaţiilor neautorizate pe acest sistem nu este disponibilă.

## Interfaţa principală

Afişajul lansează implicit interfaţa principală Android.

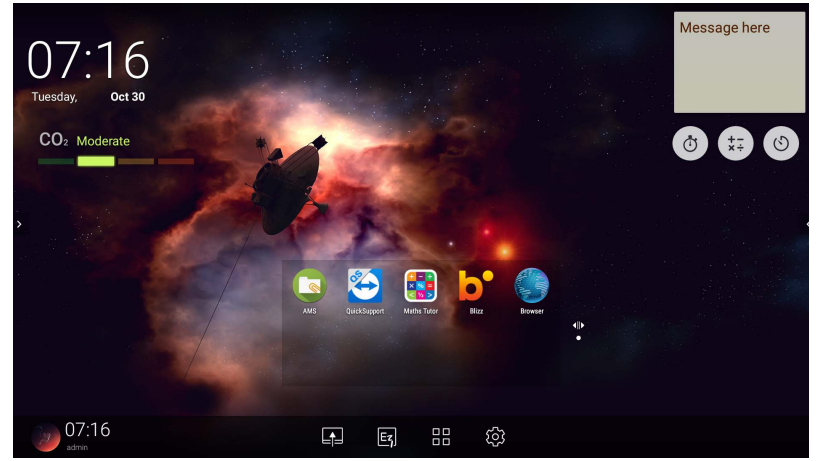

Pentru a naviga în interfaţa principală Android:

- Apăsați  $\hat{\omega}$  pe telecomandă sau butonul **Ecran inițial** de pe panoul frontal pentru a reveni la interfaţa principală.
- Apăsați **tot** pe telecomandă sau glisați în sus meniul OSD din zona de mijlocjos a ecranului pentru a accesa meniul **OSD** şi a selecta o intrare.

### <span id="page-51-0"></span>Bară de instrumente adnotare plutitoare

Bară de instrumente adnotare plutitoare este o funcţie practică ce permite crearea de adnotări sau scrierea rapidă pe orice ecran afişat. În orice sursă de intrare sau în interfaţa Android, atingeţi ecranul şi ţineţi două degete la distanţa de 20 – 50 mm pe ecran cel puţin două secunde pentru a lansa Bară de instrumente adnotare plutitoare, conform imaginii de mai jos.

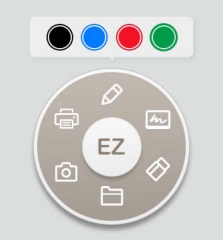

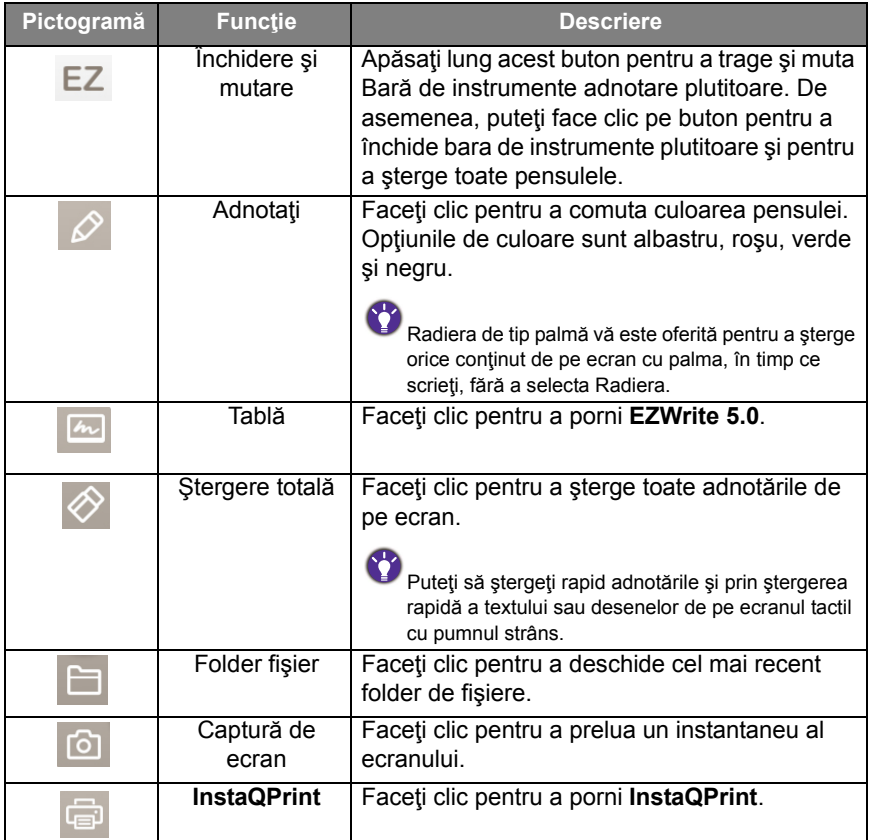

#### Senzorul de CO2

Valoarea concentrației de CO2 citită de senzor poate să varieze în funcție de caracteristicile mediului, precum temperatura, umiditatea şi amplasarea (lângă ferestre sau sub aerul conditionat). Acest lucru înseamnă că senzorul de CO2 va măsura întotdeauna cu precizie diferenţele dintre nivelurile ppm, însă valoarea de referinţă măsurată poate să se modifice în timp.

Acest lucru este normal dacă valoarea concentraţiei este uşor mai mare sau mai mică decât calibrarea inițială.

Senzorul de CO2 dispune de un mecanism de autocorectie, astfel încât senzorul să se conformeze mai bine mediului în care este instalat, rezultatul fiind o valoare mai precisă.

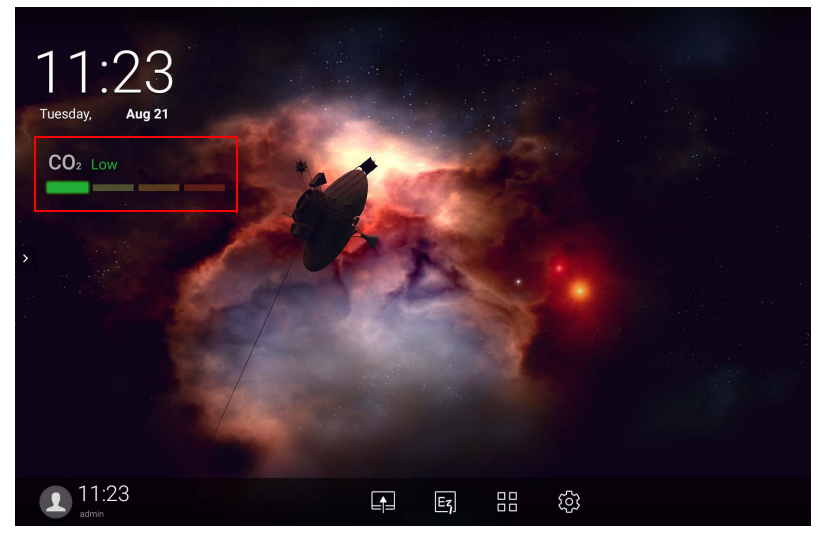

Pentru a începe calibrarea, vă rugăm să respectaţi instrucţiunile.

#### Calibrarea automată

Pentru corectarea concentraţiei optime de CO2 pentru mediul curent, mecanismul de calibrare va colecta valoarea concentraţiei de CO2 timp de 25 de ore consecutive, pentru a se conforma temperaturii și umidității spațiului curent. Pe durata calibrării automate, nu întrerupeţi şi nu opriţi alimentarea cu energie. Nu mutaţi IFP-ul şi asiguraţi-vă că dispozitivul se află într-un mediu bine ventilat, astfel încât să fie asigurat un rezultat mai bun al calibrării.

#### Prezentare generală a sistemului de gestionare a fişierelor AMS

• Atingeți **pentru a lansa AMS**. Cu această aplicație puteți accesa meniul dumneavoastră de lucru personalizat şi setările şi vă puteţi gestiona fişierele şi conturile de pe orice IFP pe care v-ati conectat.

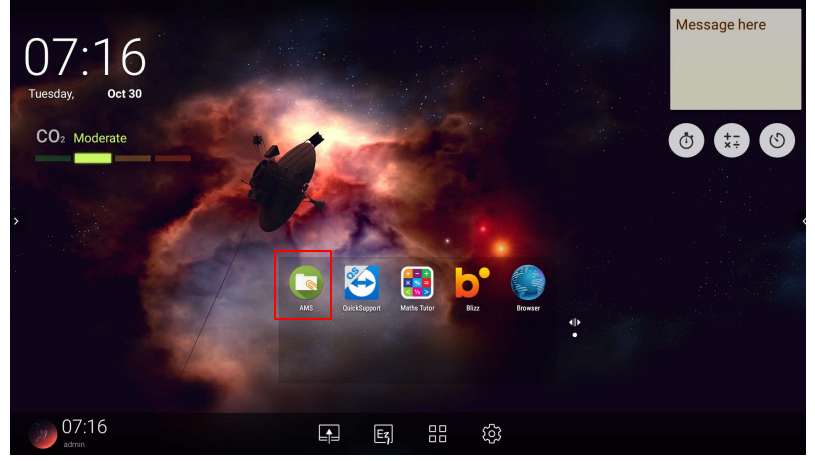

• În timpul conectării veţi observa patru secţiuni principale, descrise în tabelul de mai jos:

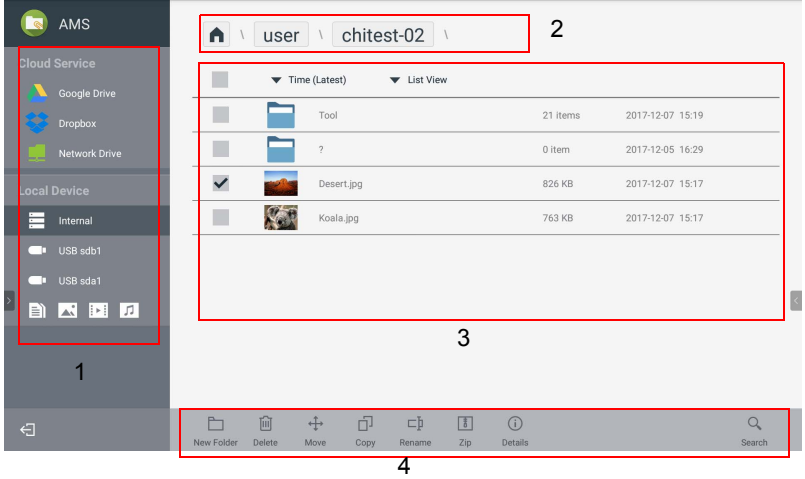

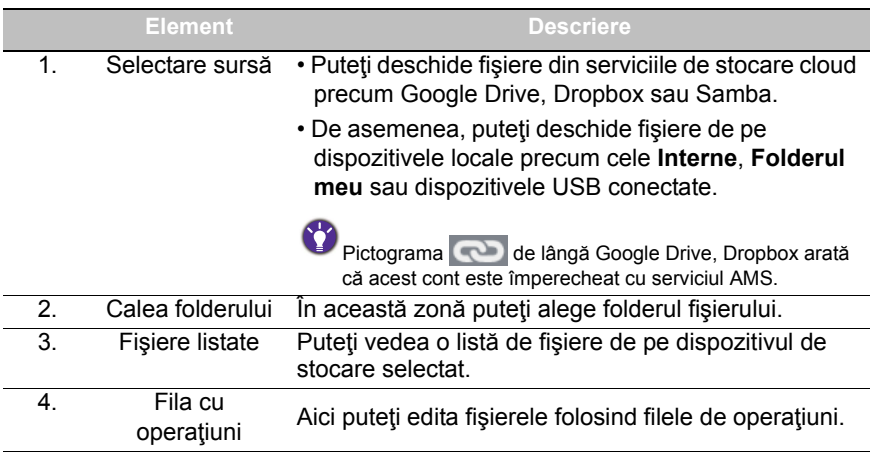

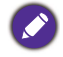

Utilizatorii obişnuiţi pot vizualiza doar propriile fişiere, în timp ce administratorul local poate vizualiza fişierele tuturor utilizatorilor din domeniu.

#### Fişiere multimedia

Fişierele multimedia, cum ar fi imagini, fişiere audio şi videoclipuri, pot fi redate apăsând direct pe pictograma fişierului.

#### Imagine

Selectați fișierul imagine pe care doriți să îl afișați și efectuați oricare dintre funcțiile afișate.

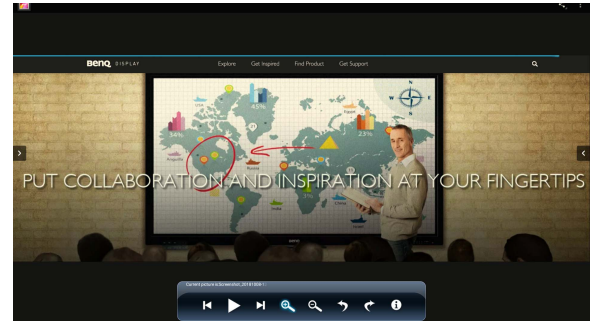

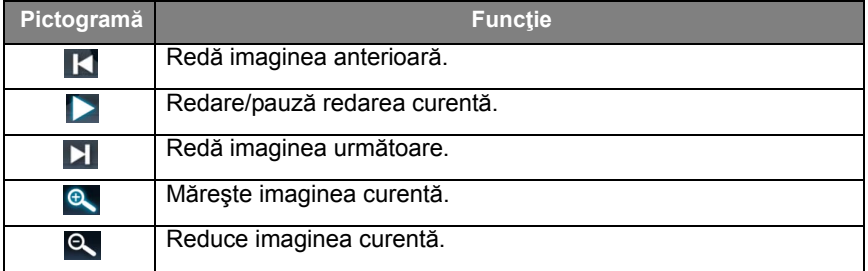

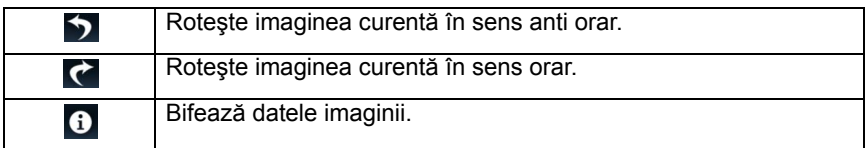

#### **Format imagine suportat (rezoluţie maximă)**

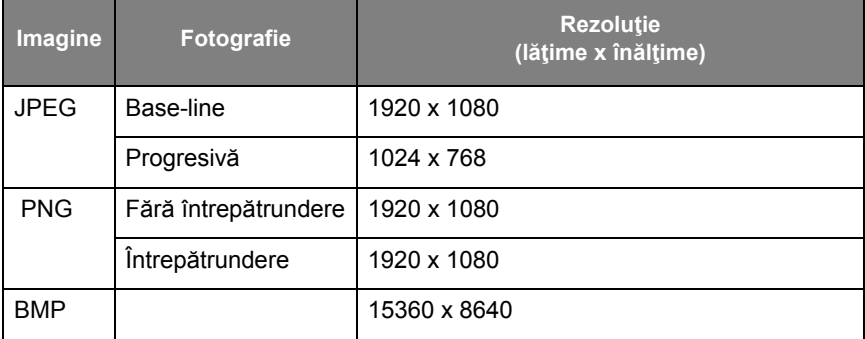

Format imagine suportat (rezoluţie maximă):

- JPEG (4K x 4K)
- PNG (4K x 4K)
- $\cdot$  BMP (4K x 4K)

#### Audio

Selectați fișierul audio pe care doriți să îl redați și efectuați oricare dintre funcțiile afişate.

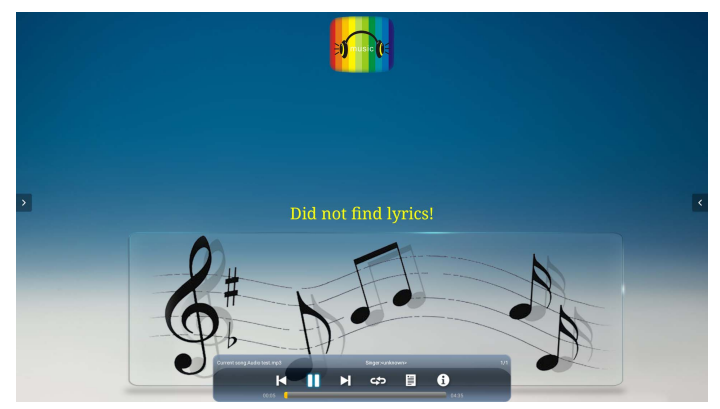

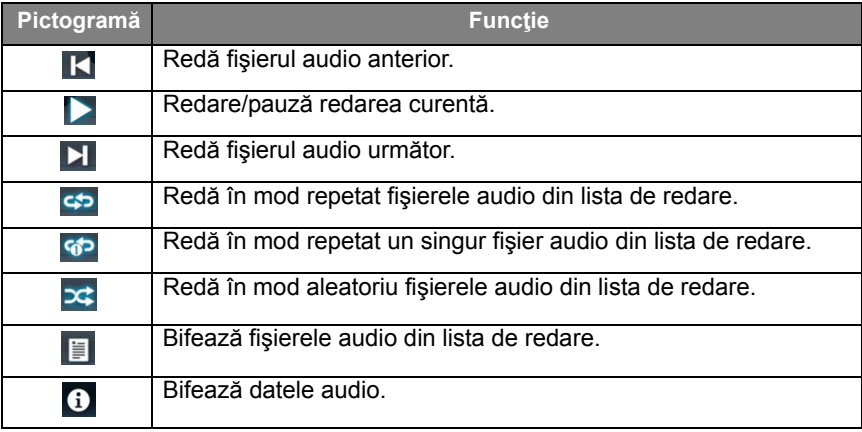

#### **Format audio acceptat (codec)**

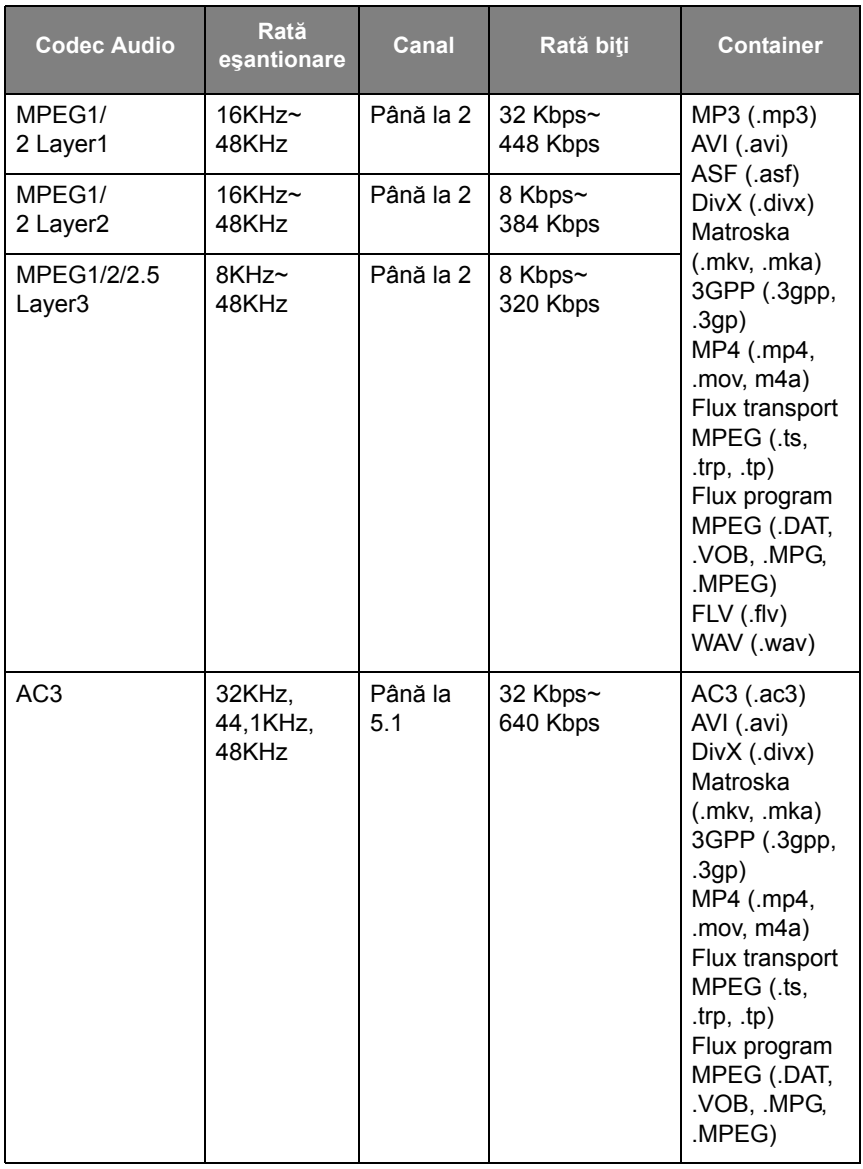

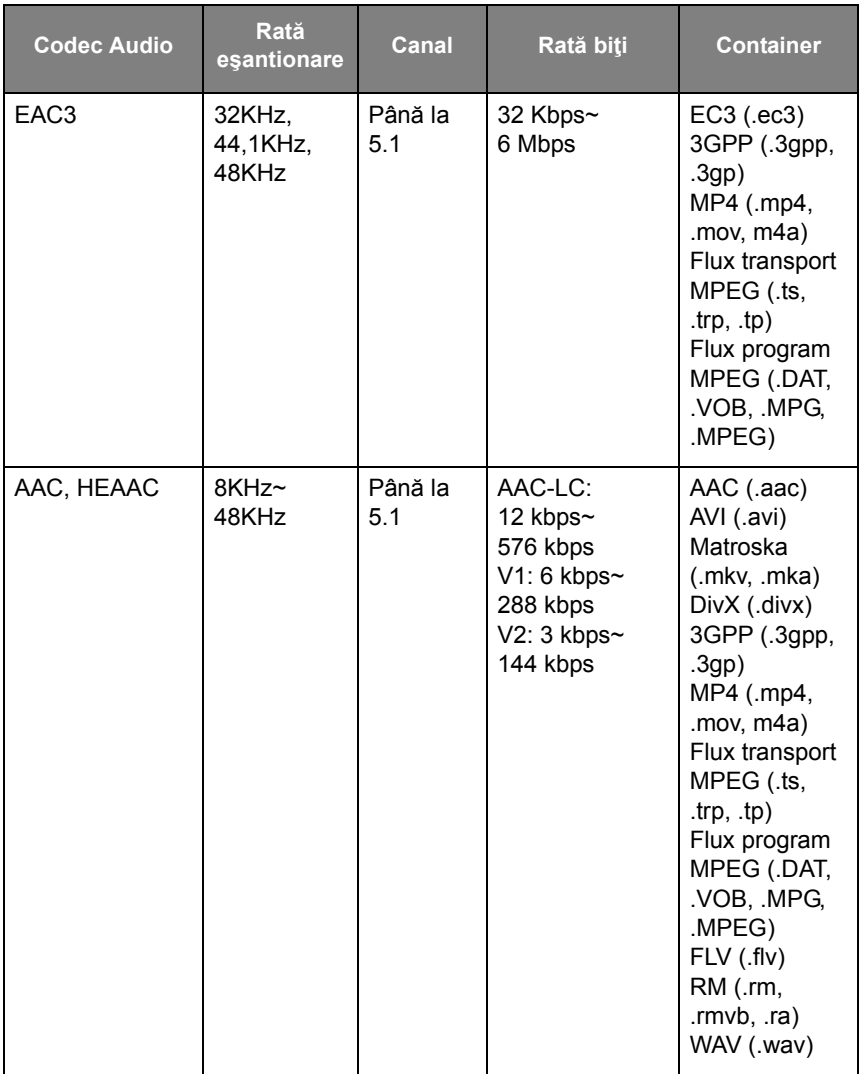

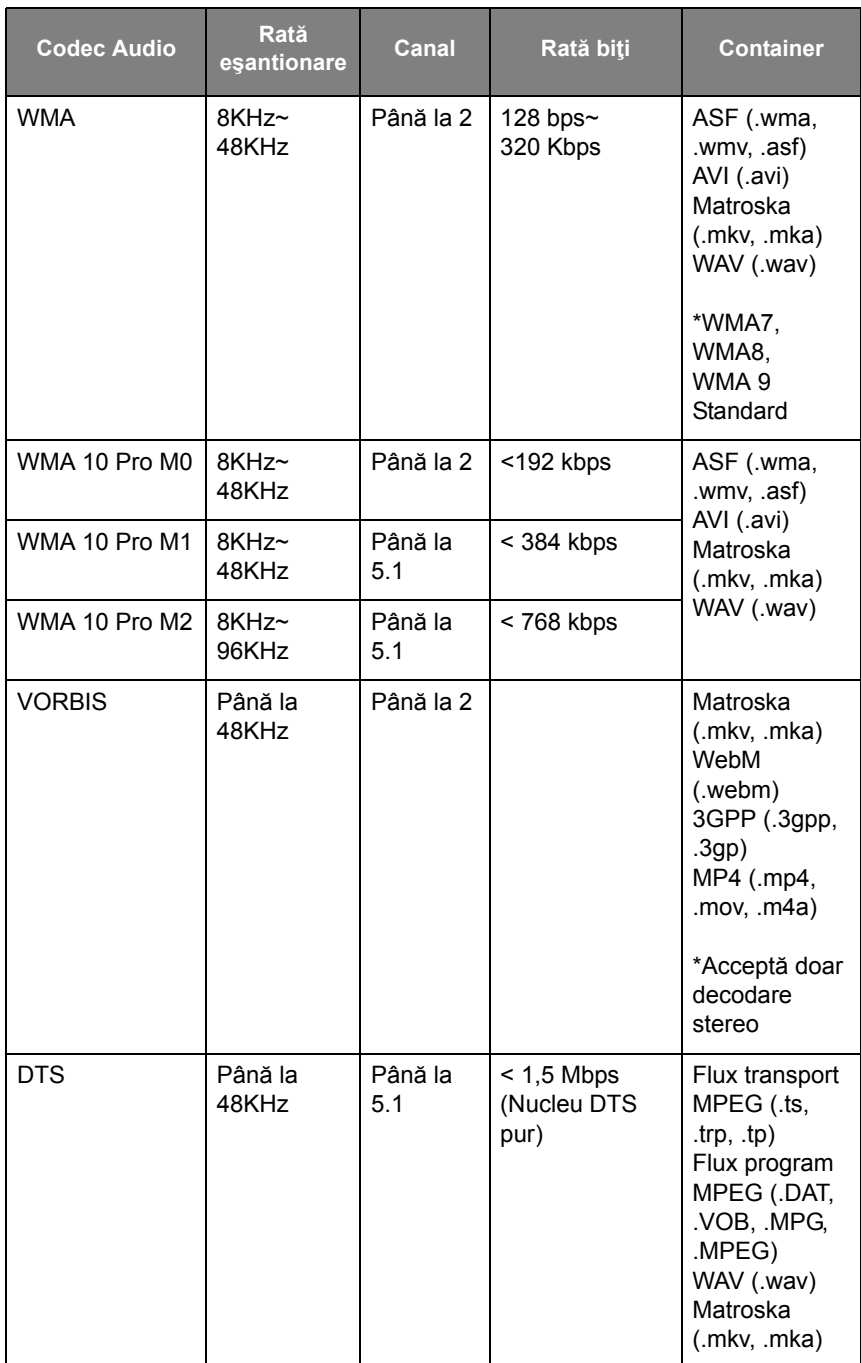

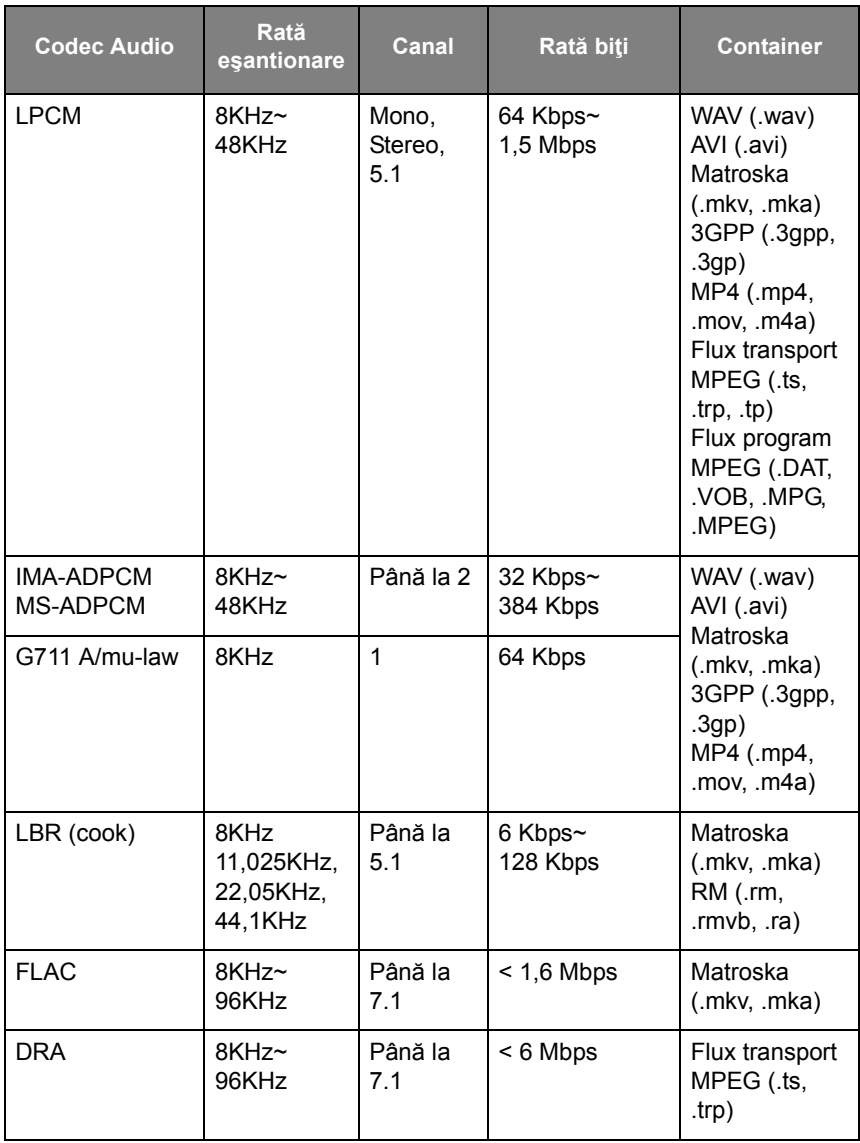

#### Video

Selectați un fișier video pe care doriți să îl redați pe ecran și efectuați oricare dintre funcțiile afișate.

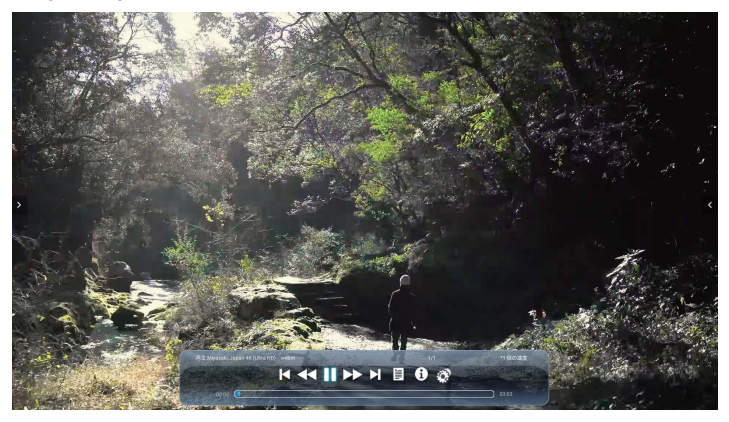

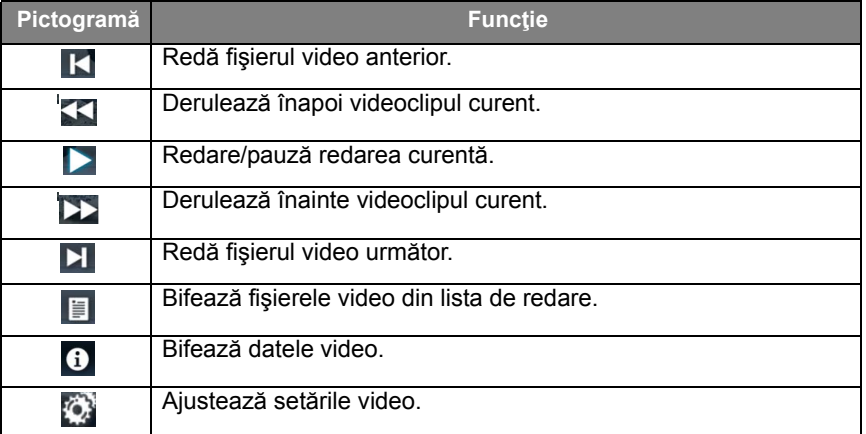

#### **Format video acceptat (codec), până la rezoluţia 4K**

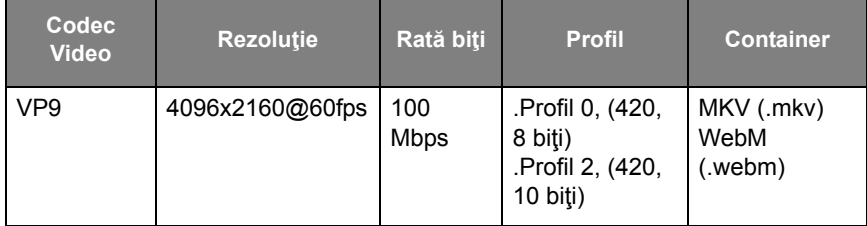

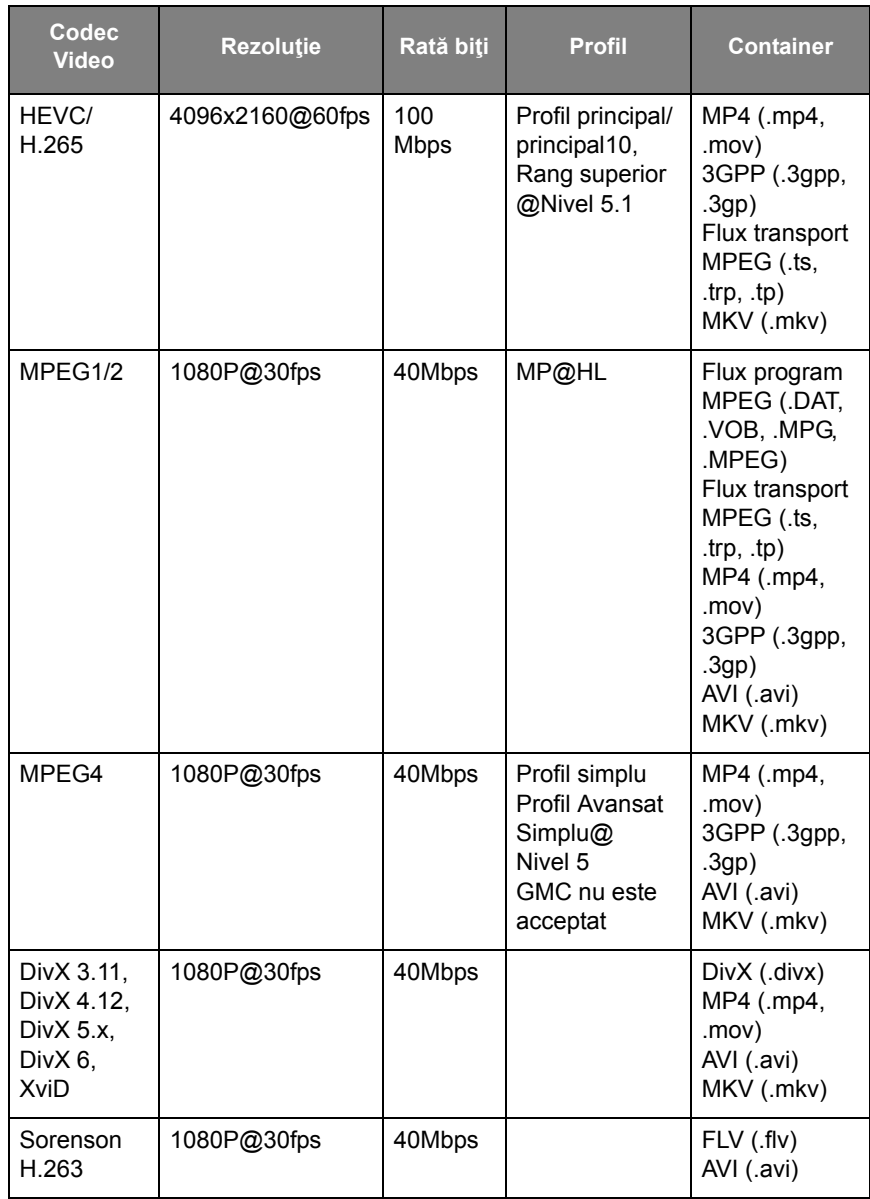

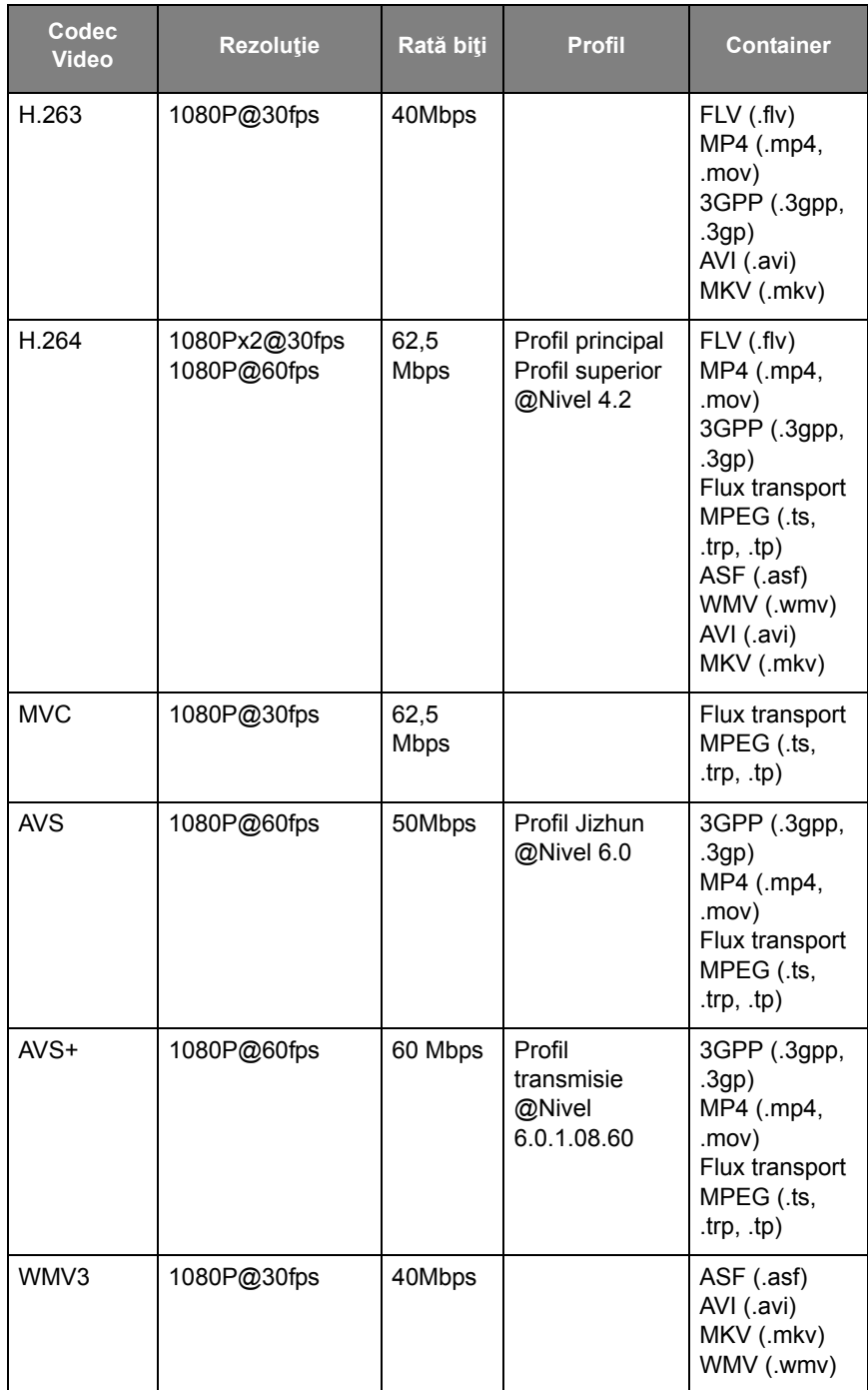

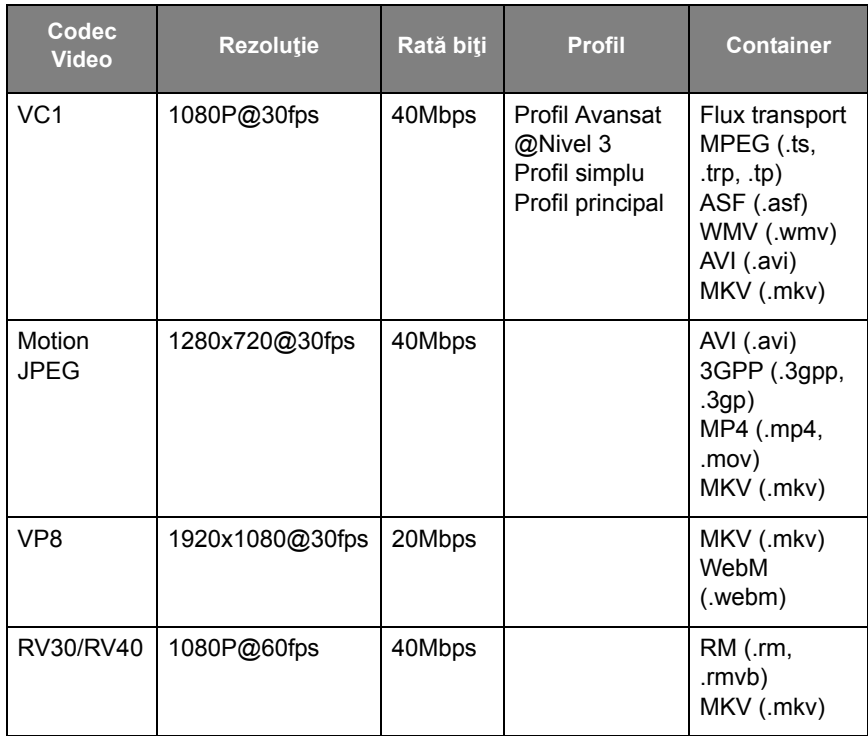

#### **Browser**

Când sunteţi conectat la o reţea, faceţi clic pe pictograma browserului pentru a naviga pe Internet. Faceţi clic pe simbolul **X** din colţul stânga sus pentru a-l închide.

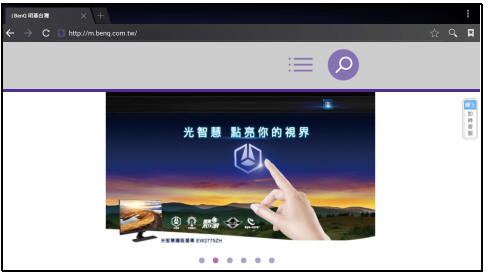

#### Meniu

Consultaţi [Meniul Setări la pagina 35](#page-38-0) pentru detalii.

# **APLICAȚII**

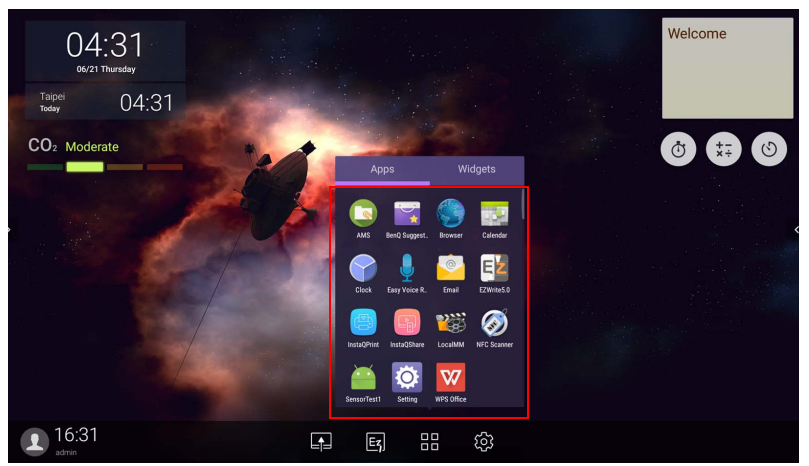

Atingeţi aplicaţia dorită pentru a lansa aplicaţia.

## **BenQ Suggests**

Atingeţi pentru a lansa **BenQ Suggests**. Cu această aplicaţie puteţi să vizualizaţi aplicaţiile sugerate pentru descărcare de BenQ.

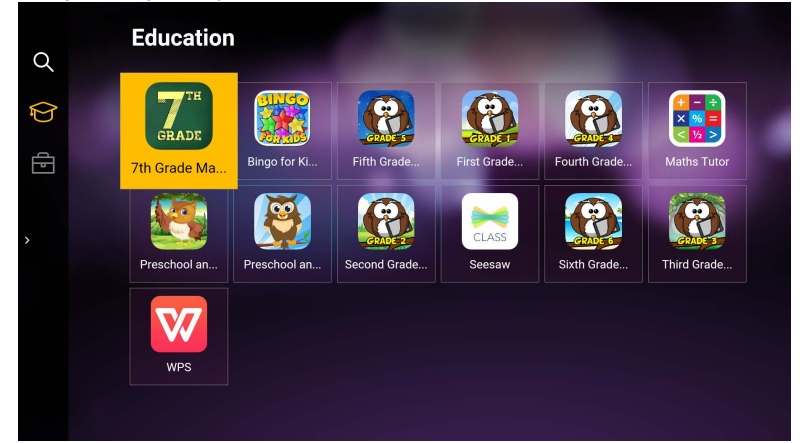

Atingeţi pe categoria din panoul stâng pentru a naviga printre aplicaţiile sugerate. Atingeți pe o aplicație din categoria selectată pentru a vizualiza o descriere simplă a acesteia.

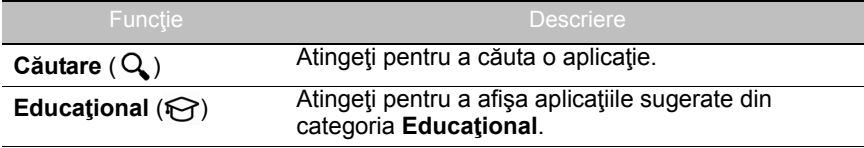

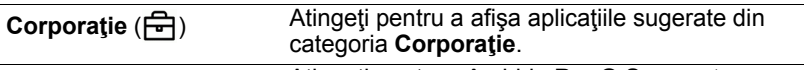

**Iesire** ( $\leftarrow$ ]) Atingeți pentru a închide **BenQ Suggests**.

## **InstaQShare**

Atingeţi pentru a lansa **InstaQShare**. Cu această aplicaţie puteţi vizualiza afisajul ecranului pe smartphone sau pe tabletă pentru o adnotare instantă, puteti vizualiza afisajul smartphone-ului sau al tabletei pe ecran, sau vă puteti transforma smartphone-ul sau tableta într-o telecomandă pentru ecran.

Înainte de a lansa aplicaţia, asiguraţi-vă că afişajul este conectat corect la Internet.

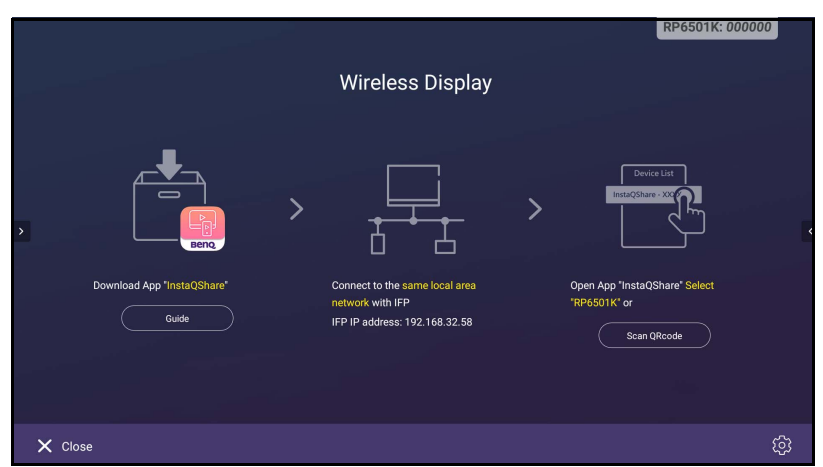

Pentru a utiliza **InstaQShare**:

- 1. Asiguraţi-vă că dispozitivul dvs. mobil (cum ar fi smartphone-ul sau tableta) şi ecranul sunt conectate la aceeaşi reţea.
- 2. Scanaţi codul QR pentru a descărca şi instala aplicaţia **InstaQShare** pe dispozitivul dvs. mobil.
- 3. Deschideţi aplicaţia **InstaQShare** pe dispozitivul dvs. mobil şi apoi faceţi clic pe numele ID-ului **InstaQShare** la care doriţi să vă conectaţi.
- 4. Introduceţi parola afişată în colţul din dreapta-sus al ecranului.
- 5. După ce dispozitivul mobil a fost conectat cu succes la ecran, pe acesta va apărea un mesaj de confirmare. Atingeţi **Permite** pe ecran pentru a confirma conexiunea.
- 6. După conectare, puteţi:
	- Vizualiza afişajul ecranului pe dispozitivul dvs. mobil, atingând **Oglindire ecran** pe dispozitivul mobil.
	- Vizualiza afisajul dispozitivului pe ecran, atingând  $\Box$  pe dispozitivul mobil.

- Utiliza ecranul folosind dispozitivul mobil ca telecomandă.

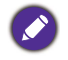

După conectare, orice operațiuni de pe ecran sau de pe dispozițivul mobil vor fi afisate și pe dispozitivul mobil şi pe ecran.

De asemenea, puteți apăsa Setare ( $\bullet$ ) în colțul din dreapta-jos al ecranului pentru a modifica setările pentru **InstaQShare**, precum numele ID-ului **InstaQShare**, parola sau mesajul de confirmare a vizualizării.

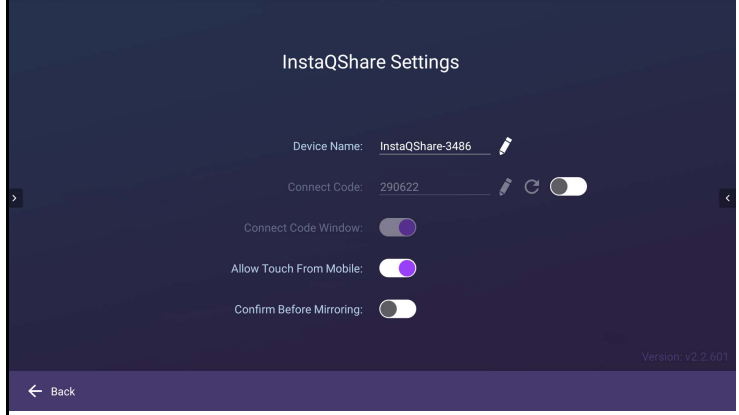

## **InstaQPrint**

Atingeţi pentru a lansa **InstaQPrint**. Prin intermediul acestei aplicaţii puteţi tipări un fişier sau o imagine de pe un website folosind o imprimantă Wi-Fi sau cu funcționare de la distanță.

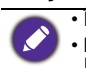

• Înainte de a lansa aplicaţia, asiguraţi-vă că afişajul este conectat corect la Internet. • Pentru lista cu imprimantele acceptate, consultati https://printhand.com/ list of supported printers.php.

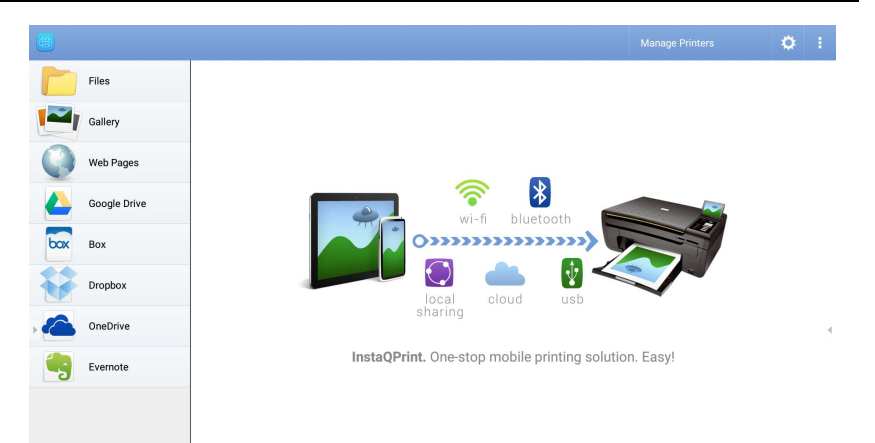

- 1. Atingeţi opţiunea din panoul stâng şi navigaţi şi selectaţi fişierul, fotografia, pagina sau imaginea pe care doriti să o imprimati.
- 2. Atingeti Gestionare imprimante pentru a alege ce imprimantă doriti să utilizaţi.
- 3. Pentru a selecta o imprimantă:
	- Atingeti o optiune din lista de imprimante disponibile din panoul din partea stângă.
	- Atingeţi **Scanare imprimante Wi-Fi** pentru a căuta imprimante automat.
	- Atingeţi **Configurare manuală** pentru a adăuga o imprimantă nouă manual.

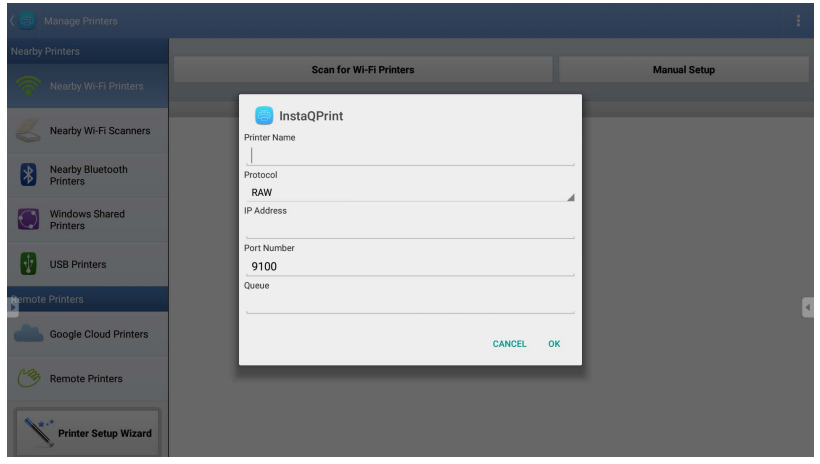

# **WPS Office**

Atingeţi pentru a lansa **WPS Office**. Cu această aplicaţie puteţi să deschideţi fişiere de tip document, inclusiv PDF-uri, precum şi documente Microsoft Word, PowerPoint şi Excel.

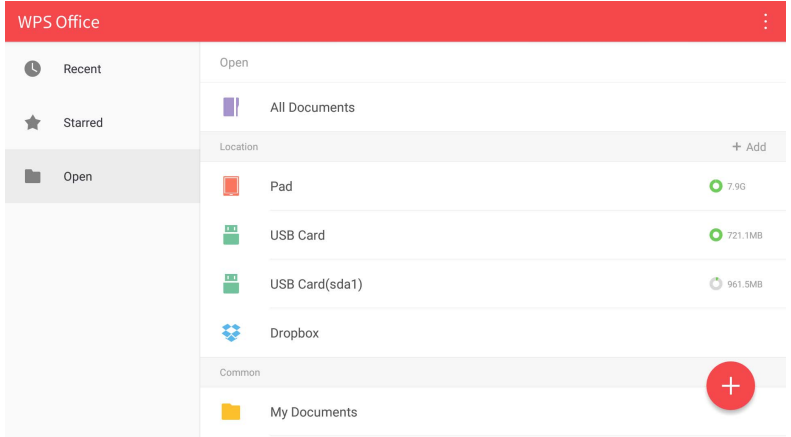

Pentru a edita un fişier cu **WPS Office**:

- 1. Atingeți **Deschidere** (**b**) din panoul din partea stângă pentru a naviga și deschide un fişier localizat în memoria internă a ecranului, pe un dispozitiv de stocare extern sau pe un spațiu de stocare de tip cloud.
- 2. Atingeţi meniul cu funcţii din panoul din partea superioară pentru a accesa diferitele funcţii de formatare a fişierului.

Descrierea de mai jos este pentru un fişier PowerPoint, iar meniurile cu funcţii pentru alte formatări ale fişierului pot varia.

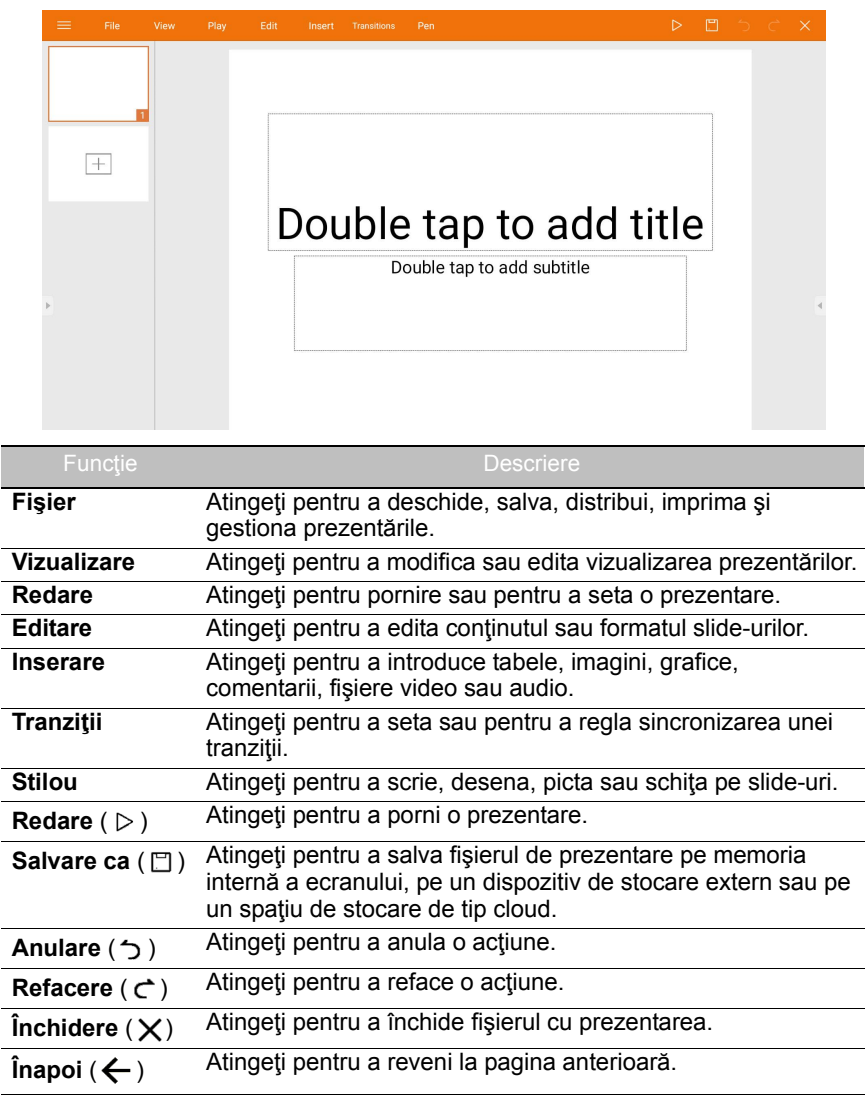

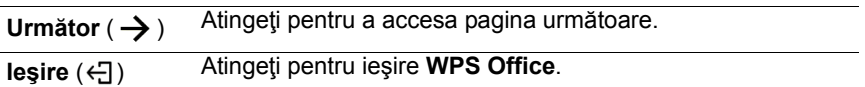

### Versiuni Office şi formate de fişiere acceptate

Versiuni Office acceptate: 97 / 2000 / XP/ 2003 / 2007 / 2010 / 2013 / 2016 Formate software Office acceptate:

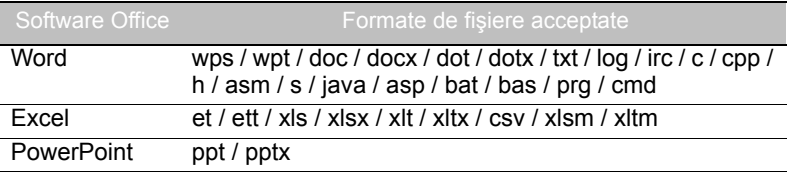

## **E-mail**

- Atingeţi pentru a lansa **E-mail**.
- Pentru a utiliza **E-mail**, setaţi mai întâi un cont. Introduceţi adresa de e-mail şi apoi faceţi clic pe **URMĂTORUL**.

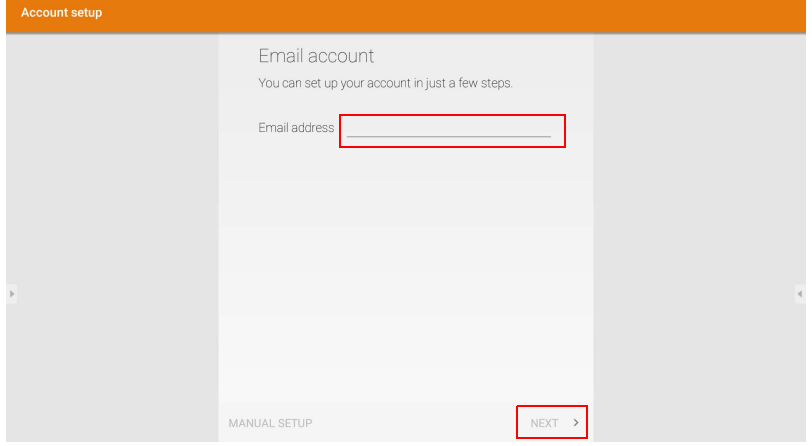

• După înscriere veţi primi un e-mail de verificare.
• După ce răspundeţi la verificarea prin e-mail, puteţi începe să scrieţi e-mail-uri.

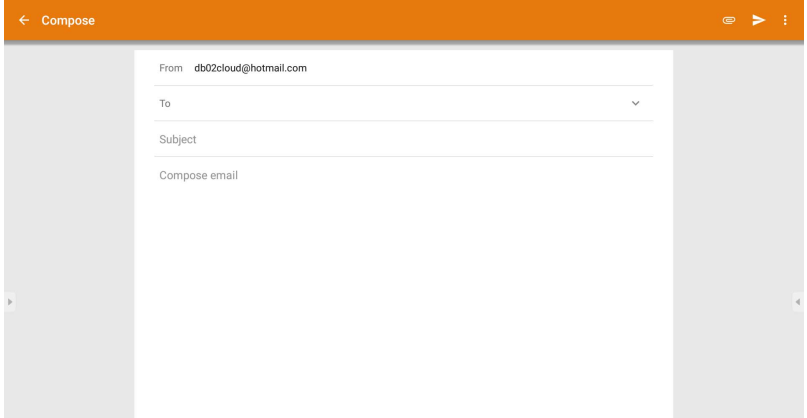

#### **Bară de intrumente laterală**

**Bară de intrumente laterală** vă oferă acces la mai multe instrumente care vă ajută să lucraţi cu ecranul dvs.

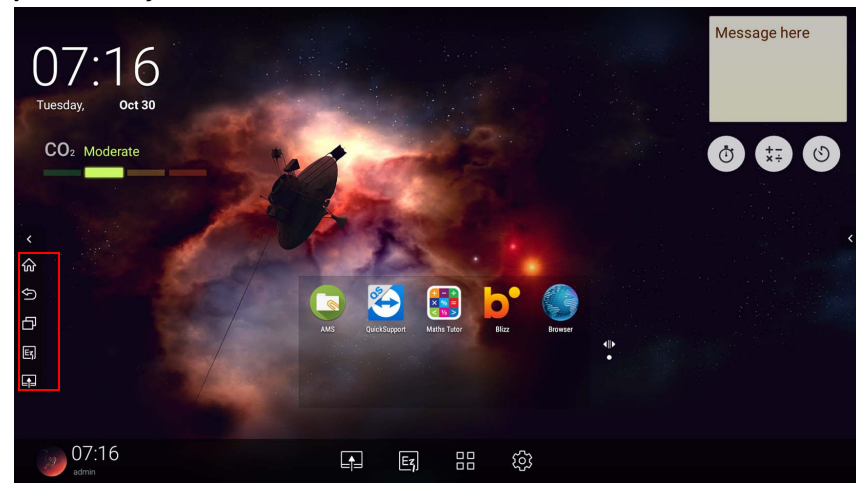

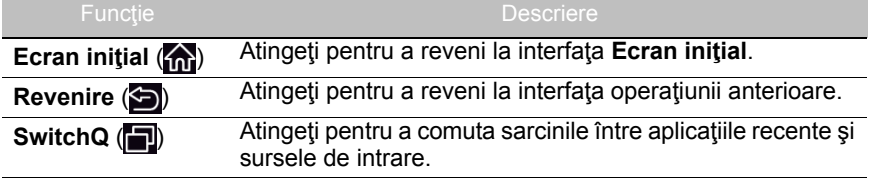

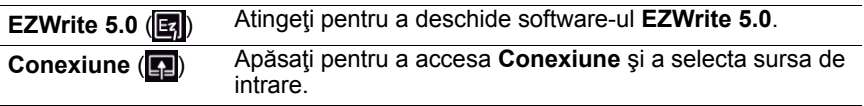

#### **Blizz**

**Blizz** este o aplicaţie de video conferinţă instalată implicit pe ecran. Vă permite să susţineţi video conferinţe cu orice alţi utilizatori **Blizz**.

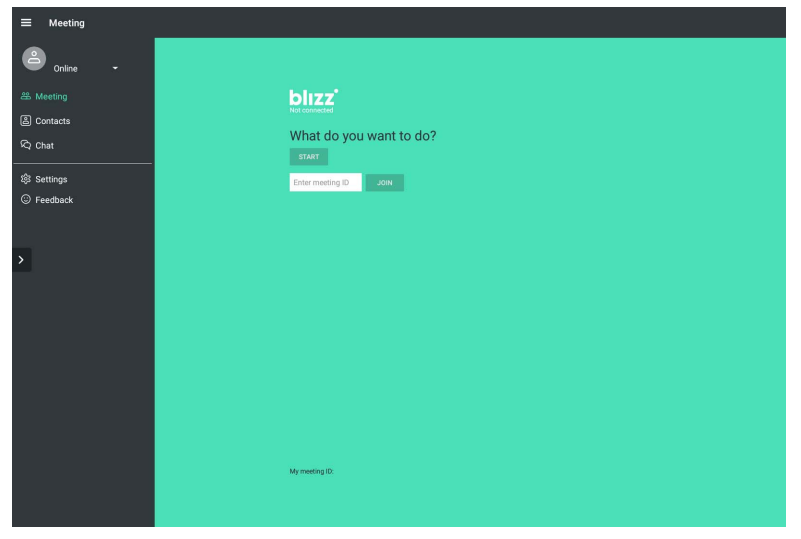

- 1. În ecranul principal, selectaţi **Aplicaţii** > **Blizz** ( )
- 2. Selectaţi **Autentificare** dacă doriţi să creaţi o întâlnire nouă, sau selectaţi **Alăturare la o întâlnire** dacă doriţi să vă alăturaţi unei întâlniri deja create.
	- După autentificare, creaţi un ID al întâlnirii, care va fi folosit de ceilalţi utilizatori pentru a avea acces la întâlnire.
	- Dacă vă alăturaţi unei întâlniri, introduceţi ID-ul întâlnirii furnizat de creatorul întâlnirii în pagina Alăturare la o întâlnire.

## Informaţii despre produs Specificaţii

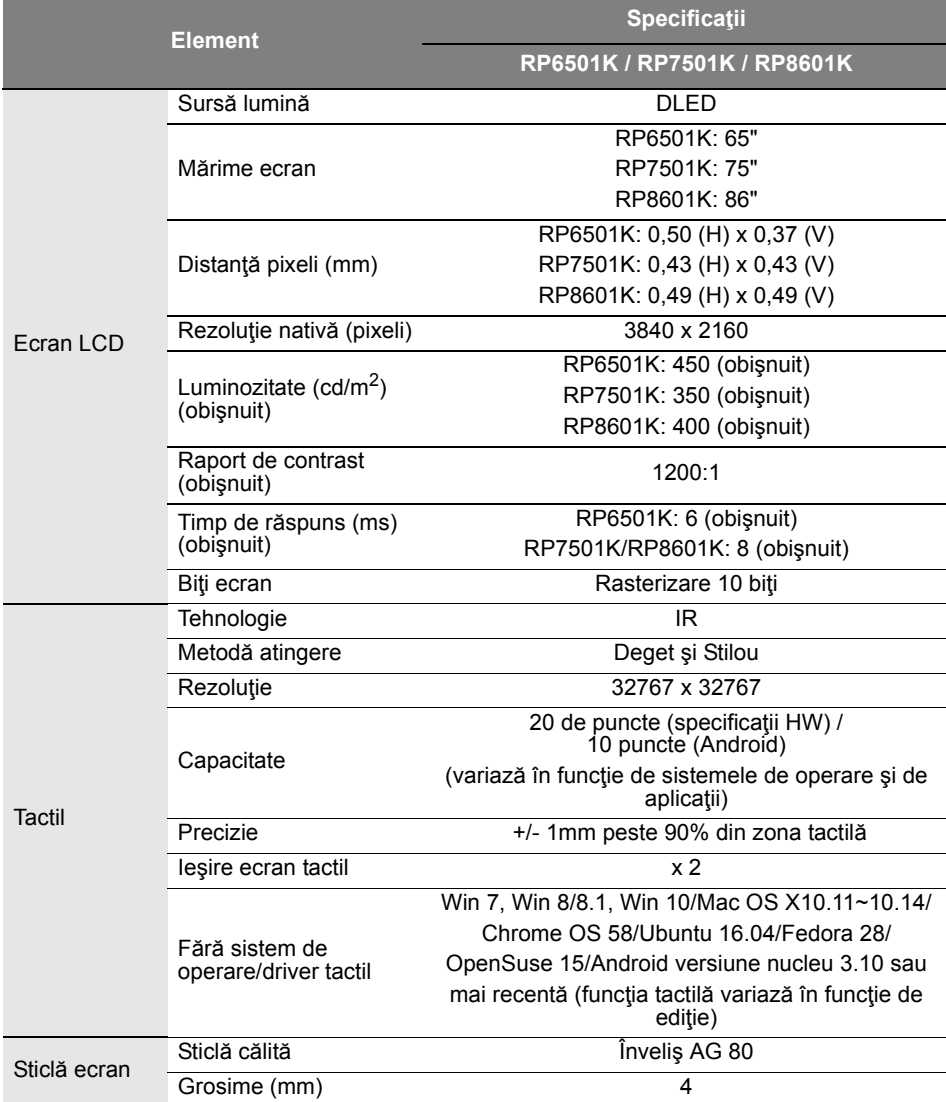

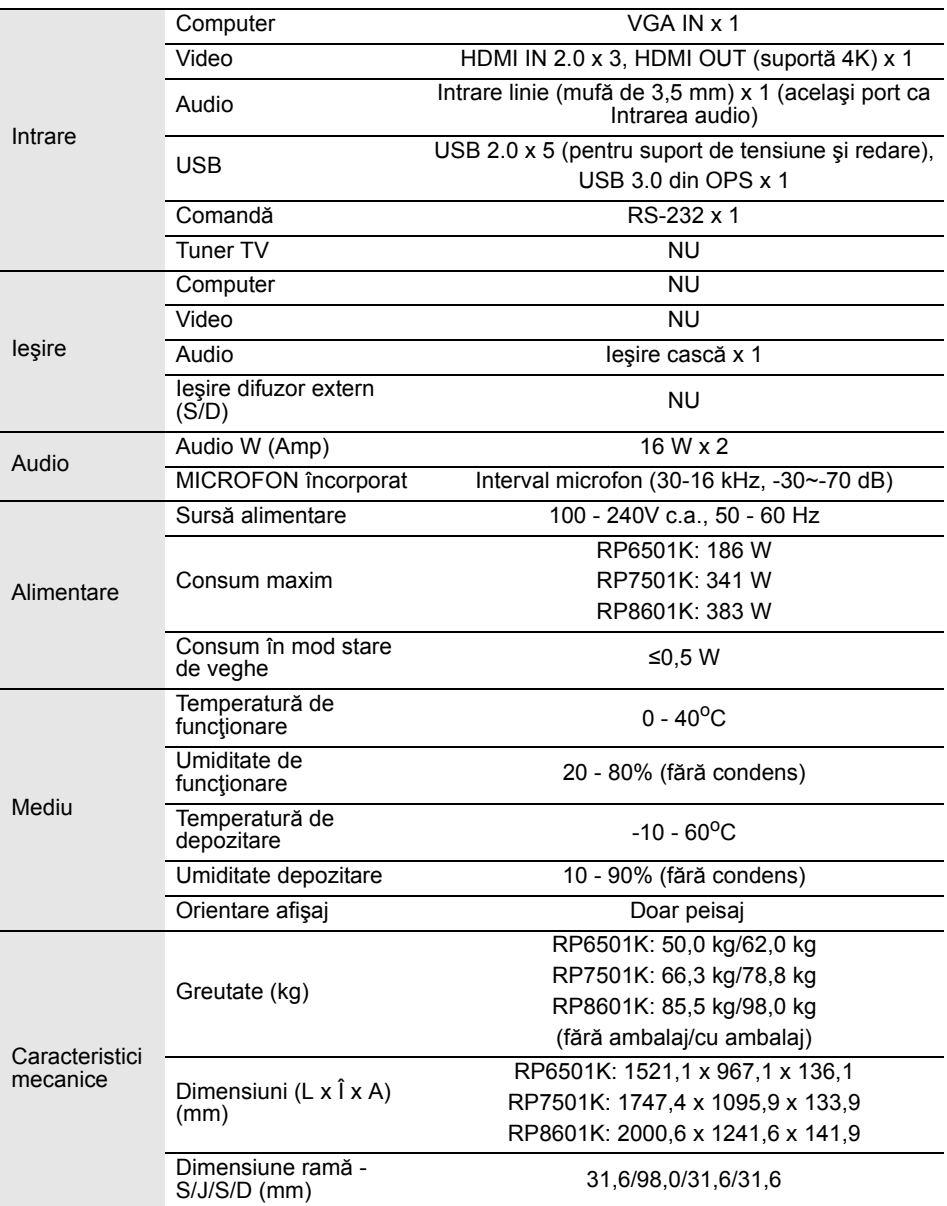

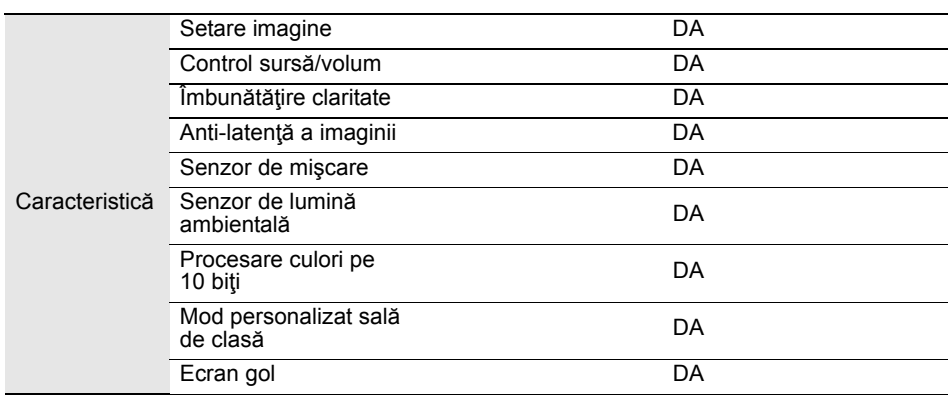

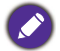

Specificaţiile şi funcţiile se pot modifica fără notificare prealabilă.

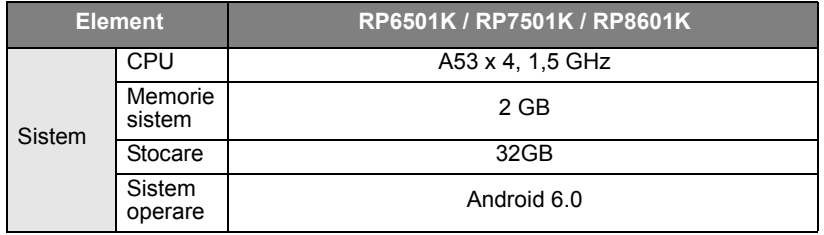

Acest sistem de operare Android 6.0 nu este un sistem Android standard, aşadar accesul la Google Play™ nu este disponibil. APK nu poate fi instalat în locaţia implicită cu excepţia cazului în care este acordată permisiunea de unitatea de management. Contactaţi dealerul BenQ pentru asistenţă privind permisiunea managementului. Fără permisiunea de gestionare, funcţia de instalare nu va funcţiona. Nu există nicio garanţie că un APK autoinstalat poate funcţiona normal.

#### Dimensiuni (RP6501K)

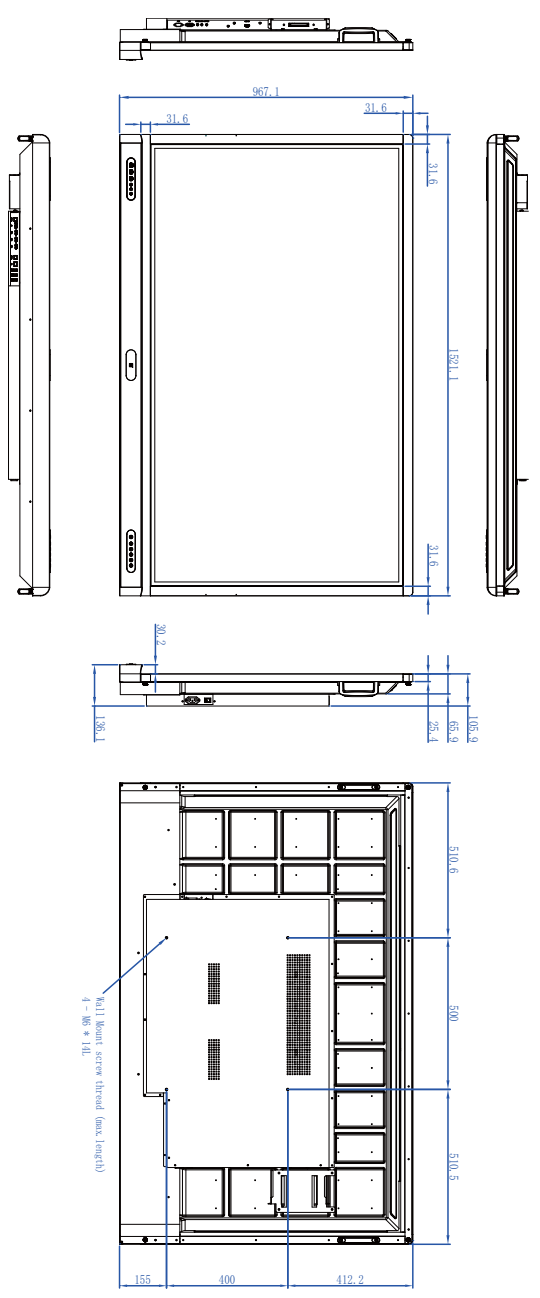

Unitate: mm

## Dimensiuni (RP7501K)

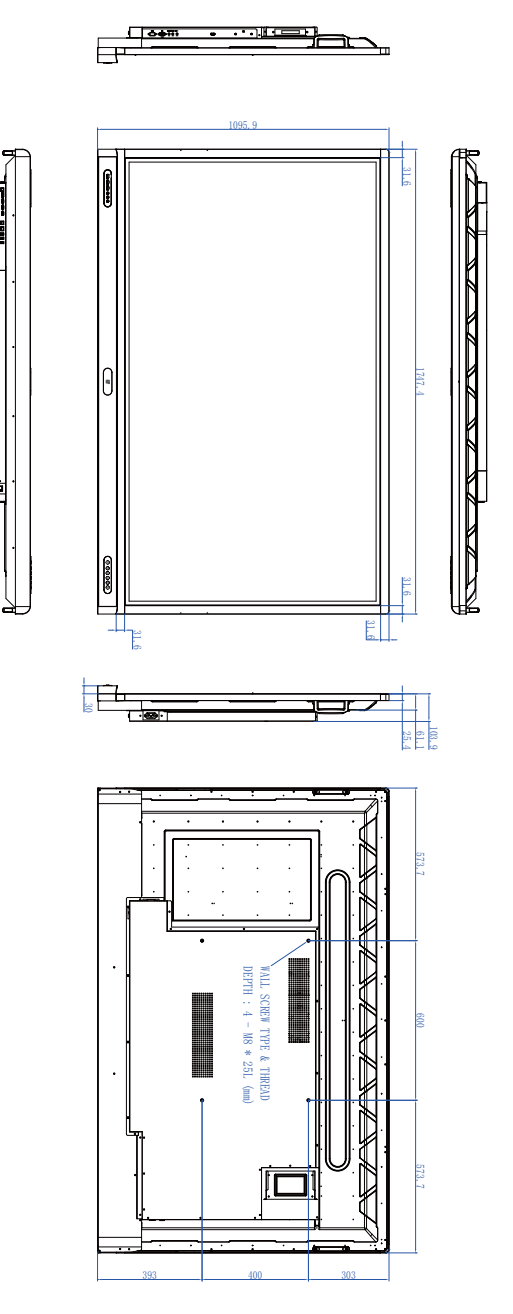

Unitate: mm

#### Dimensiuni (RP8601K)

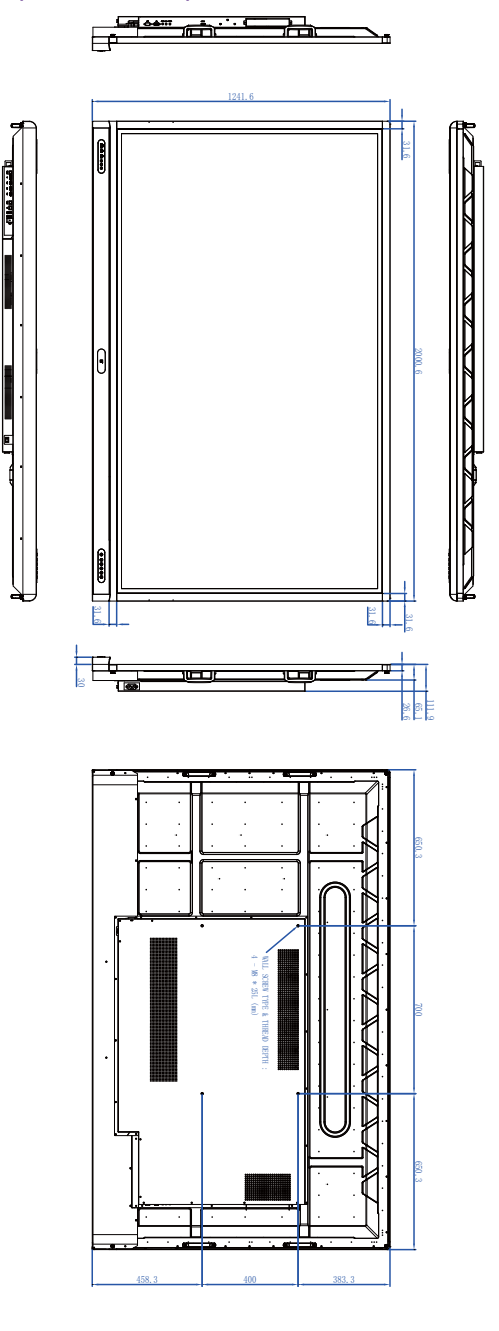

Unitate: mm

## <span id="page-80-0"></span>Rezoluţie acceptată a semnalului de intrare

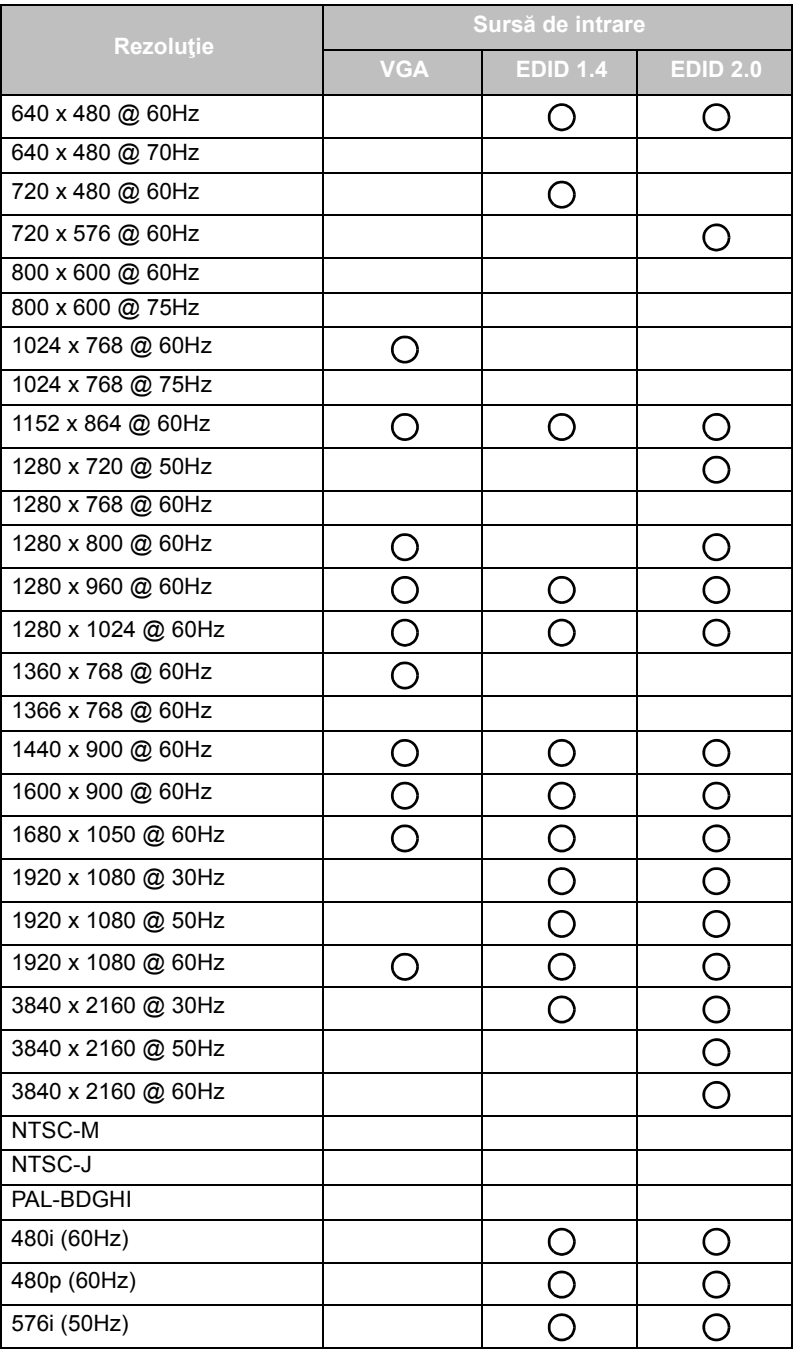

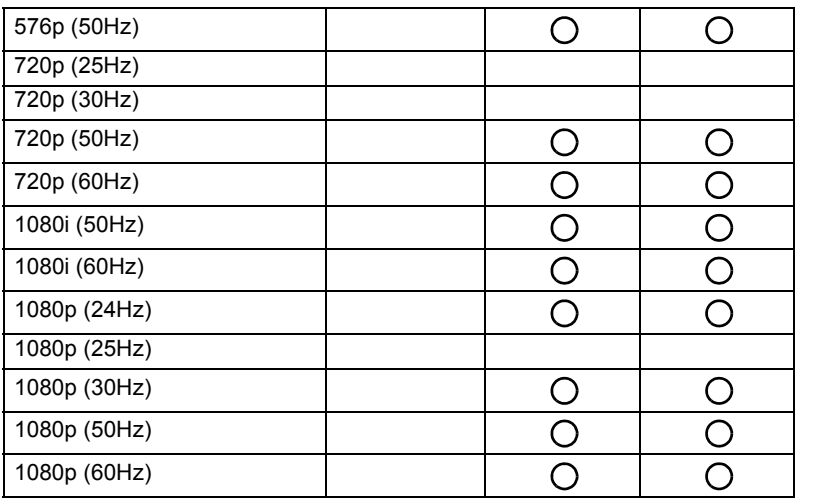

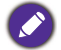

 $\overline{\bigcirc}$  : acceptată

• Liberă: neacceptată

• Tabelul de temporizare al DisplayPort/HDMI trebuie să respecte standardul EDID1.4 sau EDID2.0.

# Remedierea problemelor

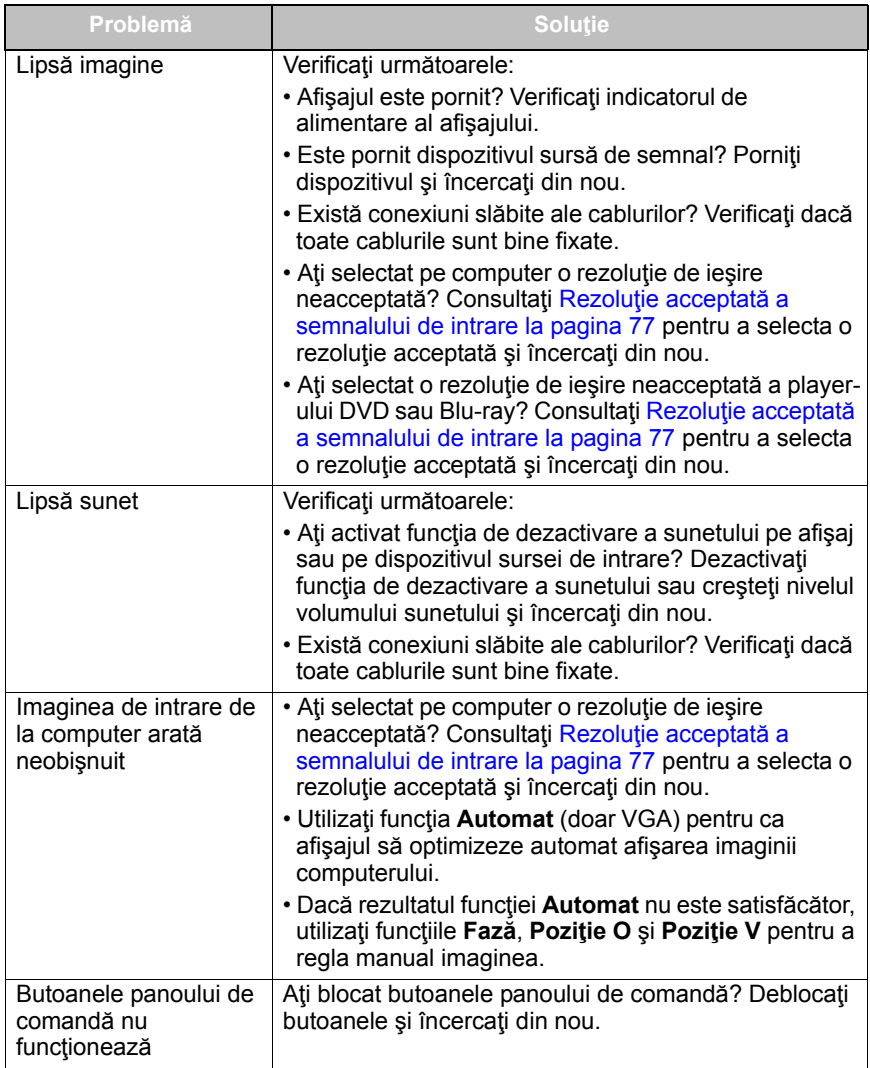

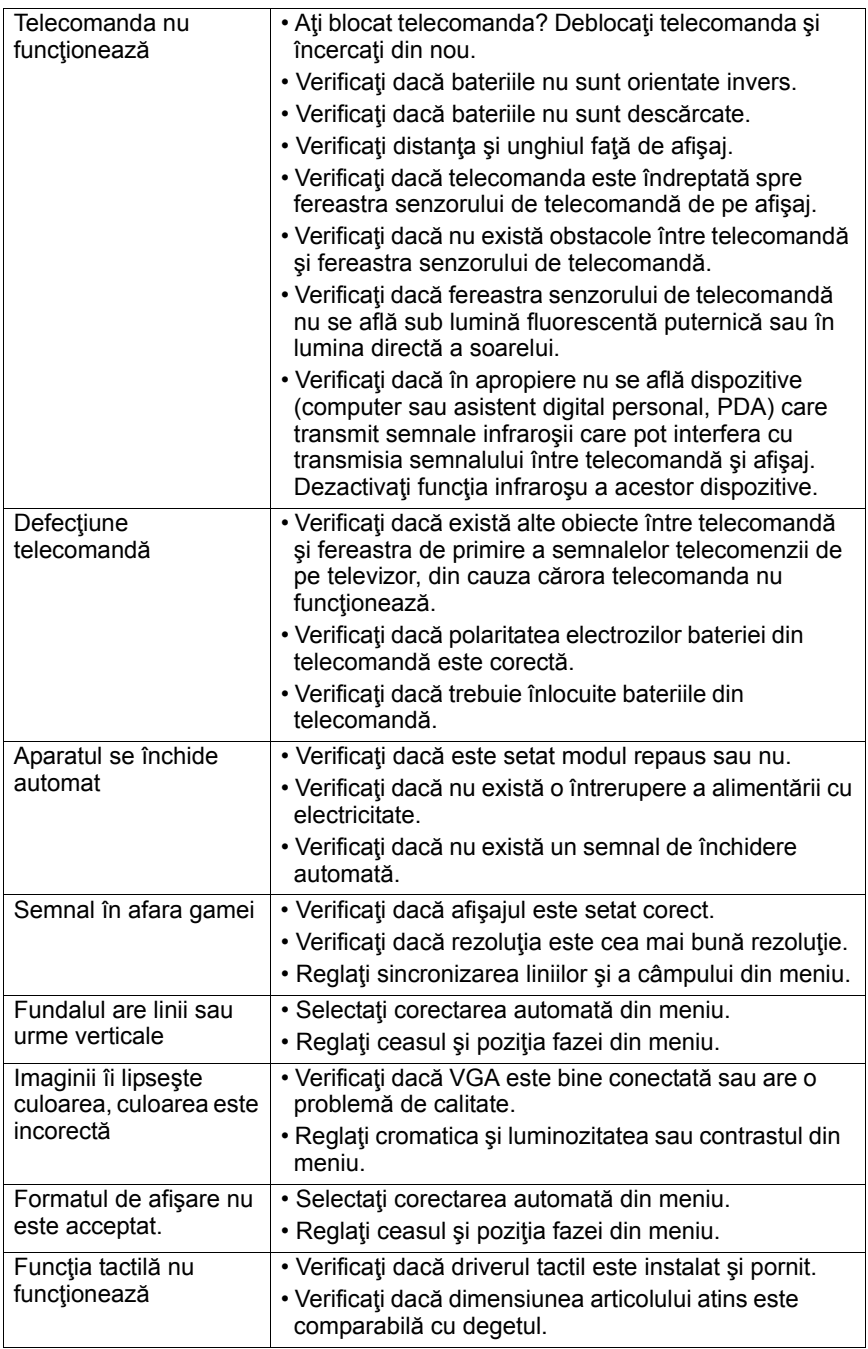

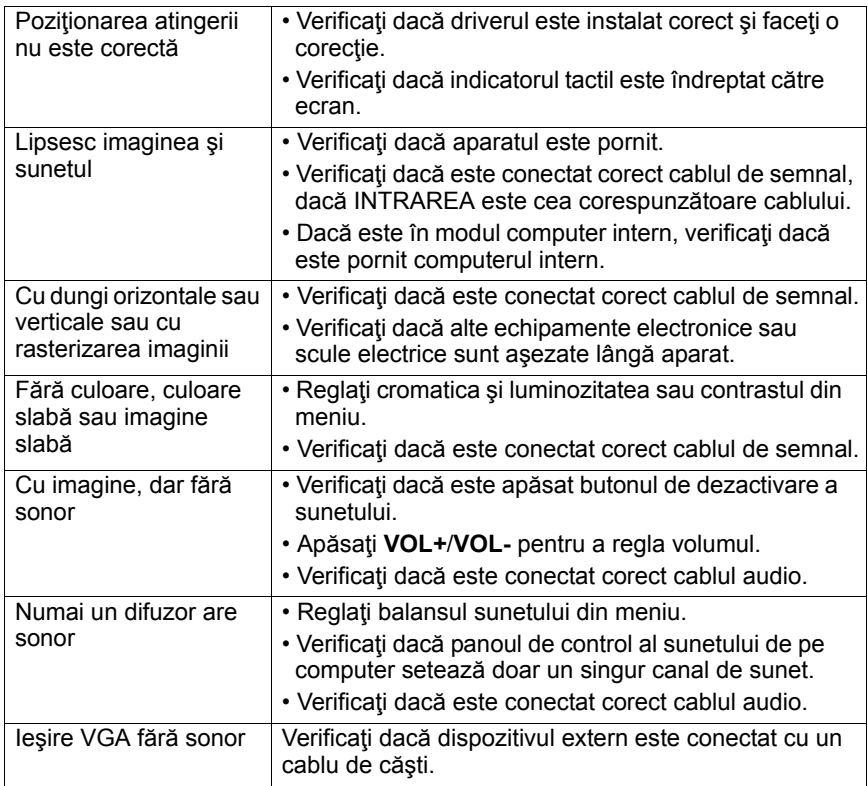